# **HUAWEI NOVƏ 3i 使用者指南**

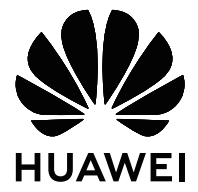

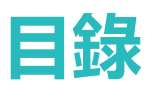

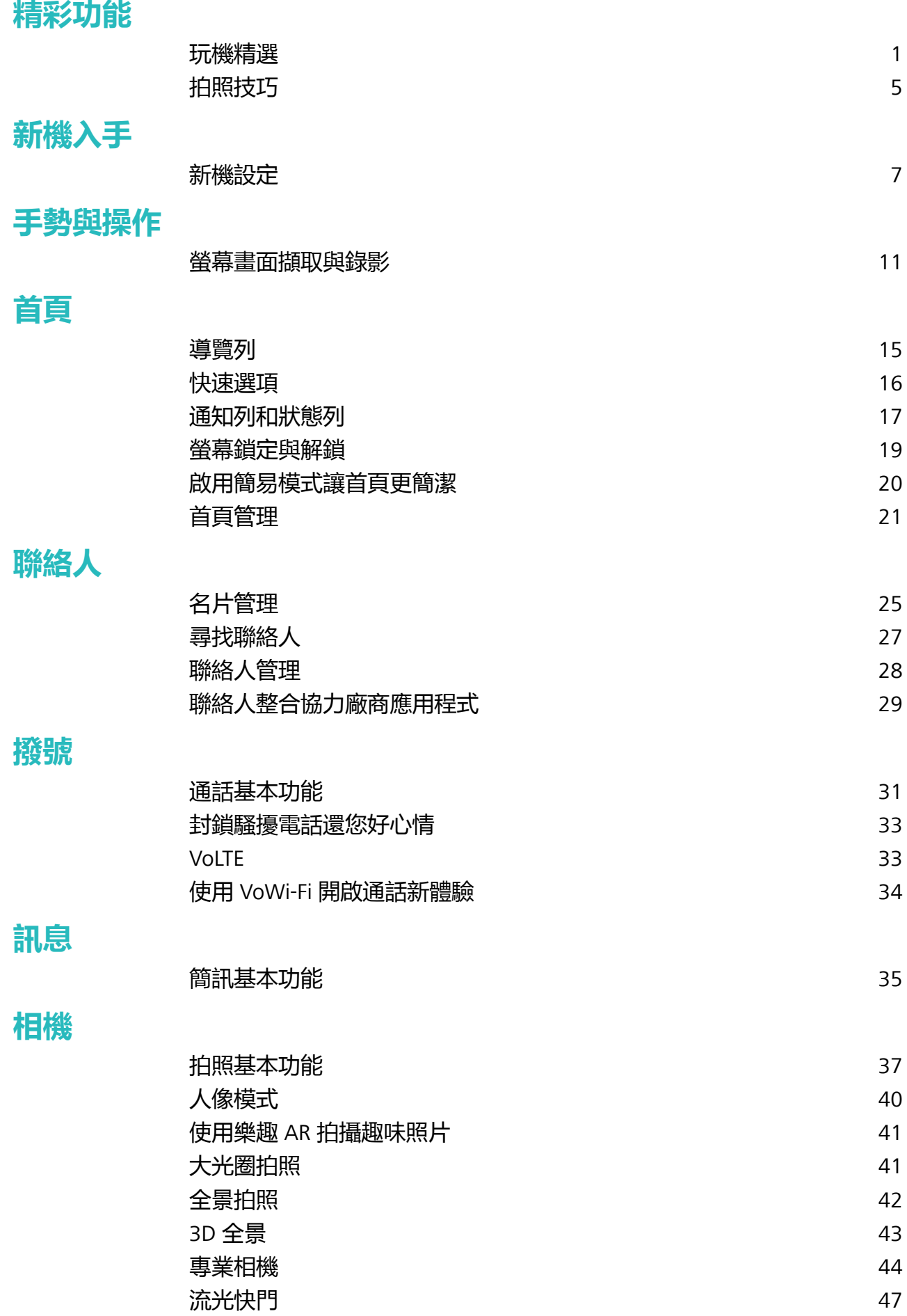

[更多拍照模式](#page-54-0) おおおし ちょうしゃ しょうかん しゅうしょう ちょうかん ちょうかん ちょうかん ちょうかん しゅうしゅう しゅうしゅう しゅうしょく

i

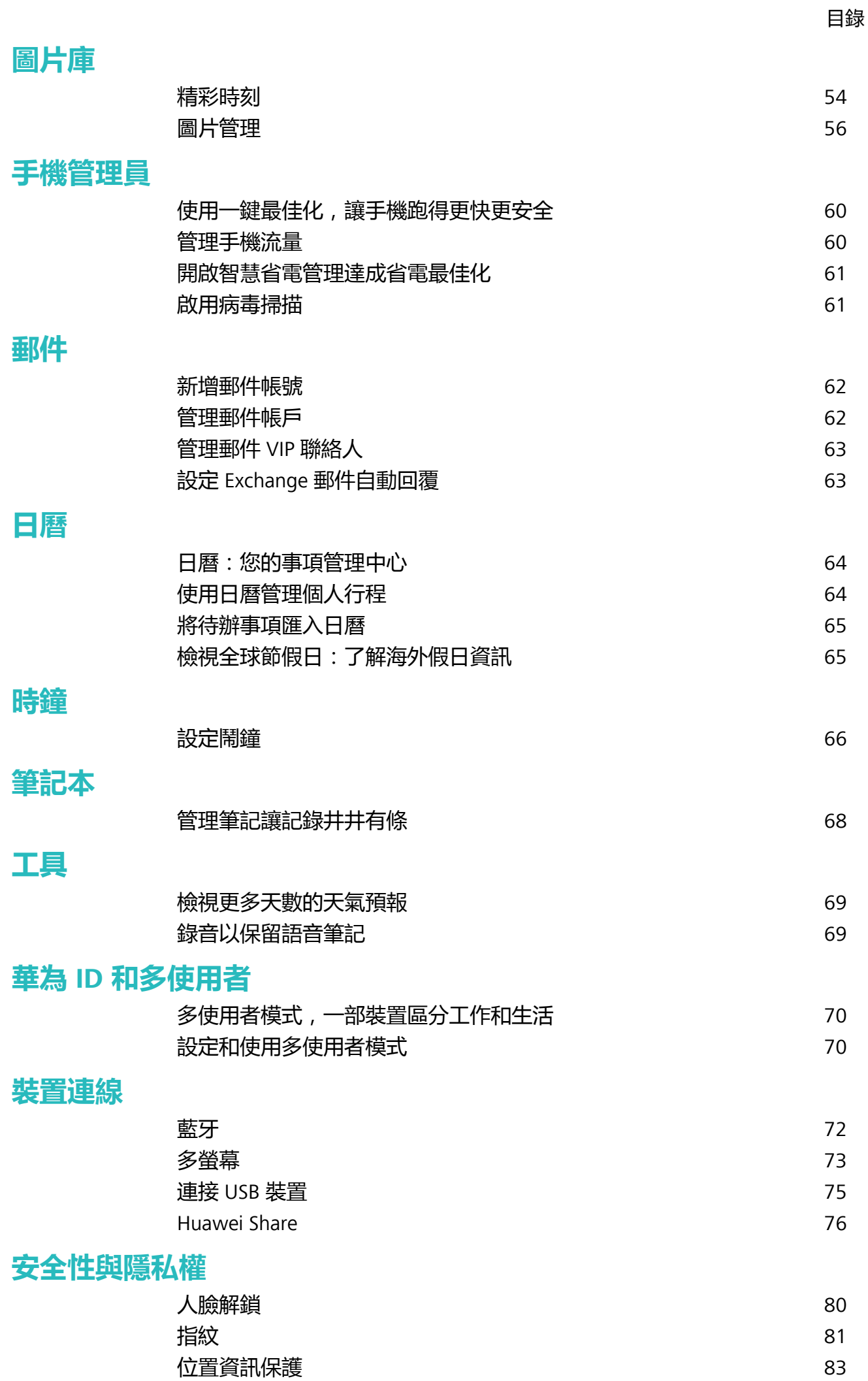

ii

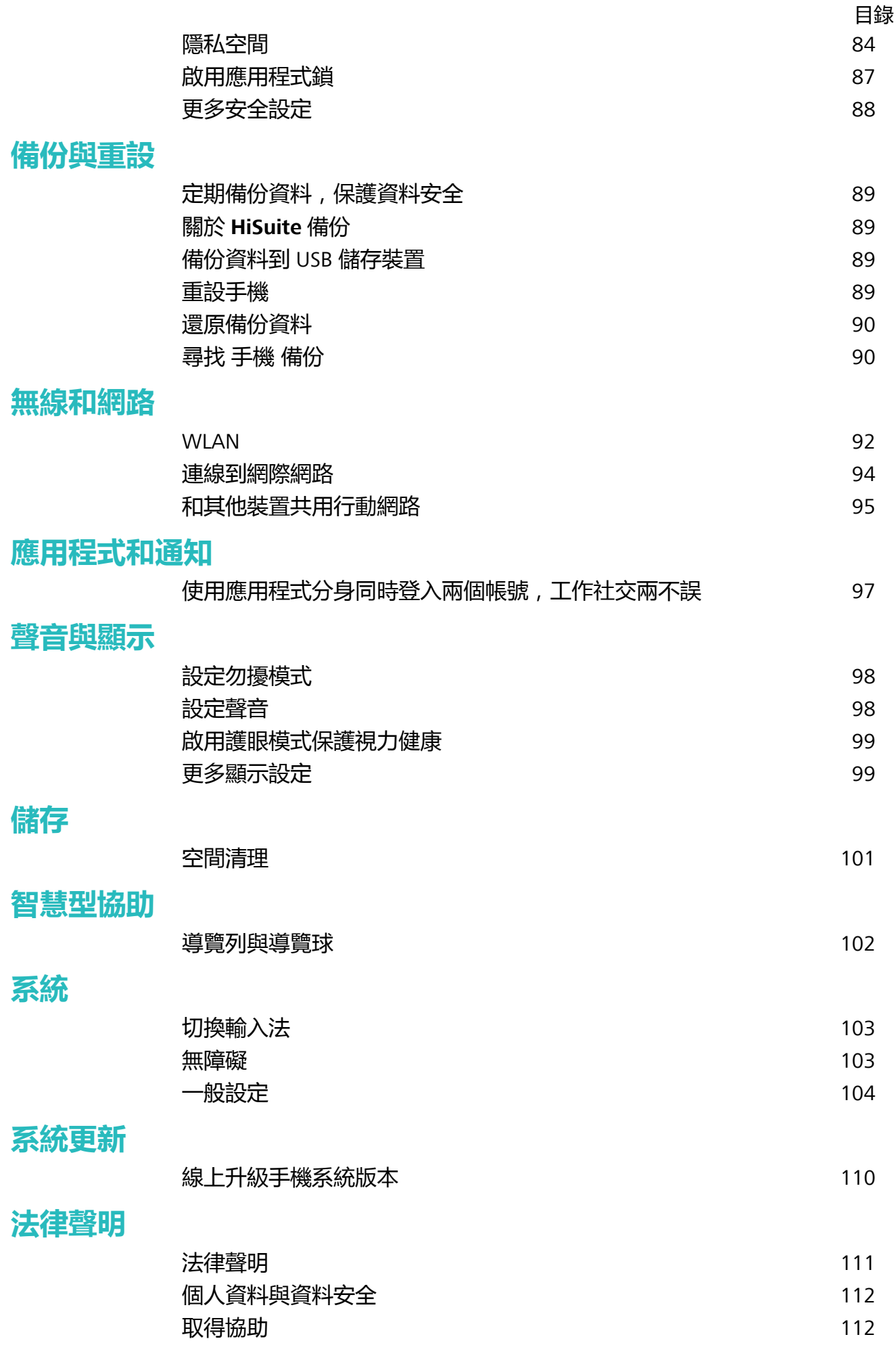

iii

<span id="page-4-0"></span>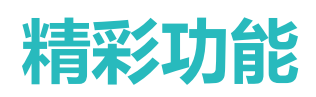

# **玩機精選**

# **玩機技巧,讓您快速了解裝置精彩功能**

新機入手,但是不知道裝置裡有什麼新功能?讓玩機技巧來幫您。

**玩機技巧**是預先安裝在您裝置裡的應用程式,精選系統功能,**玩機技巧**為您提供多個亮點功能介 紹,並支援連接到使用者手冊,讓您快速了解裝置的精采功能。

**智慧場景提示**:使用新裝置一段時間後,裝置將啟用智慧推薦機制。使用過程中,如果該場景 支援智慧特性,系統將自動為您推薦相關的亮點功能,最佳化您的裝置使用體驗。

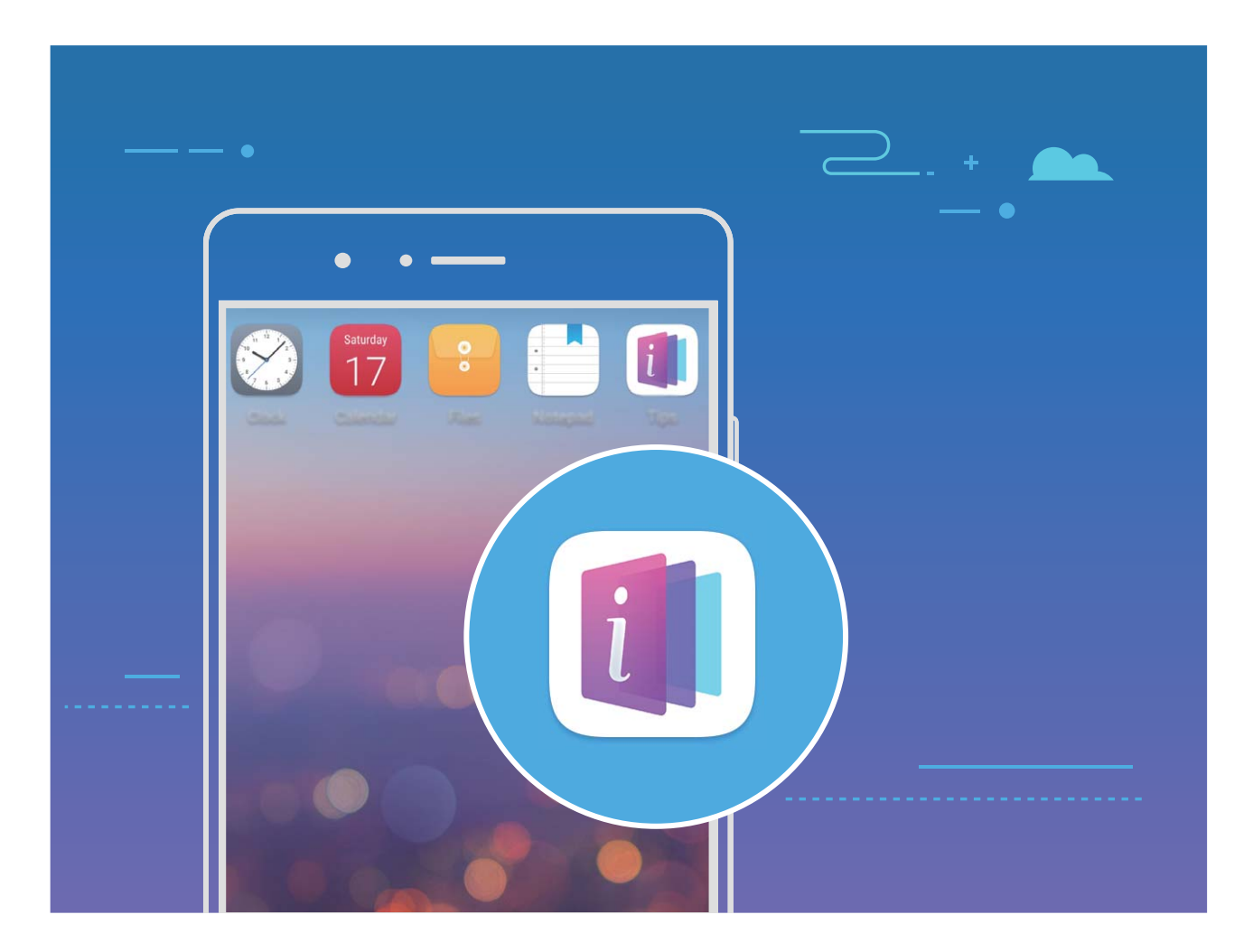

# **透過 Huawei Share 在華為裝置間快速分享檔案**

Huawei Share 是一種檔案快速分享方式,可以在兩部華為裝置之間方便快速地傳輸圖片、影片等檔 案。它會透過藍牙快速搜尋周圍的其他華為裝置,然後透過 Wi-Fi 直接連接並快速傳輸檔案,傳輸 過程不需要用到數據流量。

Huawei Share 使用 Wi-Fi 和藍牙來傳輸資訊,開啟 Huawei Share 選項後,Wi-Fi 和藍牙選項會自 動開啟。

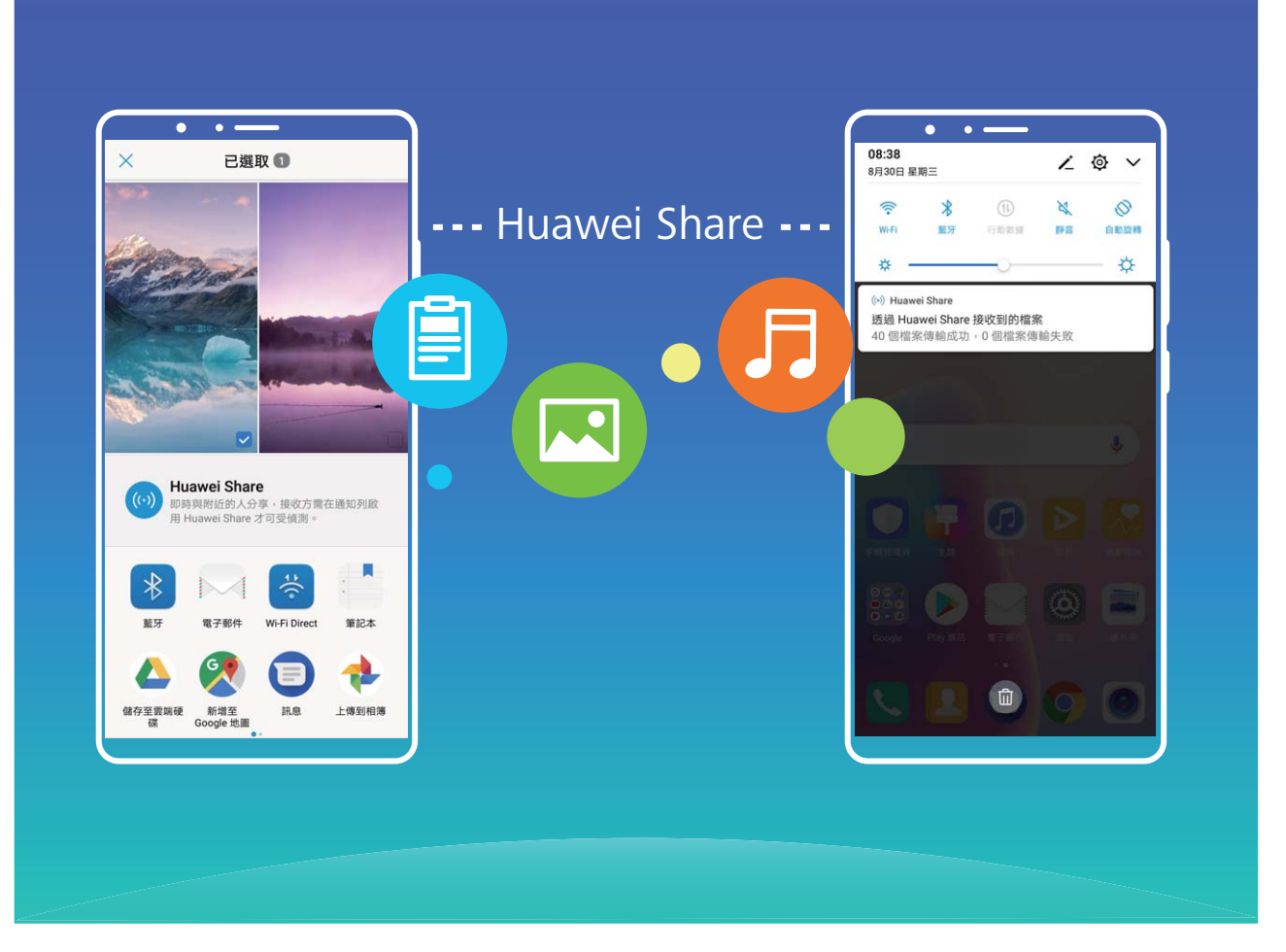

**使用 Huawei Share 給他人發送檔案**:選擇要分享的檔案,輕觸**分享**。搜尋到附近的裝置後,輕觸 要接收檔案的裝置名稱,即可發送檔案。

**接收他人透過 Huawei Share 發送的檔案**:從狀態列處向下滑動,開啟通知面板,輕觸 開啟 Huawei Share。在收到檔案傳送提示後,輕觸**接受**。接收到的檔案預設會儲存在**檔案**的 **Huawei Share** 檔案夾中。

← 進行分享的二台華為裝置如使用相同的華為帳戶登入裝置,則在接收時可省去確認作業。

# **透過 Huawei Share 分享手機檔案至電腦**

想要將手機中的相片、檔案分享給電腦 (PC/MAC)?無需透過 USB 數據線連接手機和電腦,Huawei Share 讓您輕鬆完成。

- **1** Huawei Share 使用 Wi-Fi 和藍牙來傳輸資訊,開啟 Huawei Share 選項後, Wi-Fi 和藍牙選項會 自動開啟。
	- 分享手機檔案至電腦時,請確認手機和電腦都連接在相同網路中 (例如相同的 Wi-Fi 網路)。

#### **分享手機檔案至 PC**

- **1** 開啟 **設定**,接著輕觸**裝置連接**,然後開啟 Huawei Share。請記錄**電腦端顯示名稱**。
- **2** 若使用 PC,請開啟**網路檔案夾**,接著輕觸兩下記錄的**電腦端顯示名稱**。
- **3** 輸入密碼,您可以在**裝置連接** > **Huawei Share** > **電腦端存取驗證**中檢視密碼。
- **4** 檢視相簿或者內部儲存空間。

#### **分享手機檔案至 MAC**

- **1** 開啟 **設定**,接著輕觸**裝置連接**,然後開啟 Huawei Share。請記錄**電腦端顯示名稱**。
- **2** 若使用 MAC,請開啟**Finder**,接著輕觸兩下記錄的**電腦端顯示名稱**。
- **3** 選擇**註冊使用者**,輸入使用者和密碼,您可以在**裝置連接** > **Huawei Share** > **電腦端存取驗證**中 檢視密碼。
- **4** 檢視相簿或者內部儲存空間。

#### **透過懸浮導覽玩轉手機**

每次返回首頁、結束應用程式時,都要在手機下面尋找導覽列,單手來回,移動好辛苦?開啟懸浮 導覽功能,協助您輕鬆操作手機,快速又省力。

開啟 **設定**,輕觸**系統** > **系統瀏覽** > **懸浮導航**,然後開啟**懸浮導航**選項,螢幕上就會出現懸浮導 覽,這時您可以將懸浮導覽拖到慣用的位置。懸浮導覽可以用來執行下列工作:

- **•返回操作**:輕觸懸浮導覽即可完成一次返回操作,按兩下懸浮導覽可完成兩次返回操作。
- 返回主螢幕:長按懸浮導覽後鬆開手指,即可返回桌面。
- <sup>l</sup> **檢視背景工作**:長按懸浮導覽並向左或向右滑動,即可檢視背景中的執行工作。

#### **對長圖執行捲動擷取螢幕畫面,記錄完整資訊**

文章太長、聊天記錄太多,無法在一個畫面中完全擷取,只能一張一張擷取,真是有夠麻煩。您可 以使用捲動擷取螢幕書面功能,手機自動向下捲動擷取一張長圖,內容完整又美觀。

使用捷徑開啟捲動擷取螢幕畫面:從狀態列處向下滑動,開啟通知面板,輕觸 8k 擷取目前整個登

幕。3 秒内在擷取到的畫面上輕觸 <sup>[]</sup> ,螢幕將自動向下捲動,並繼續擷取螢幕畫面。捲動過程中, 輕觸捲動區域可停止擷取螢幕畫面。

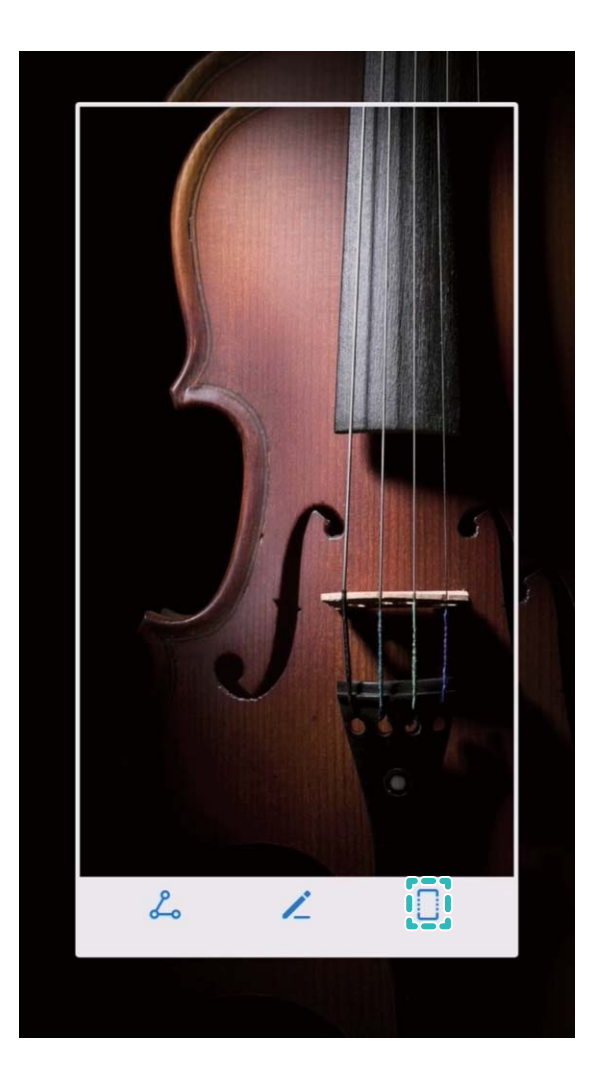

損取螢幕畫面完成後,輕觸 < 或 < < 對擷取螢幕畫面進行編輯或分享,擷取螢幕畫面圖片預設儲 存在**圖片庫**中。

# **使用應用程式分身同時登入兩個帳號,工作社交兩不誤**

需要在一部手機上同時使用兩個微信或 Facebook 帳號,來回切換煩不勝煩?使用應用程式分身, 您可以同時登入兩個微信或 Facebook 帳號,不用頻繁切換,即可區分工作和日常社交。

應用程式分身功能只限於微信、QQ、LINE、Facebook、Snapchat、WhatsAPP 或者 Messenger 應用程式。使用前,請先下載安裝最新版本的相關應用程式。

開啟 3 設定,輕觸應用程式和通知 > 應用程式雙開,根據需要,開啟微信、QQ、LINE、 Facebook、Snapchat、WhatsAPP 或者 Messenger 分身開關。

啟用應用程式分身後,桌面將產生兩個微信、QQ、LINE、Facebook、Snapchat、WhatsAPP 或者 Messenger 的應用程式圖示,您可以同時登入兩個帳號,或長按分身應用程式圖示以快速停用應用 程式分身功能。

# <span id="page-8-0"></span>**拍照技巧**

#### **使用人像模式拍攝人物大片**

想讓相片中的自己更加美麗動人,合影時也獨一無二?人像模式,讓您的每一次拍照都將美麗定格 為永恆。

**開啟人像模式,讓相片中的人更加明豔動人**:開啟 ● 相機,輕觸人像,然後輕觸觀景窗内的 <sup>①</sup> 圖示,可以左右拖動滑塊,調整美膚效果。**美顏等級**越高,美膚效果越明顯。調整完成後,輕觸 **<sup>2</sup>** 拍攝人像相片。

**開啟完美自拍模式,設定專屬美膚參數**:開啟 <sup>●</sup>相機 > 人像 > <sup>Q3</sup>,進入相機設定畫面。輕觸完 **美自拍**,開啟**完美自拍**選項,根據螢幕提示拍攝正面、側面與低頭的個人相片,然後設定各項美膚 参數。參數值越大,瘦臉及美膚效果越明顯。完成設定後,輕觸 \\ 儲存您的專屬美顏資訊。

- <sup>l</sup> **重新錄入個人資訊**:在相機設定畫面,輕觸**完美自拍** > **編輯個人資訊**,根據螢幕提示重新拍攝正 面、側面與低頭的個人相片,重新設定美顏參數。
- <sup>l</sup> **重新調整自己的美膚參數**:在相機設定畫面,輕觸**完美自拍** > **設定美膚效果**,可重新調整皮膚光 滑度、美白度等參數。

#### **使用 3D 動態全景拍攝 360 度視角的照片**

使用 3D 動態全景功能,拍攝 360 度視角的照片,欣賞同一景物或人物不同角度的美。 您可以使用**3D 全景**功能進行三種模式的拍攝:

- ●拍物體:開啟 <sup>●</sup>相機 > 更多 > 3D 全景。長按 ® , 按照螢幕提示, 以要拍攝的物體為中心, 沿 著同一方向緩慢平穩地移動手機,放開 ® 停止拍攝。拍攝完成後,輕觸相機縮圖,在您拍攝完 成的照片上方輕觸 **3D** ,產生一張 3D 動態全景照片。
- 拍景物 : 開啟 <sup>●</sup> 相機 > 更多 > 3D 全景。長按 ® , 按照螢幕提示, 以要拍攝的景物為中心, 沿 著同一方向緩慢平穩地移動手機,放開 ® 停止拍攝。拍攝完成後,輕觸相機縮圖,在您拍攝完 成的照片上方輕觸 **3D** ,產生一張 3D 動態全景照片。

產生 3D 動態全景照片後,您可以透過傾斜手機或拖曳照片,檢視照片的 3D 效果。

#### **使用大光圈模式突顯照片主體**

想在熙熙攘攘的人群中成為唯一的焦點?啟用大光圈,您也可以輕鬆拍出主體清晰,背景散景的照 片,弱光中也能展現您的美。

**拍攝大光圈照片**:開啟 **相機** > **大光圈**。拍攝過程中,可輕觸螢幕不同區域,選取合適的對焦 點,然後輕觸 2 完成拍照。

- 1 相機與拍攝對象之間的距離建議不超過 2 公尺, 以獲得更佳的背景散景效果。
	- 輕觸相機觀景窗區域的 → 然後左右拖电滑桿,調整光圈值。光圈值越小,背景越模糊。

#### **使用樂趣 AR 拍攝趣味照片**

厭倦了單調的自拍,想讓照片更個人化?您可以使用樂趣 AR,為照片中的人物加上豐富的變妝動 態貼圖或更換照片背景,讓您的照片效果更富趣味。

開啟 **相機** > **樂趣 AR**。

您可以選擇以下幾種場景,使自己的照片或影片在社交圈更有趣,成為朋友圈的焦點。

- ●為照片或影片新增變妝效果:輕觸趣味變妝,選取您要的動態貼圖,然後輕觸 © 拍攝加上變妝 貼圖的照片;輕觸 , 可以錄製加上貼圖的影片。部分動態貼圖附帶聲音效果, 錄製時會自動 加入影片中。
- 更換照片或影片背景:輕觸百變背景,選取您要的特效背景,然後輕觸 ◎ 谁行拍攝。輕觸 ◎ 可以錄製特效背景影片。部分動態特效附帶聲音效果,錄製時會自動加入影片中。

 $\overline{\textbf{O}}$  您還可以輕觸 +,將圖片庫中喜歡的照片新增到百變背景中。 **百變背景**功能僅前置鏡頭支援。

輕觸 ↓ , 啟用美顏效果, 調整美顏等級, 讓變妝效果更佳。

<span id="page-10-0"></span>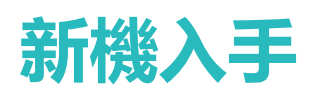

# **新機設定**

## **人臉解鎖,方便快速解鎖螢幕**

人臉解鎖是華為手機為您提供的一項貼心功能,您可以用人臉代替密碼或指紋解鎖螢幕,操作更方 便和快捷。

**喚醒螢幕後直接解鎖**:喚醒螢幕後,將螢幕對準臉部即可解鎖。

拿起手機解鎖:輕觸設定 > 安全性與隱私權 > 人臉解鎖,輸入螢幕鎖定密碼,進入人臉解鎖書面, 啟用**直接解鎖**,並啟用拿起手機抬起喚醒螢幕功能後,將螢幕對準臉部,拿起手機即可解鎖。

**滑動螢幕解鎖**:啟用**滑動螢幕解鎖**功能後,喚醒螢幕將螢幕對準臉部,滑動手機即可解鎖。

**智慧顯示鎖定螢幕通知**:啟用**滑動螢幕解鎖**和**智慧顯示鎖定螢幕通知**功能後,在鎖定畫面,手機預 設隱藏通知詳細內容,僅當成功識別擁有者人臉後,才顯示通知詳細內容。

**存取應用程式鎖**:啟用**存取應用程式鎖定**,即可使用人臉解鎖存取應用程式及已鎖定之應用程式。

- 1. 僅擁有者使用者可以啟用人臉解鎖及隱私空間等功能,不支援子使用者及訪客使用者使用。
	- <sup>l</sup> 人臉解鎖需要在解鎖方式為**圖形**、**PIN**或**密碼**時才能使用。
	- 若您連續 3 天沒有輸入螢幕鎖定密碼, 系統會要求您輸入螢幕鎖定密碼解鎖手機, 以免您忘 記密碼。此時,人臉解鎖不會生效。
	- 裝置重新開機後需要輸入螢幕鎖定密碼解鎖手機, 人臉解鎖不會生效。

#### **指紋識別,便捷又安全地使用手機**

擔心忘記密碼或資訊洩露?設定指紋識別,讓您更方便操作手機解鎖,提高個人資訊安全的保護。 您可以透過設定指紋使用下列功能:

- **•一鍵解鎖螢幕**:數字、圖案密碼過於繁瑣?使用指紋一鍵解鎖,快速又安全。
- <sup>l</sup> **存取隱私資訊**:設定了保險箱、應用程式鎖之後,仍擔心密碼洩露?使用指紋快速存取保險箱、 應用程式鎖、提高隱私資訊的安全。
- **•指紋快速操作**:想要拍照卻不方便按下快門,想要更快接聽、關閉來電與鬧鈴?設定指紋觸控操 作,使用任一手指即可快速拍照、接聽電話、關閉鬧鈴。

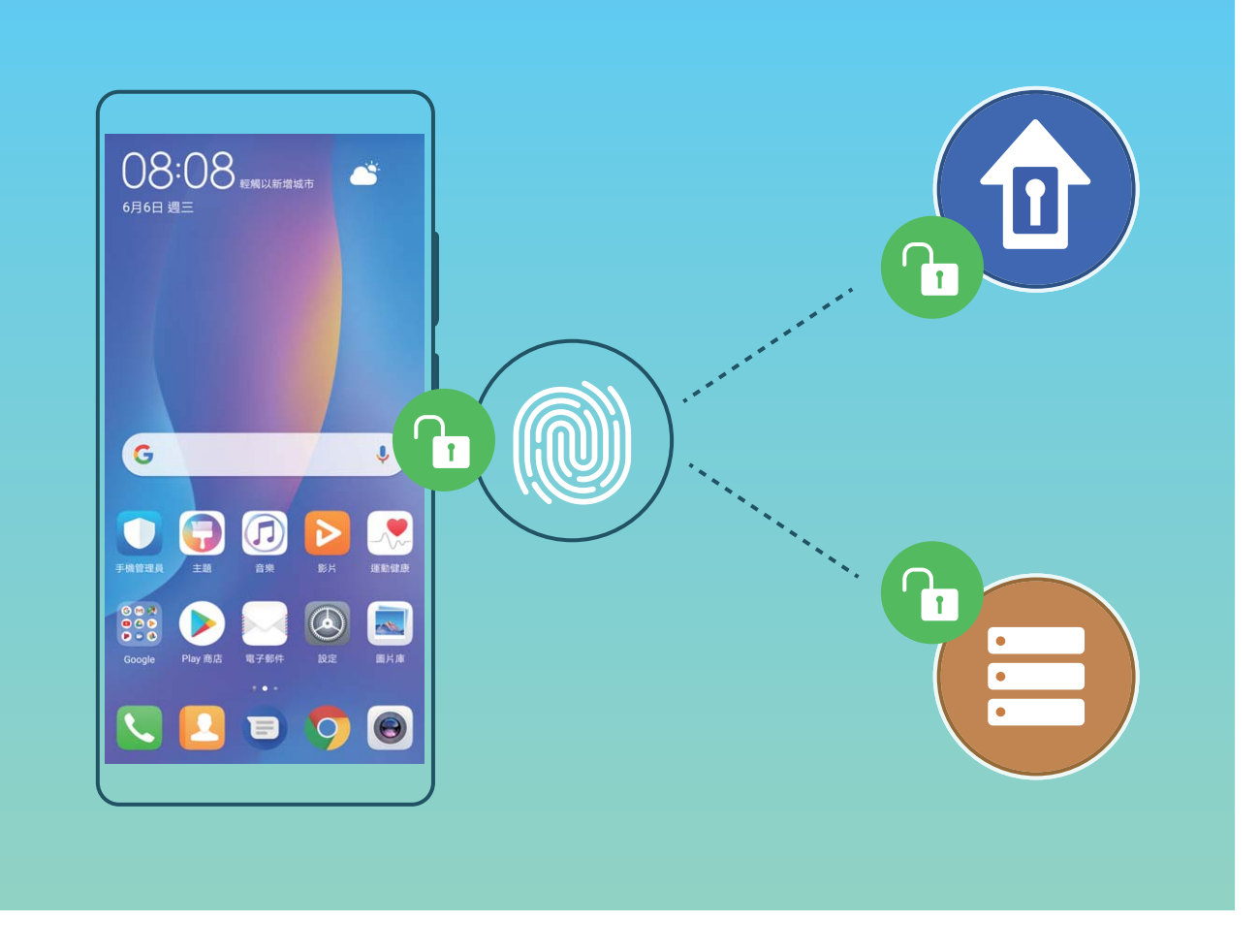

# **註冊人臉並啟用人臉解鎖**

將人臉註冊至手機,可以用人臉代替密碼快速解銷勞幕。

- ▲ 僅擁有者可以啟用人臉解鎖, 不支援隱私空間、子帳戶和訪客帳戶使用此功能。
	- <sup>l</sup> 人臉解鎖需要在解鎖方式為**圖形**、**PIN**或**密碼**時才能使用。
	- 連續 3 天未輸入螢幕銷定密碼、手機遭遠端銷定或者重新開機手機時,無法使用人臉解銷。
	- 使用人臉解鎖手機時,請保持眼睛張開,臉部正對手機,與手機螢幕距離保持在 20 公分 ~ 50 公分左右。請您儘量不要在黑暗環境下解鎖,也儘量避免陽光、燈光直射臉部。
- **1** 開啟 **設定**。輕觸**安全性與隱私權** > **人臉解鎖**,輸入螢幕鎖定密碼。
	- 如果您未設定螢幕鎖定密碼,請按照螢幕提示設定一種螢幕鎖定密碼。人臉解鎖需要在解鎖 方式為**圖形**、**PIN**或**密碼**時才能使用。
- 2 您可以勾選**啟用拿起手機喚醒裝置功能,提升人臉辨識解鎖體驗**,當手機螢幕休眠時,您拿起 手機,手機會自動喚醒螢幕並辨識您的臉部資料完成解鎖。如果您不需要使用此功能,可以不 勾選此項目。然後輕觸**繼續**,按照螢幕提示註冊人臉。
- **3** 設定人臉解鎖螢幕的方式:
	- **直接解鎖**:喚醒螢幕後,手機辨識出您的臉部特徵後解鎖螢幕。
	- **滑動螢幕解鎖**:喚醒螢幕後,當手機辨識人臉成功後,可在鎖定畫面滑動解鎖螢幕。
	- <sup>l</sup> **智慧顯示鎖定畫面通知**:啟用**滑動螢幕解鎖**和**智慧顯示鎖定螢幕通知**功能,在鎖定畫面手機 預設隱藏通知詳細資料,僅當手機主人的人臉辨識成功後,才會在鎖定畫面顯示通知詳細資 料。

<sup>l</sup> **存取應用程式鎖**:啟用**存取應用程式鎖定**,即可使用人臉解鎖存取應用程式及已鎖定的應用 程式。

#### **刪除面部資料**

當您不再使用人臉解鎖功能,或需要重新註冊人臉時,您可以刪除已儲存的人臉資料。

開啟 **設定**,輕觸**安全性與隱私權** > **人臉解鎖**,依據畫面指示輸入鎖定螢幕密碼,輕觸**刪除人臉 資料**,依據畫面指示刪除已註冊的面部資料。

## **抬手解鎖螢幕**

開啟 **設定**,輕觸**安全性與隱私權** > **人臉解鎖**,在註冊人臉時,如果您勾選了**啟用拿起手機喚醒 裝置功能,提升人臉辨識解鎖體驗**,並將人臉解鎖方式設定為**直接解鎖**。完成設定後,在螢幕休眠 狀態下,無需密碼、無需指紋,拿起手機即可解鎖。

如果您在註冊人臉時,未勾選**啟用拿起手機喚醒裝置功能,提升人臉辨識解鎖體驗**,您可以開啟

**設定**,輕觸**安全性與隱私權** > **人臉解鎖**,將人臉解鎖方式設定為**直接解鎖**,然後開啟 **設定**, 輕觸**智慧型協助** > **動作控制** > **拿起手機**,選取**喚醒裝置**。

#### **使用指紋快速操作**

想要拍照卻不方便按下快門,想要更快接聽、關閉來電與鬧鈴?無須校驗指紋訊息,藉由任一手指 觸控指紋感應器,即可快速執行拍照、接聽電話等快速操作。

開啟 **設定**,輕觸**安全性與隱私權** > **指紋 ID**。您可以開啟選項,啟用對應功能。

- **•拍攝照片**:在相機取景書面,長按指紋感測器即可拍照。
- <sup>l</sup> **接聽來電**:來電時,長按指紋感測器即可接聽電話。
- ●關閉鬧鐘: 鬧鐘響起時, 長按指紋感測器即可關閉鬧鐘。
- **•開啟通知面板**:直向螢幕時,手機向下滑動指紋感測器即可開啟通知面板,輕觸兩下清除通知, 上滑關閉通知面板。
- <sup>l</sup> **瀏覽圖片**:全螢幕檢視圖片時,手指左右滑動指紋感測器即可切換圖片。

#### **註冊指紋**

在手機上註冊指紋,可以用指紋代替密碼解鎖螢幕、存取保險箱和應用程式鎖。

- **△** 指紋功能需在解鎖方式為圖形、PIN或密碼時才能使用。當裝置重新開機或指紋辨識失敗時, 您可以輸入螢幕鎖定密碼解鎖手機。
	- 請保持手指乾淨, 如果手指沾到水、乳液、汗清、油脂或皮膚乾燥, 都可能影響指紋註冊。
- **1** 開啟 **設定**。
- **2** 輕觸**安全性與隱私權** > **指紋 ID** > **指紋管理** > **其他密碼類型**,選取**圖形**、**4 位數的 PIN 碼**、**自訂 PIN 碼**或**密碼**,並依照螢幕提示設定解鎖密碼。
- **3** 密碼設定完成後,輕觸**新指紋**開始註冊指紋。
- **4** 將手指放在指紋感測器上,然後按壓感測器直到震動後再抬起手指。使用同一手指的不同區塊 重複此操作,直到指紋成功註冊。

#### **5** 註冊完成後,輕觸**確定**。

螢幕鎖定後,用註冊指紋的手指觸摸指紋感測器即可解鎖螢幕。

# **新增或修改指紋**

您最多可新增 5 個指紋,也可以刪除或重新命名已註冊的指紋。

# **1** 開啟 **設定**。

- **2** 輕觸**安全性與隱私權** > **指紋 ID** > **指紋管理**。
- **3** 輸入螢幕解鎖密碼,然後依螢幕提示,進入指紋設定畫面。
- **4** 在指紋清單區域,您可以執行下列功能:
	- <sup>l</sup> **註冊新指紋**:輕觸**新指紋**,註冊新的指紋。
	- **重新命名或刪除指紋**:輕觸已註冊的一個指紋,即可對該指紋執行重新命名或刪除。
	- **識別指紋:輕觸指紋辨識**,可識別並醒目顯示已註冊的指紋。

## **使用指紋快速存取隱私權資訊**

每次存取保險箱、應用程式鎖等隱私權資訊時,輸入密碼太過於繁瑣?使用指紋快速存取部分隱私 權資訊,便捷又安全。

- **1** 開啟 **設定**。
- **2** 輕觸**安全性與隱私權** > **指紋 ID** > **指紋管理**。
- **3** 輸入螢幕解鎖密碼,然後依螢幕提示,進入指紋設定畫面。您可以根據需要開啟**存取保險箱**和 **存取應用程式鎖定**選項,並按照螢幕提示,輸入對應的密碼進行設定。

設定完成後,您可以執行下列功能:

- <sup>l</sup> **使用指紋存取保險箱**:開啟 **檔案**,輕觸**保險箱**,即可使用指紋進入保險箱。
- **·使用指紋存取被應用鎖鎖定的應用程式**:在桌面上輕觸被鎖定的應用程式,即可通過指紋存取該 應用程式。

<span id="page-14-0"></span>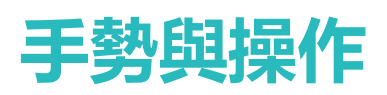

# **螢幕畫面擷取與錄影**

## **對長圖執行捲動擷取螢幕畫面,記錄完整資訊**

文章太長、聊天記錄太多,無法在一個書面中完全擷取,只能一張一張擷取,真是有夠麻煩。您可 以使用捲動擷取螢幕書面功能,手機自動向下捲動擷取一張長圖,內容完整又美觀。

使用捷徑開啟捲動擷取螢幕畫面:從狀態列處向下滑動,開啟通知面板,輕觸 8 擷取目前整個螢 幕。3 秒内在擷取到的畫面上輕觸 <sup>[]</sup> , 螢幕將自動向下捲動, 並繼續擷取螢幕畫面。捲動過程中, 輕觸捲動區域可停止擷取螢幕畫面。

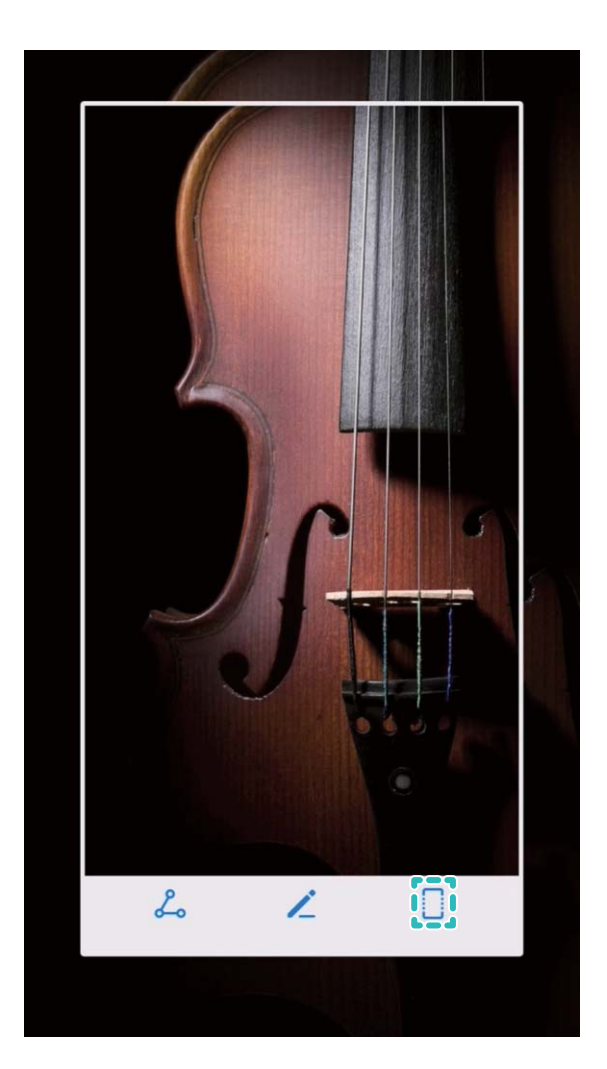

損取螢幕畫面完成後,輕觸 < 或 < 對擷取螢幕畫面進行編輯或分享,擷取螢幕畫面圖片預設儲 存在**圖片庫**中。

# **螢幕錄影,記錄精彩操作**

當您需要準備螢幕操作教學或記錄遊戲精彩過程時,您可以透過螢幕錄影功能,將使用手機時的精 彩片段錄製下來,並分享給好友們。

- 1 在螢幕錄影過程中撥打或接聽電話,螢幕錄影會自動結束。
	- <sup>l</sup> 進行螢幕錄影前,如果您正在使用手機的錄音功能,在**聲音來源**中,您只能選取**系統播放音 訊**或**無聲**。
	- <sup>l</sup> 如果您在**聲音來源**中選取**麥克風**,則所有螢幕操作、**系統播放音訊**及手機周邊的聲音都會被 錄製成影片檔案,請您在螢幕錄影時注意周邊環境是否會影響影片錄製。

**捷徑開關螢幕錄影**:從狀態列處向下滑動,開啟通知面板,輕觸 3 啟動螢幕錄影。根據您的錄製 需求,選取**聲音來源**為**麥克風**、**系統播放音訊**或**無聲**。若要結束螢幕錄影,輕觸螢幕左上角的  $\Box$ 

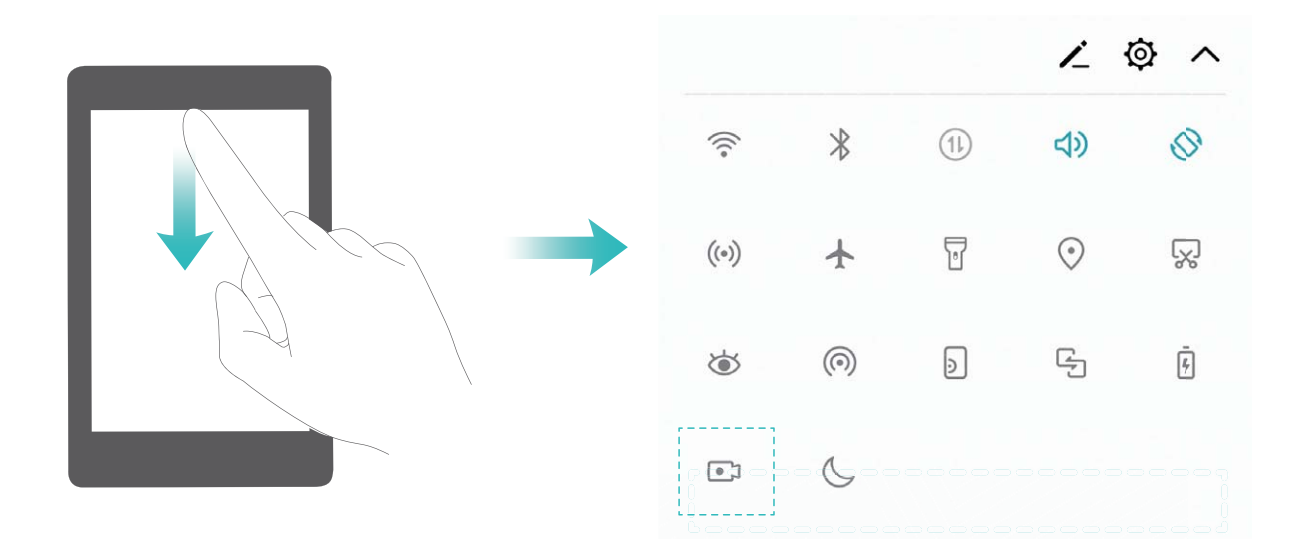

**組合鍵螢幕錄影**:同時按住**電源鍵**和**增強音量按鈕**啟動螢幕錄影。根據您的錄製需求,選取**聲音來 源**為**麥克風**、**系統播放音訊**或**無聲**。若要結束螢幕錄影,再次同時按住**電源鍵**和**增強音量按鈕**。

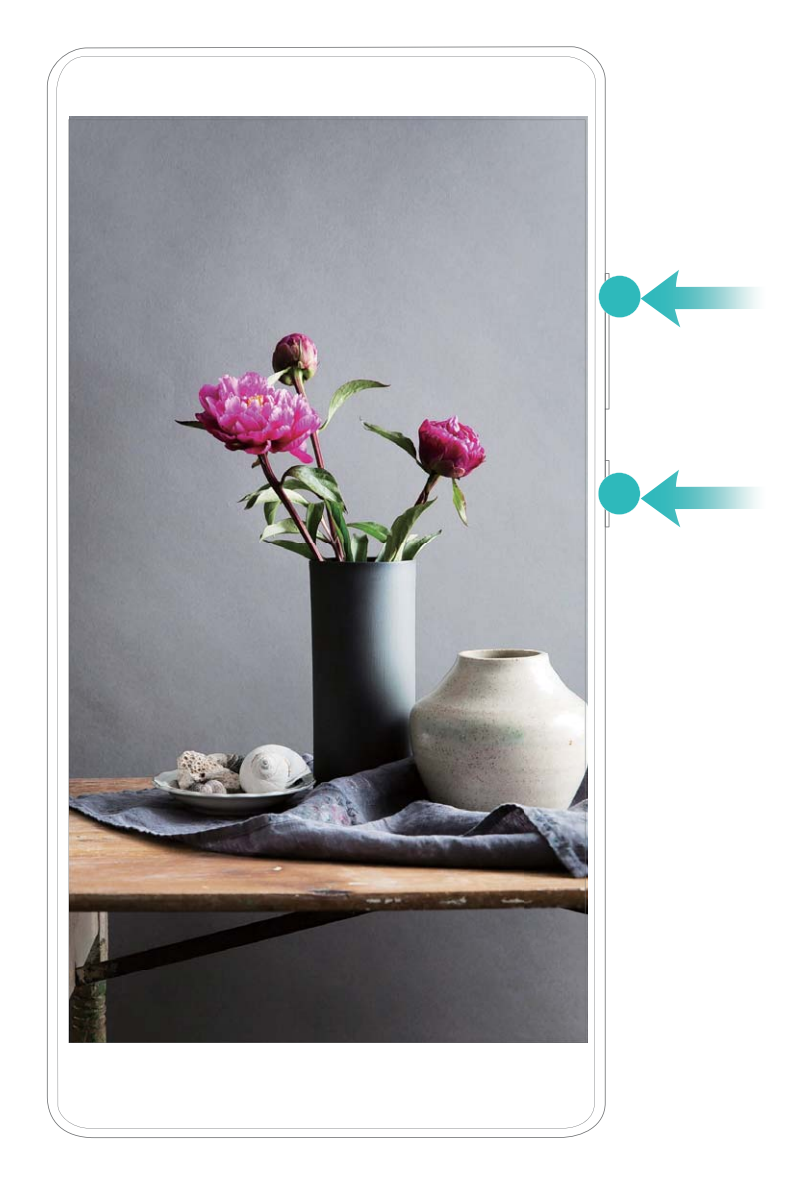

您可以在**圖片庫**中檢視螢幕錄影檔案。

# **擷取完整螢幕畫面**

**使用組合鍵擷取螢幕畫面**:同時按下**電源鍵**和**降低音量按鈕**擷取完整螢幕畫面。

使用捷徑擷取螢幕畫面:從狀態列向下滑動,開啟通知面板,輕觸 88 擷取完整螢幕畫面。 **使用三指下滑螢幕截圖擷取螢幕畫面**:使用三指從螢幕中部向下滑動,擷取完整螢幕畫面。

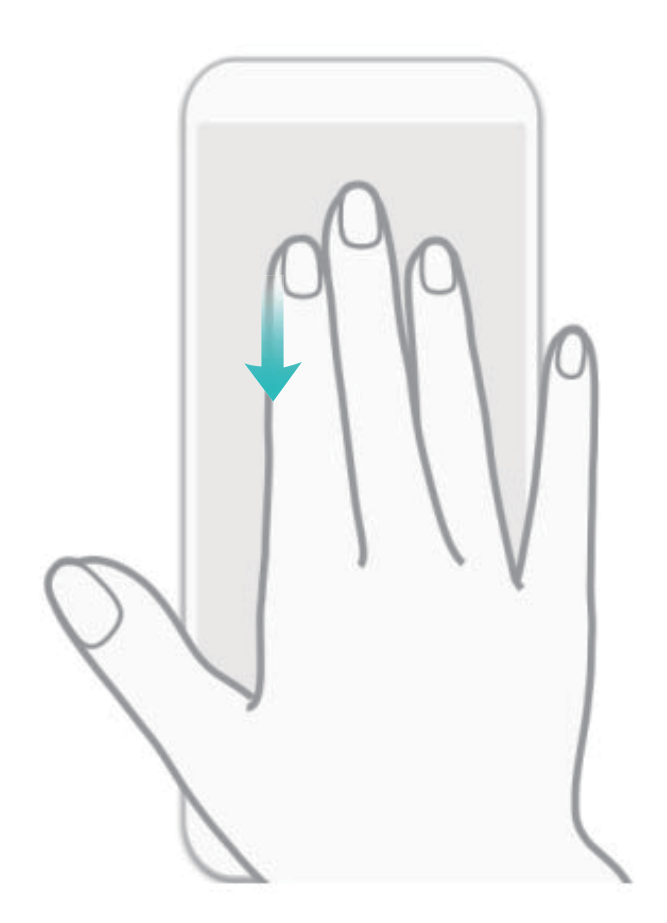

摘取螢幕完成後,輕觸 ∠ 或 2。編輯或分享螢幕擷取畫面,螢幕截圖預設儲存在圖片庫。

<span id="page-18-0"></span>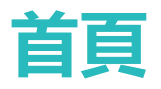

# **導覽列**

## **設定導覽列布局,讓按鍵組合更合心意**

使用導覽列,可以方便快捷地將您帶到主螢幕、回到上一層畫面、結束應用程式或檢視最近使用的 程式。

開啟 **設定**,輕觸**系統** > **系統瀏覽** > **螢幕內三鍵導覽** > **更多設定**,選取您需要的導覽列組合,並 根據使用習慣,開啟或關閉**導覽鍵可隱藏**開關。

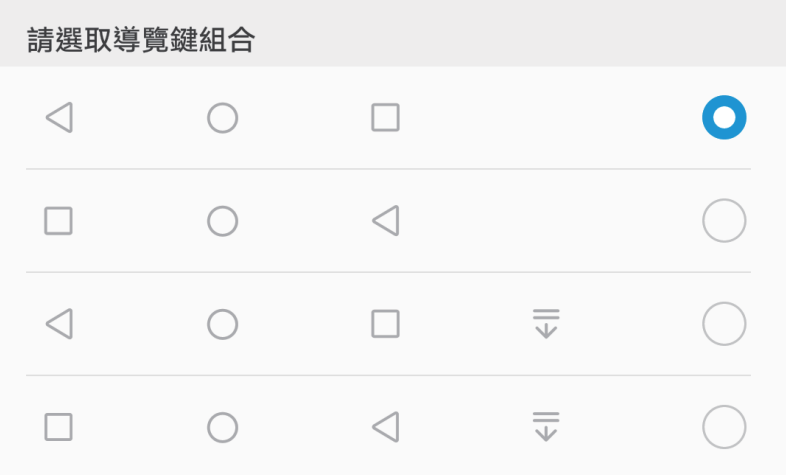

<sup>l</sup> **返回鍵:**輕觸以返回上一層畫面或結束應用程式。在文字輸入畫面,輕觸關閉螢幕鍵盤。

- <sup>l</sup> **主螢幕鍵:**輕觸返回主螢幕。長按時,出現 HiVoice 圖示後上滑即可啟用 HiVoice 功能。
- □ **最近鍵**:輕觸開啟最近使用的應用程式列表。長按時,可以進入螢幕分割模式。
- <sup>l</sup> **下拉通知鍵:**輕觸可快速開啟通知面板。

#### **使用最近鍵輕鬆管理背景應用程式**

想要快速跳轉到某個用過的應用程式?您可以試試最近鍵。最近鍵可以幫助您在多個應用程式之 間快速切換,還能快速關閉背景應用程式,提高手機執行效能。

輕觸 □ , 即可檢視、切換、結束或鎖定最近執行的背景應用程式:

- **檢視近期使用過的應用程式**: 近期使用過的應用程式將排列在螢幕上, 您可以上下滑動螢幕進行 檢視。
- **。切換近期使用過的應用程式**:上下滑動螢幕找到您要切換的應用程式後,輕觸該應用程式分頁。
- $\bullet$  結束單個應用程式:左右滑動應用程式分頁或輕觸應用程式分頁右上角的  $^{\times}$  , 即可結束對應的 應用程式。
- •結**束所有應用程式**:輕觸 11 ,結束全部的應用程式。

<span id="page-19-0"></span>●**鎖定應用程式**:想讓某個應用程式在背景持續執行而不結束,您可以銷定該應用程式,銷定後輕 觸 $\overset{\frown}{\Box}$ ,該應用程式就不會遭到清除。輕觸應用程式分頁右上角的 $\overset{\frown}{\Box}$ , 即可鎖定對應的應用程 式;當應用程式被鎖定時,輕觸該應用程式分頁右上角的 $\stackrel{\frown}{\cup}$ ,即可解除鎖定。

# **快速選項**

# **使用快捷開關輕鬆啟用常用功能**

想要更快速地啟用或停用行動數據、熱點等功能?您可以從狀態列向下滑動,開啟通知面板,輕觸 快捷開關啟用對應功能。您還可以長按快捷開關圖示,進入對應功能的設定畫面。

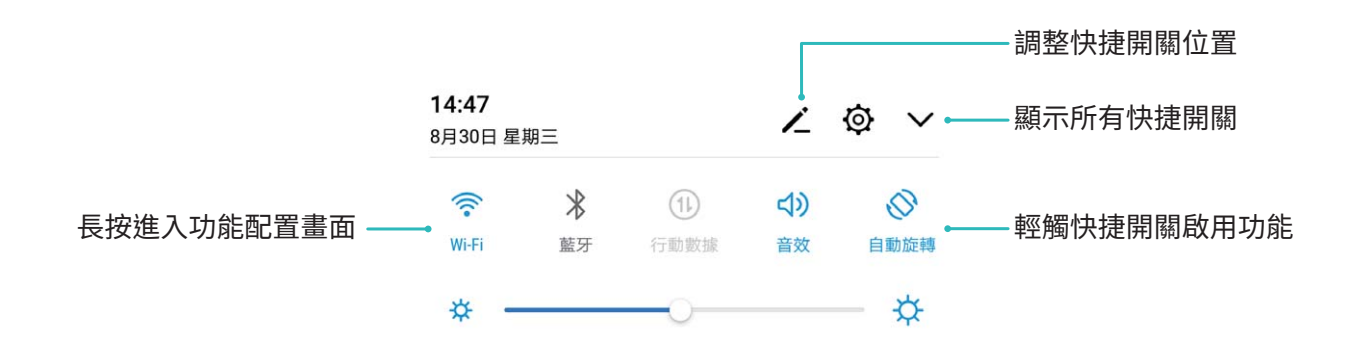

# **調整快捷開關位置,讓開關排列更合心意**

想將常用的快捷開關放到前列,您可以自訂快捷開關的位置。

從狀態列向下滑動,開啟通知面板,輕觸 < ,您可以在通知面板内調整快捷開關的位置、增加或 移除快捷開關。

**調整快捷開關位置**:長按快捷開關圖示,然後拖曳到您要放置的位置。

**增加快捷開關**:將通知面板隱藏區域中的快捷開關,拖曳到通知面板的顯示部分,然後輕觸**返回**。

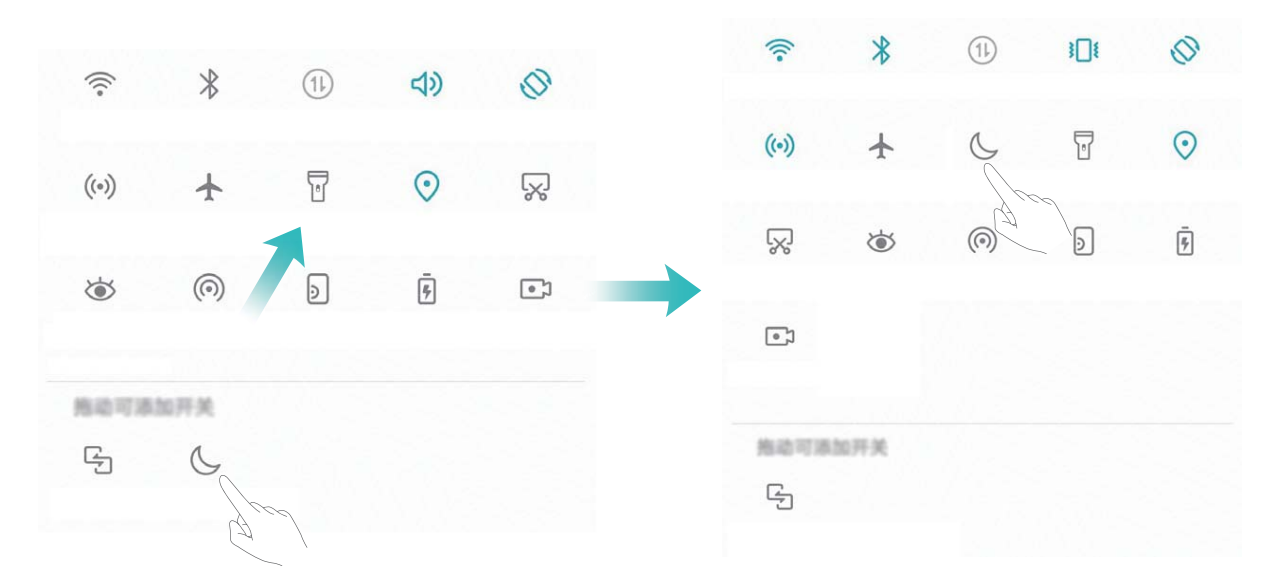

**移除快捷開關**:將通知面板顯示區域中的快捷開關,拖曳到通知面板的隱藏部分,然後輕觸**返回**。

首頁

<span id="page-20-0"></span>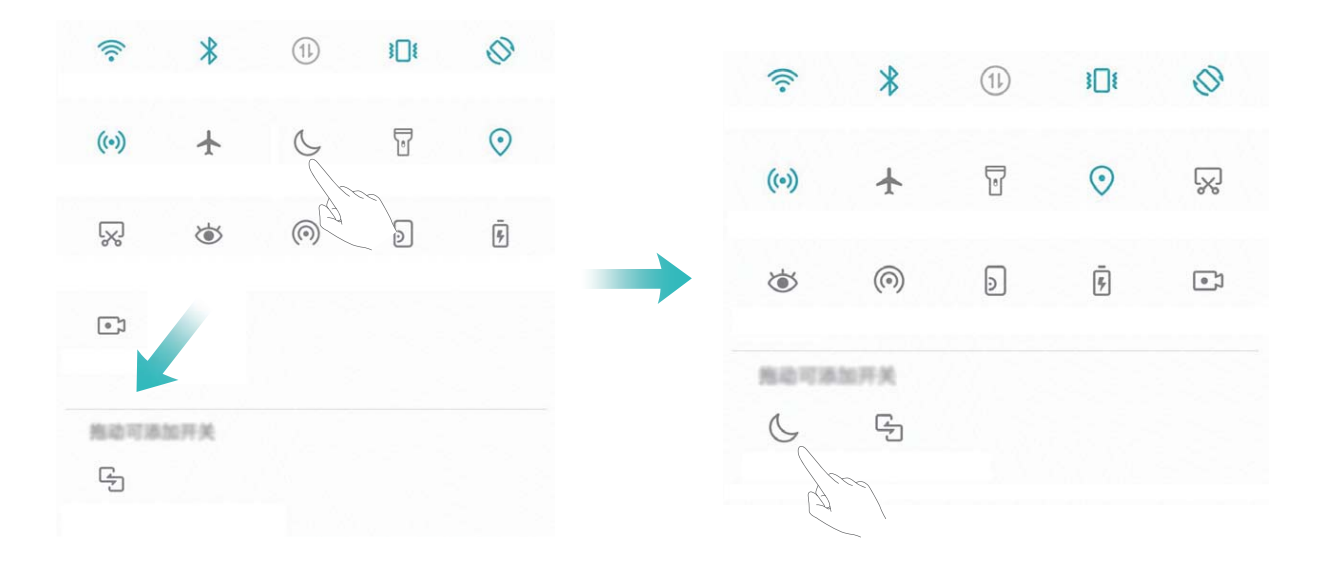

# **通知列和狀態列**

# **通知和狀態圖示含義**

希望知道手機的最新網路連接情況、電量是不是夠用,在手機靜音時仍希望隨時知道是否有新訊 息。您可以根據狀態列顯示的圖示,隨時隨地掌握手機的執行狀況。

**狀態圖示**:檢視狀態圖示,您可以快速瞭解設備目前的執行狀態,比如網路連接、訊號強度、電池 電量、時間等資訊。

● 網路狀態圖示可能因您所在的地區或網路服務提供商不同而存在差異。

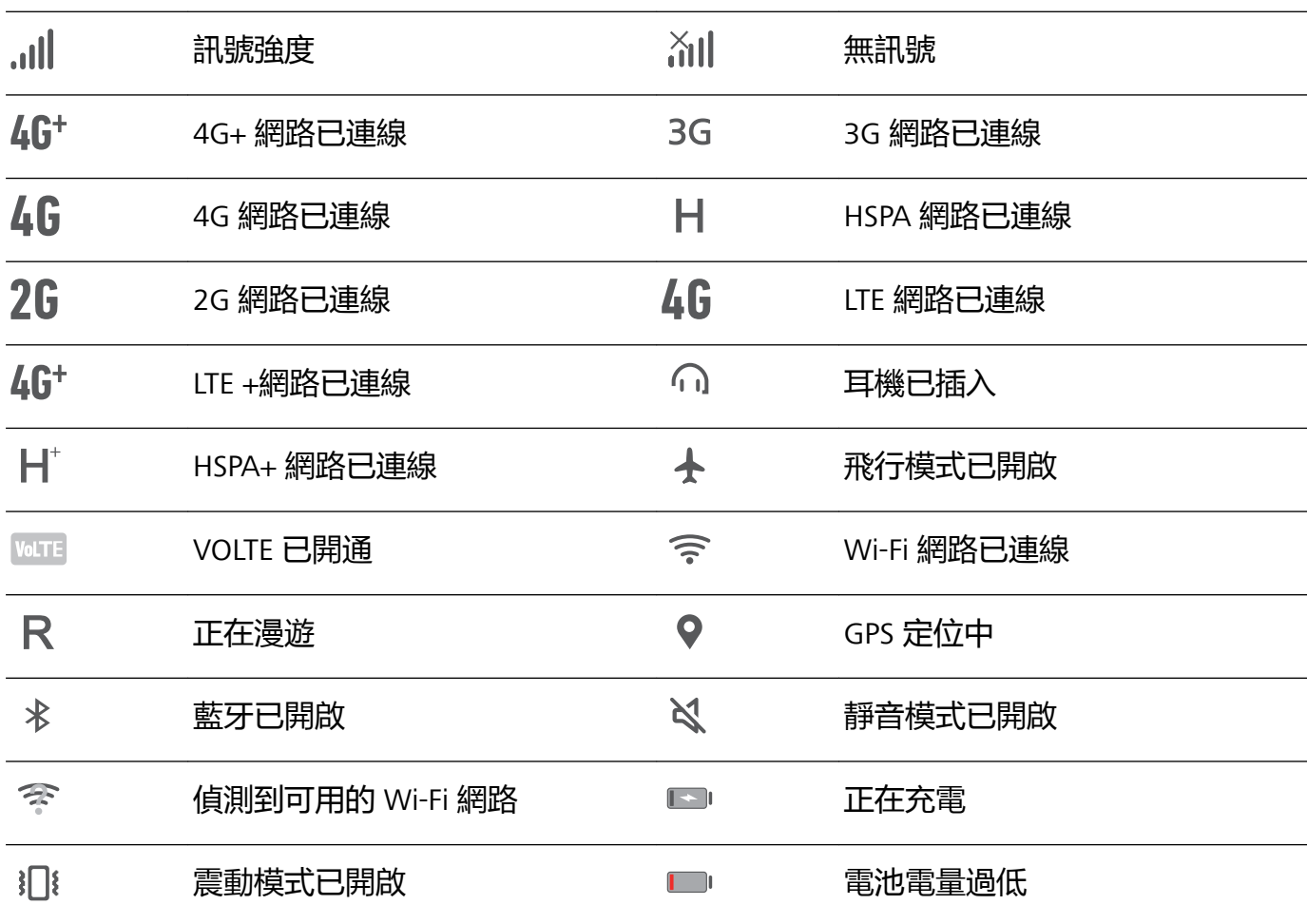

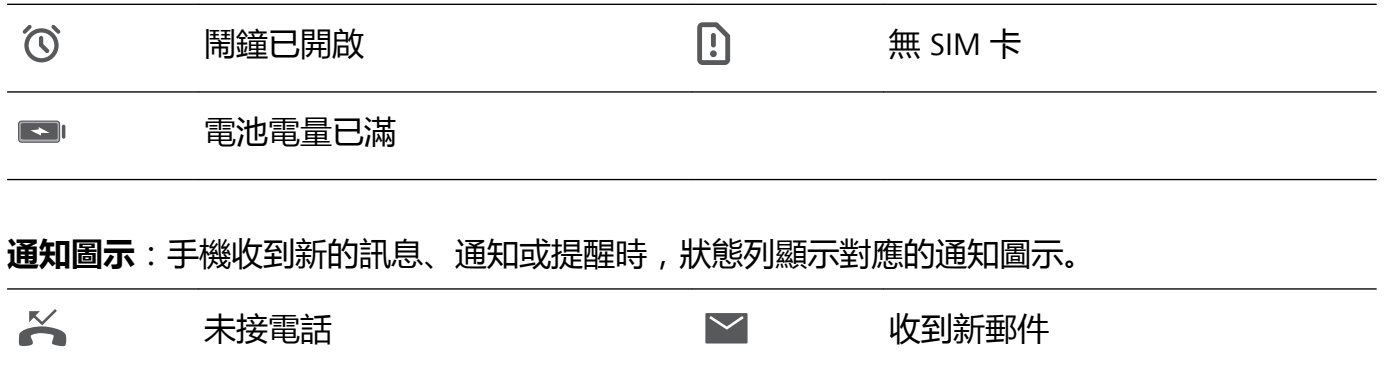

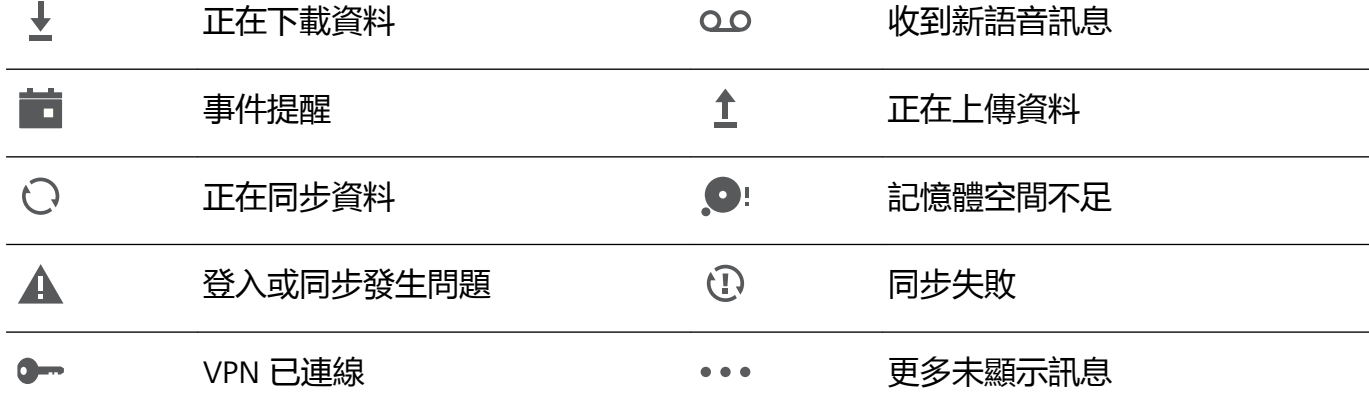

# **開啟通知中心,不錯過重要訊息**

重要通知一個都不想錯過?透過手機狀態列,您可以即時瞭解裝置上的通知訊息和執行狀態。 當有通知提醒時,您可以喚醒螢幕,從狀態列向下滑動可以檢視各類訊息:

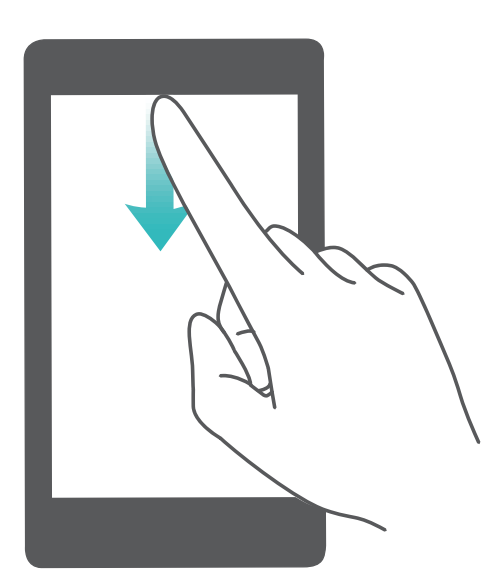

**解鎖時,開啟通知中心**:從狀態列處向下滑動,開啟通知面板。您可開啟或關閉捷徑開關,或輕觸 檢視通知訊息。

希望通知和狀態列上僅顯示通知數量或不顯示通知?請開啟 **設定**,輕觸**應用程式和通知** > **通知 和狀態列設定** > **通知方法**,然後根據需要選取**數字**或**無**。

首頁

## <span id="page-22-0"></span>**關閉煩人的應用程式通知**

收到各式各樣的應用程式推播通知,很煩人?您可以單獨設定並禁止指定的通知提醒。

開啟 **設定**,輕觸**應用程式和通知** > **通知管理**,您就可以執行下列工作:

- <sup>l</sup> **停用某個應用程式推播通知**:在**通知管理**畫面中找出您要設定的應用程式並輕觸,然後關閉**允許 通知**選項。
- <sup>l</sup> **禁止所有應用程式推播通知**:輕觸**批次管理**,然後關閉**全部**選項。

## **設定個人化通知**

不喜歡預設的通知提醒方式?您可以設定個人化的通知提醒,讓通知列和狀態列的提醒方式更符合 您的習慣。

開啟 3 設定,輕觸應用程式和通知 > 通知和狀態列設定,您就可以執行下列工作:

- ●開啟通知開啟螢幕提示:開啟通知開啟螢幕選項,讓手機在關閉螢幕狀態下收到通知自動開啟螢 幕。
- <sup>l</sup> **設定通知指示燈閃爍**:開啟**脈衝燈光通知**選項,在收到通知時,手機的指示燈會閃爍,提示您有 新通知。
- <sup>l</sup> **在狀態列顯示常見資訊**:根據需要開啟**顯示電信業者名稱**或**顯示網路速度**選項。
- <sup>l</sup> **設定通知提示方式**:輕觸**通知方法**,根據需要選擇**圖示**、**數字**或**無**。
- <sup>l</sup> **設定電池電量百分比顯示方式**:輕觸**電池電力百分比**,根據需要選擇**在圖示旁**、**在圖示中**或**不顯 示**。

# **螢幕鎖定與解鎖**

#### **設定螢幕鎖定密碼保護您的隱私**

手機存放太多重要資訊,如個人私密照片、聯絡方式、支付寶等金融應用程式,資訊安全讓人擔 心。設定螢幕鎖定密碼,必須輸入密碼才能解鎖手機,若手機遺失或他人未經允許直接使用時,可 保護您的隱私資訊。

**設定螢幕鎖定密碼**:開啟 **設定**,輕觸**安全性與隱私權** > **螢幕鎖定和密碼**,根據需要設定螢幕鎖 定密碼:

- **•數字密碼,便於輸入**:純數字組合鎖定手機,解鎖時輸入密碼相對簡易。為了安全,建議您設定 字元較多且無規律的數字組合。輕觸**設定螢幕鎖定密碼**,根據螢幕提示設定密碼。或者輕觸**其他 密碼類型**設定**4 位數的 PIN 碼**或**自訂 PIN 碼**。
- <sup>l</sup> **圖形密碼,易於記憶**:透過特定的圖形鎖定手機,圖形密碼相對容易記憶。為了安全,建議您設 定包含交叉點的圖形密碼。輕觸**設定螢幕鎖定密碼** > **其他密碼類型** > **圖形**,連接至少 4 個點繪製 兩遍相同的圖形。
- <sup>l</sup> **混合密碼,複雜但安全**:由數字、字母或特殊字元組成,與純數字密碼和圖形密碼相比,密碼較 複雜,安全性更高。為了安全,建議您設定 8 個以上包含數字、字母和特殊字元的密碼,並請努 力記住密碼,以免忘記而無法解鎖手機。輕觸**設定螢幕鎖定密碼** > **其他密碼類型** > **密碼**,根據螢 幕提示設定密碼後,輕觸**確定**。
- <span id="page-23-0"></span><sup>l</sup> **指紋解鎖,簡易又安全**:若裝置支援指紋功能,建議您使用指紋密碼,安全性高,解鎖簡 易。在您完成螢幕鎖定密碼設定後,可在彈出的對話方塊中輕觸**註冊**,根據螢幕提示註冊您 的指紋。
	- **為了裝置安全,請勿取消螢幕鎖定密碼**:螢幕鎖定密碼防止他人未經允許直接使用您的手 機,為了您的裝置安全,請勿設定**停用螢幕鎖定密碼**模式。
	- <sup>l</sup> **週期性密碼輸入提醒,幫助記憶密碼**:若您連續 3 天沒有輸入螢幕鎖定密碼,系統會要求您 輸入螢幕鎖定密碼解鎖手機,以免您忘記密碼。

#### **鎖定螢幕讓裝置快速進入保護狀態**

當裝置非使用狀態並且螢幕開啟一定時間後,才會關閉螢幕進入螢幕鎖定狀態,螢幕開啟期間可直 接使用裝置。為了有效保護您的個人隱私,防止誤操作,停止使用裝置,請立刻鎖定螢幕。 6 螢幕鎖定保護裝置隱私,請先設定裝置螢幕鎖定密碼。

**電源鍵鎖定螢幕,最快捷的螢幕鎖定方式**:按**電源鍵**鎖定螢幕,無論在何種操作裝置的情況下,可 方便快捷地鎖定螢幕,但對電源鍵有摩擦損耗。

**一鍵鎖定螢幕,降低電源鍵的損耗**:在主螢幕,兩指縮合進入主螢幕編輯模式,輕觸**小工具** > **一鍵 螢幕鎖定**,將**一鍵螢幕鎖定**快捷圖示新增到主螢幕。結束主螢幕編輯模式後,輕觸首頁上的**一鍵螢 幕鎖定**快捷圖示,即可鎖定螢幕。但鎖定螢幕時,需要切換至**一鍵螢幕鎖定**快捷圖示所在的主螢幕 畫面進行操作。

# **啟用簡易模式讓首頁更簡潔**

首頁上圖示太多,字體不夠大?簡易模式在主螢幕上顯示更大的圖示和字體,並使用更簡單的布 局,讓您更輕鬆地操作。

**開啟 ◎設定**,輕觸系統 > 簡易模式,然後輕觸 √。

在簡易首頁下,您可以:

<sup>l</sup> **編輯首頁圖示**:長按任一圖示進入首頁編輯模式,新增或刪除部分首頁應用程式圖示。

<sup>l</sup> **結束簡易模式**:輕觸**標準模式**,結束**簡易模式**。

<span id="page-24-0"></span>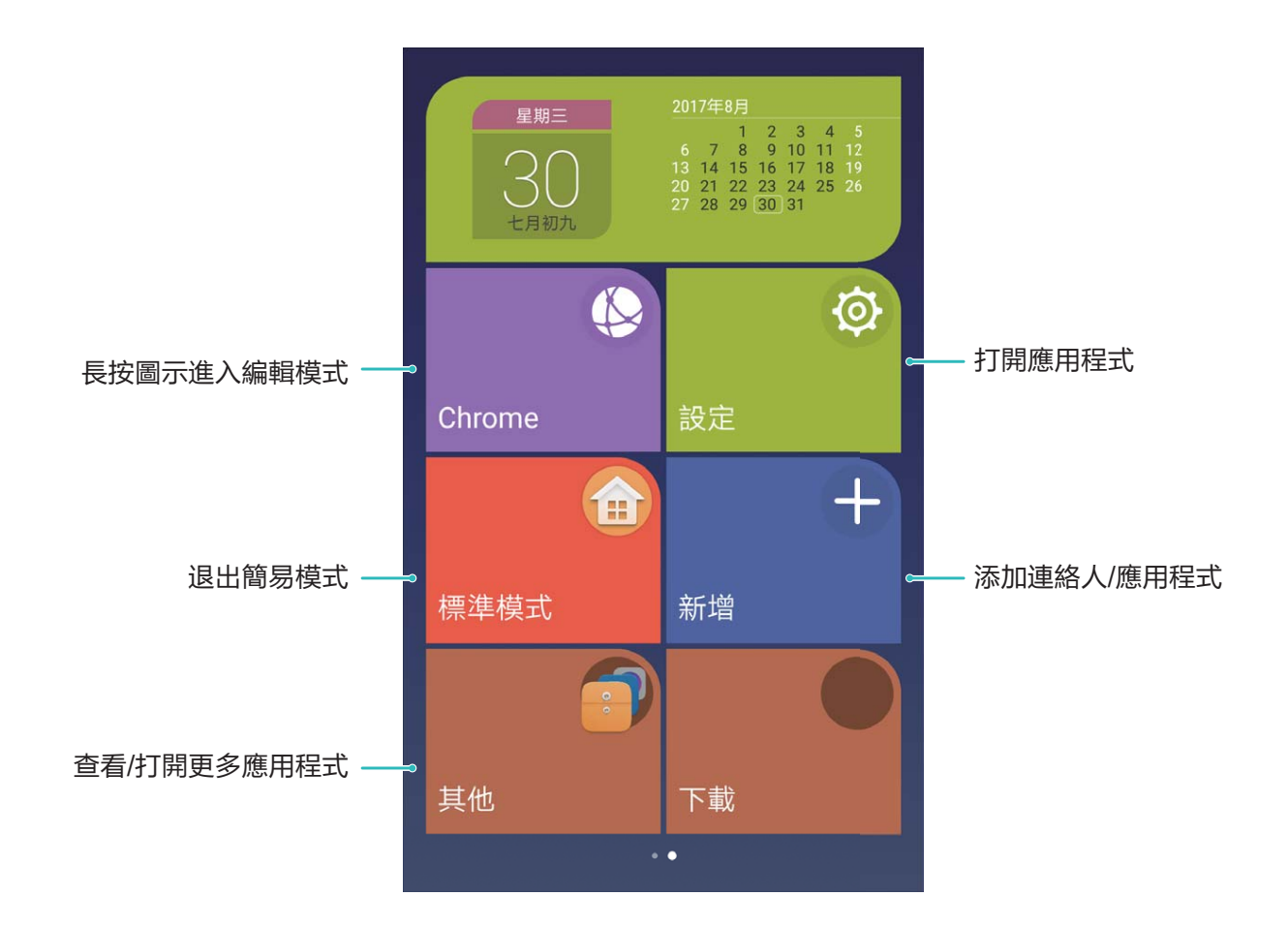

# **首頁管理**

## **管理桌面圖示**

桌面圖示太多太亂,為望將常用的應用程式圖示放到顯眼的位置?您可以移動、解除安裝您的桌面 圖示,或將圖示分類放置到桌面資料夾,方便尋找和使用。

**移動桌面圖示**:長按要移動的應用程式圖示,直到手機震動,然後將其拖放到桌面任意位置。

**解除安裝桌面圖示**:長按要解除安裝的應用程式圖示,直到手機震動,然後將其拖放到 ,再根 據螢幕提示進行操作。

● 為確保系統正常執行,有些系統預先設定的應用程式無法解除安裝。

**建立資料夾分類圖示**:長按桌面中的圖示,直到手機震動,再將其拖放到另一個圖示上,即可將兩 個圖示集中到一個新資料夾。

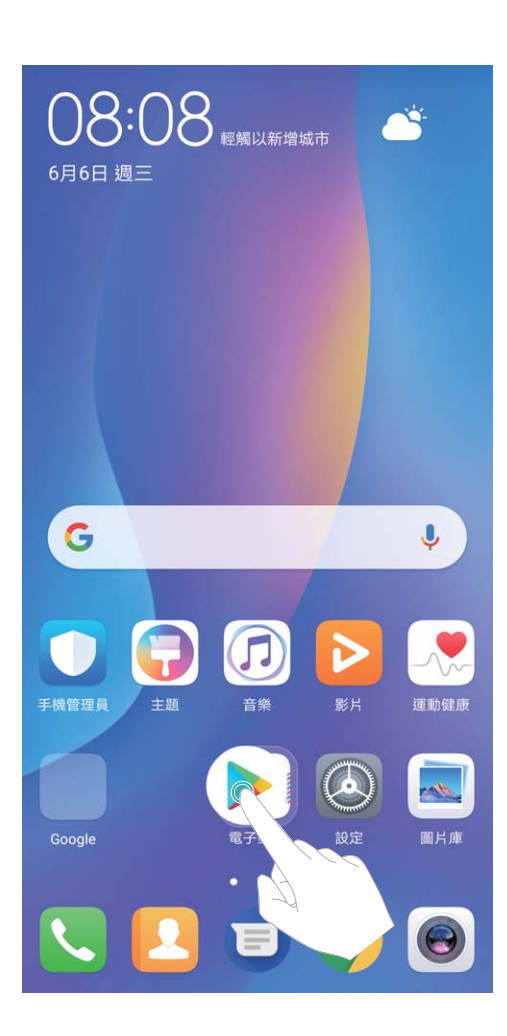

**刪除資料夾**:開啟資料夾,輕觸 ,接著取消選取全部的應用程式,接著輕觸**確定**,資料夾將被 自動刪除,而原本在資料夾內的應用程式圖示將移動到桌面上。

**重新命名資料夾**:開啟資料夾,輕觸資料夾名稱,即可重新命名資料夾。

**新增或刪除資料夾中的圖示**:開啟資料夾,輕觸 + ,根據需要選取或取消選取應用程式,然後輕 觸**確定**,選取的應用程式將自動新增到該資料夾,且將移除已取消選取的應用程式。

● 長按資料夾中要新增的應用程式圖示,直到手機震動,然後將其拖放到桌面任意位置,也可以 從資料夾中移除應用程式。

## **管理桌面螢幕**

圖示太多,桌面放不下?您可以根據需要新增一個新的螢幕畫面,個人化您的介面。 長按桌面空白位置,進入桌面編輯模式。您可以:

- **新增新的螢幕畫面**:輕觸最左側或最右側螢幕的 <sup>——</sup> , 增加一個新螢幕。
- $\bullet$  删除空白螢幕:輕觸空白螢幕的  $\times$  , 删除目前螢幕。

● 若螢幕中有應用程式圖示或視窗小工具,則無法刪除該螢幕。

- **·改變螢幕排列順序**:按住要移動的螢幕,拖曳到您要的書面位置。
- **•設定預設主書面**:輕觸螢幕上方的 ① ,將所選螢幕設定為預設主書面。

## **設定桌布**

希望將喜歡的圖片設定為桌布,讓畫面更具個人特色?您可以自訂桌布,讓您的桌面與眾不同。

開啟 **設定**,輕觸**顯示** > **桌布**,您可以執行下列工作:

- **•將喜歡的圖片設定為桌布**:輕觸**設定桌布**,在**更多**或圖片庫中選擇您喜歡的圖片,根據螢幕提示 選擇**鎖定畫面**、**主螢幕**或**同時設定**
- <sup>l</sup> **隨機切換桌布**:開啟**隨機更換主螢幕桌布**選項,根據需要設定切換**間隔**和**顯示的相簿**。

**將圖庫中的圖片設定為桌布**:瀏覽圖庫時發現一張不錯的圖片,如何設定為桌布?開啟 **圖片 庫**,然後開啟您喜歡的圖片,輕觸 > **設為** > **桌布**,根據螢幕提示,將圖片設定為桌布。

## **管理桌面小工具**

想將一鍵鎖定螢幕、筆記本預覽、日曆等快捷小工具新增到桌面?您可以根據需要新增、移動或刪 除桌面小工具,讓您的桌面變得更加整齊,一目瞭然。

**新增小工具**:在桌面空白處長按,進入桌面編輯狀態。輕觸**小工具**,長按您要的小工具並將其拖曳 到桌面空白區域,或輕觸您要的小工具。

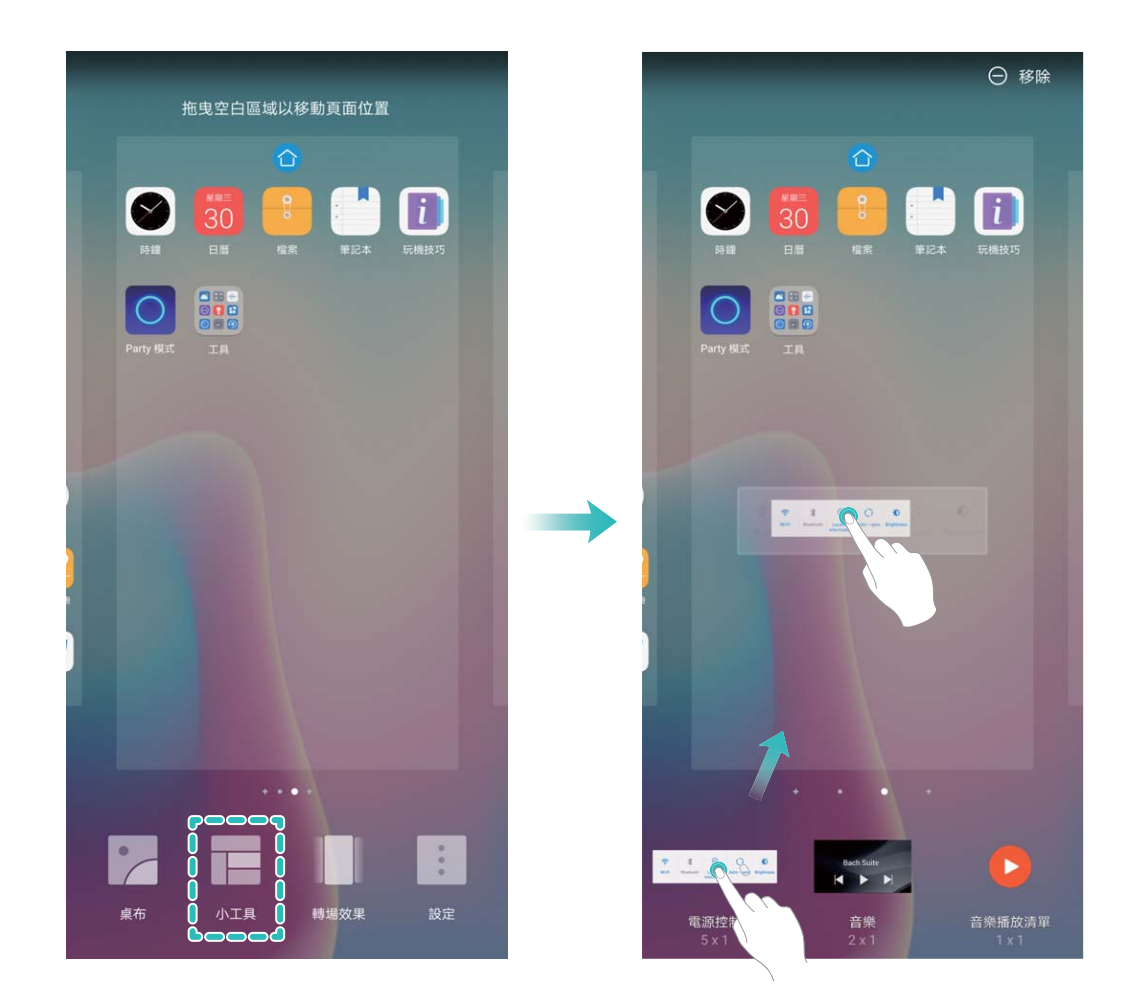

● 桌面需有足夠空間放置小工具,如果空間不足,請先新增一個空白螢幕或釋放桌面空間。 **刪除小工具**:在桌面長按目標小工具直到手機震動,然後將其拖曳到桌面頂端的**移除**。 **移動小工具**:在桌面長按目標小工具直到手機震動,然後將其拖曳到桌面的任意位置。

# **設定抽屜桌面集中存放應用程式**

希望集中存放桌面應用程式,讓桌面簡潔清晰?您可以選擇將桌面設定為抽屜風格,將所有應用程 式放置到桌面抽屜中,讓螢幕更加簡潔。

開啟 **設定**,輕觸**顯示** > **主畫面樣式**,然後選擇**抽屜**。若要切換回標準桌面,則選擇**標準**。

**將抽屜內的應用程式捷徑新增到桌面**:開啟抽屜桌面後,在桌面輕觸 進入應用程式清單。 在應用程式清單中,長按要新增的應用程式圖示,直到手機震動,然後將其拖動到桌面任意位 置。

<span id="page-28-0"></span>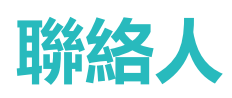

# **名片管理**

# **名片管理,快速的新增與分享名片**

日常社交中總是難免會收到紙本名片,將紙本名片的内容增加到手機聯絡人時,感覺到費時費力? 要將手機中的聯絡人分享給好友,感覺操作很複雜?名片管理,讓您快速新增和分享名片。 名片管理支援下列功能:

- 拍攝紙本名片新增到聯絡人:想將收到的一堆紙本名片快速新增到聯絡人?只需將名片放在鏡頭 前拍攝一下,即可將姓名、電話號碼、公司職務等多種資訊匯入到聯絡人中。
- <sup>l</sup> **掃描二維碼新增到聯絡人**:掃一掃二維碼名片,不用手動輸入就能輕鬆將名片儲存到聯絡人,方 便快捷。
- <sup>l</sup> **分享個人名片**:在聯絡人中建立個人名片,裝置將自動建立您的二維碼名片,透過掃描二維碼等 方式,快速達成分享。
- <sup>l</sup> **分享聯絡人**:選擇要分享的聯絡人,在聯絡人詳細資訊畫面,輕觸上方的二維碼識別碼,即可透 過掃描二維碼等方式,快速達成分享。

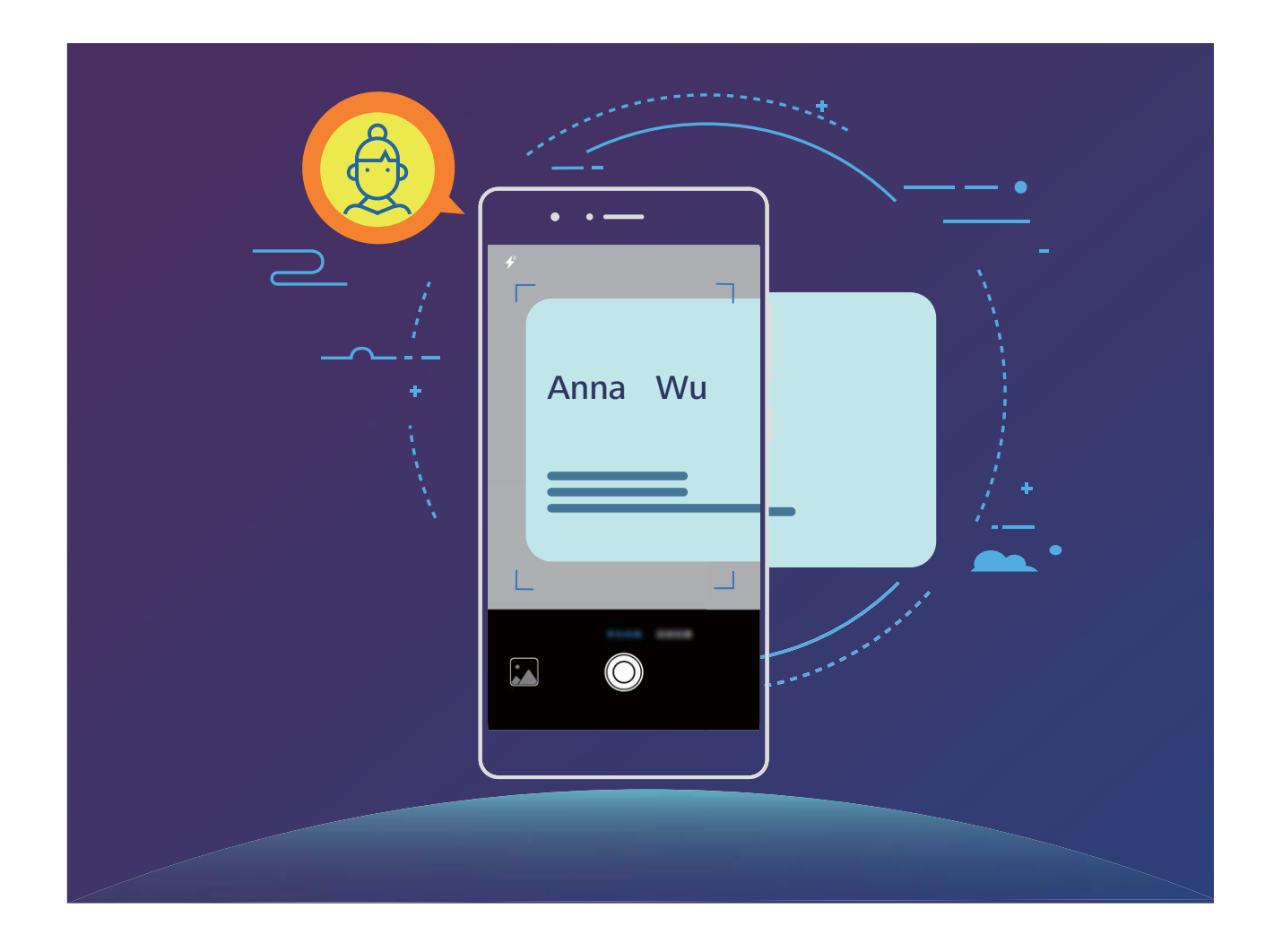

# **透過拍攝紙本名片新增聯絡人**

開啟 **聯絡人**,輕觸**掃描**,您可以:

**•拍攝單張名片**:將名片放在平整的表面,調整相機對焦框,使名片内容完整顯示於螢幕框架内, 然後輕觸  $\overline{\mathbb{O}}$  .

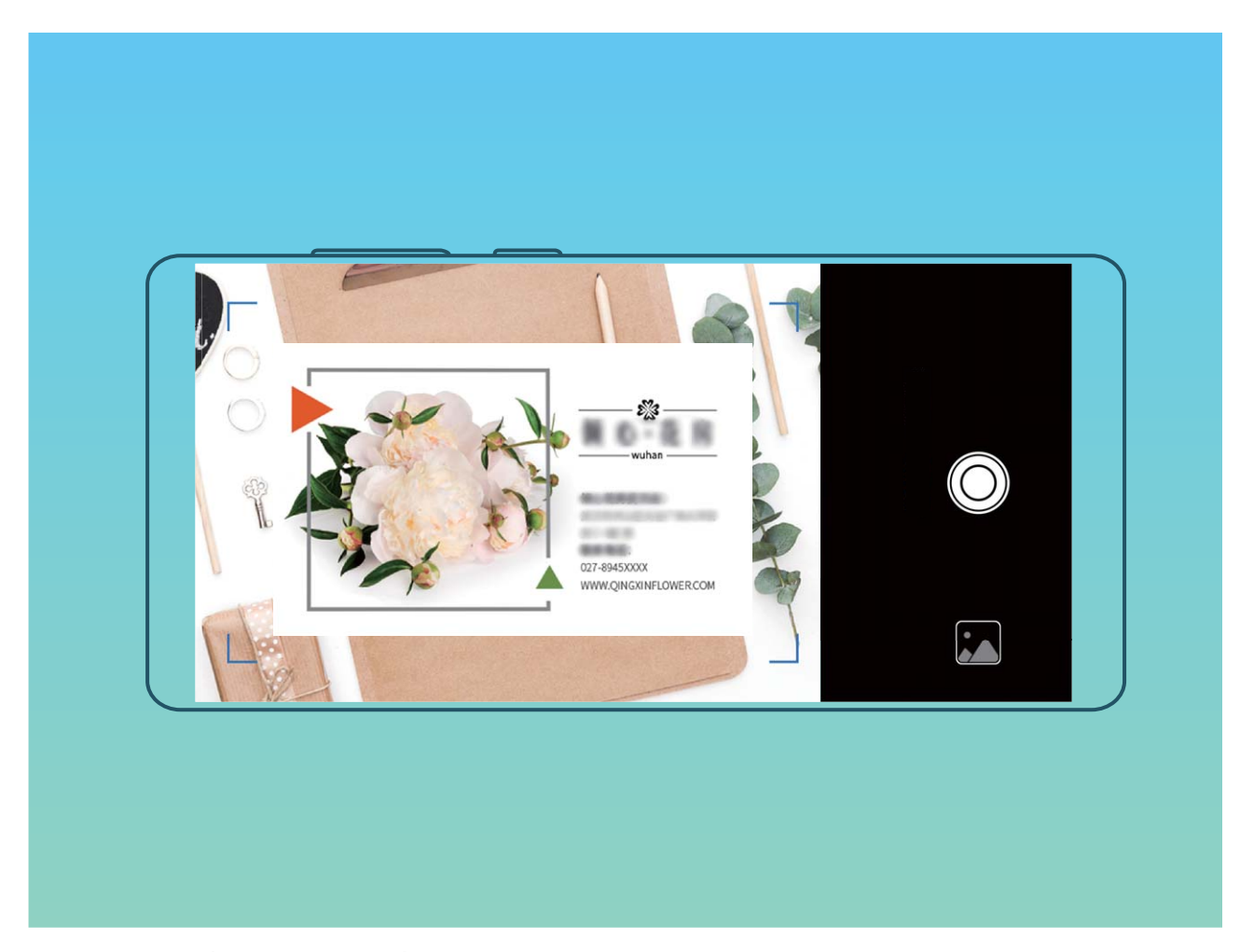

<sup>l</sup> **連拍多張名片**:切換到**連拍**模式,按照螢幕提示拍攝多張名片。

拍攝完成後,名片上的資訊會自動儲存至手機的**名片**。

您可以隨時檢視拍攝的名片,開啟 **聯絡人**,選取透過拍攝名片方式新增的聯絡人,輕觸**詳 細資料** > **檢視名片**。

# **分享聯絡人和個人名片**

**分享個人名片**:開啟 **聯絡人**,輕觸**我自己**,設定頭像、輸入姓名、公司、電話號碼等資訊,然 後輕觸 \\/ ,裝置將自動建立您的二維碼名片。您可以將個人名片以二維碼方式進行分享或輕觸  $\stackrel{\circ}{\longleftarrow}$ , 選擇一種分享方式, 按照螢幕提示完成分享。

<span id="page-30-0"></span>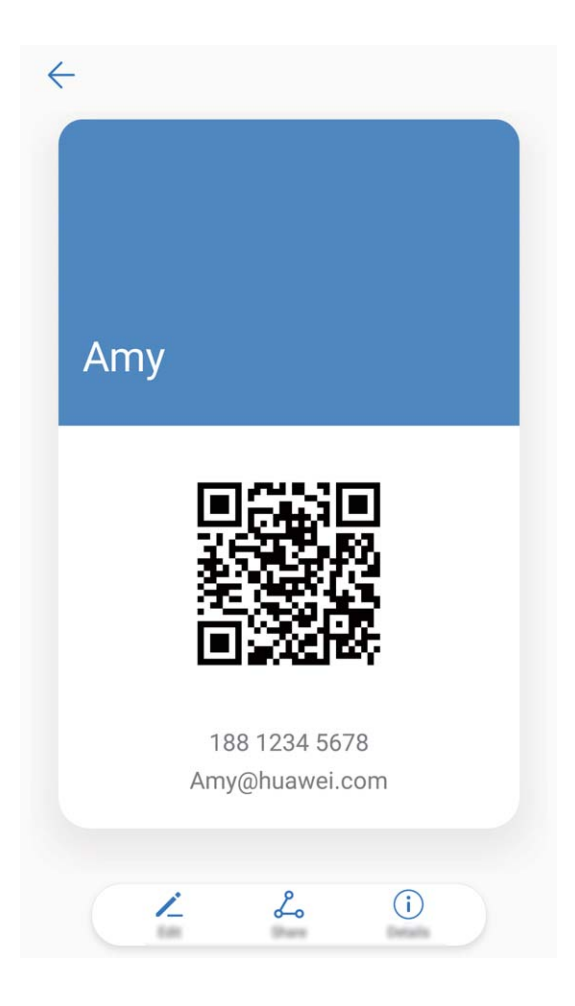

**分享聯絡人**:開啟 **聯絡人**,輕觸要分享的聯絡人,然後輕觸右上角的二維碼,您可以將聯絡人 以二維碼方式進行分享或輕觸**分享**,選擇一種分享方式,按照螢幕提示完成分享。

● 若對方裝置支援二維碼解析功能,您便可以直接拍照或掃描二維碼新增到聯絡人。

# **尋找聯絡人**

開啟 **聯絡人**,在聯絡人清單畫面,您可以使用以下搜尋方式:

● 為了使搜尋結果最大化,請確保您的裝置已顯示所有的聯絡人。您可以在聯絡人清單畫面,輕

觸 > **顯示偏好**,然後輕觸**所有聯絡人**。

- 拖曳聯絡人一側的索引, 可快速滑動清單。
- •在聯絡人清單頂端的搜尋列中,輸入要尋找的聯絡人姓名、姓名首字母、電話號碼或電子郵件等 資訊,搜尋列下方將顯示搜尋結果。您還可以輸入多個關鍵字進行搜尋,如「張三 北京」,系統 將快速搜尋符合條件的聯絡人。

**↑ 搜尋聯絡人出現錯亂或無法正常搜尋時,您可以在聯絡人清單畫面,輕觸 → 組織聯絡人> 重建索引資料**,然後輕觸**確定**。

# <span id="page-31-0"></span>**聯絡人管理**

#### **匯入/匯出聯絡人**

更換新舊手機時,都需要匯入/匯出聯絡人。

開啟 **聯絡人**,輕觸 > **匯入/匯出**,接著選擇下列一種操作:

- <sup>l</sup> **匯入聯絡人**:透過**從儲存裝置匯入**、**從其他裝置匯入**或**從 SIM卡 匯入**,根據螢幕提示完成匯入。
- <sup>l</sup> **匯出聯絡人**:透過**匯出到儲存裝置**、**分享聯絡人**或**匯出到 SIM卡**,根據螢幕提示完成匯出。透過 **匯出到儲存裝置**匯出的 .vcf 檔, 預設儲存於裝置内部儲存空間的根目錄中。您可以開啟**檔案**應用 程式,檢視匯出的檔案。

#### **管理聯絡人**

想讓聯絡人清單更簡化嗎?想要只顯示手機或 SIM 卡中的聯絡人嗎?聯絡人太多,常用聯絡人找不 到?盡在聯絡人管理。

**合併重複聯絡人**:聯絡人清單有重複聯絡人怎麼辦?透過**合併重複的聯絡人**功能,可以將重複條目 的聯絡人合併到一個聯絡人中。在聯絡人清單畫面,輕觸 > **組織聯絡人** > **合併重複的聯絡人**, 選取要合併的聯絡人,然後輕觸 >

**顯示不同帳戶的聯絡人**:只想顯示手機或 SIM 卡中的聯絡人嗎?在聯絡人清單畫面,輕觸 > **顯 示偏好**,選取要顯示的聯絡人帳戶。您可以:

- <sup>l</sup> **啟用簡單版面配置**:想在聯絡人清單中隱藏個人檔案照片、公司、職位等資訊?在聯絡人清單畫 面,輕觸 > **顯示偏好**,開啟**簡單版面配置**開關。
- <sup>l</sup> **查看顯示帳戶儲存狀態**:想查看聯絡人儲存狀態?在聯絡人清單畫面,輕觸 > **顯示偏好**,在 **帳號**區域,可以查看裝置或 SIM 卡的可用空間和總空間。

**最愛聯絡人**:聯絡人太多,常用聯絡人不好找?您可以將常聯絡的人加入最愛以便快速尋找。在聯 絡人清單畫面,輕觸要加入最愛的聯絡人,然後輕觸**新增至我的最愛**,即可在聯絡人畫面快速查看 聯絡人。

#### **管理聯絡人群組**

傳送群組通知給公司同事,或籌辦同城聚會?智慧群組將聯絡人依公司、城市和最近聯絡時間自動 分組,讓您可以快速傳送群組郵件或訊息。

**建立聯絡人群組**:在聯絡人群組列表畫面輕觸 + ,輸入群組名稱 ( 例如 「家人」或 「好友」 ) 後 **輕觸確定。依螢幕指示選取要新增到群組的聯絡人,然後輕觸∨。** 

**傳送訊息給智慧群組聯絡人**:在聯絡人群組列表書面**智慧群組**區域開啟群組,輕觸 ≫ 傳送訊息, 或輕觸  $\boxdot$  傳送郵件。

<span id="page-32-0"></span>**編輯群組**:在聯絡人群組列表畫面,選取想要編輯的群組,輕觸 新增成員,輕觸 可以**移除 成員**、**群組鈴聲刪除群組**和**重新命名**。

**刪除群組**:在聯絡人群組列表畫面,長按要刪除的群組,然後輕觸**刪除**。

## **新增聯絡人到黑名單**

不想接某人的來電,或不想頻繁受廣告推銷電話騷擾,您都可以將聯絡人號碼新增到黑名單。

開啟 **聯絡人**,長按要新增到黑名單的聯絡人,然後輕觸**新增到黑名單**。聯絡人新增到黑名單後, 裝置將封鎖來自此聯絡人的電話和訊息。

**查看黑名單中的聯絡人**:開啟 ■ 手機管理員,輕觸騷擾欄截 > <sup>☆</sup>, 然後輕觸號碼黑名單, 查看 黑名單清單。

**復原黑名單中的聯絡人**:開啟 **聯絡人**,長按要復原的聯絡人,然後輕觸**從黑名單移除**。

#### **清除聯絡記錄**

出於隱私考量,和朋友的通話和訊息不想讓別人發現,那就清除聯絡記錄吧,通話和簡訊記錄都會 清除。

開啟 **聯絡人**,選取聯絡人,然後輕觸 > **清除記錄** > **清除**,執行刪除操作後,將刪除該聯絡 人所有通話記錄和資訊。

# **聯絡人整合協力廠商應用程式**

## **融合社群網站,讓你我更近**

想拓展您的人脈嗎?想讓您的聯絡人和社群網站帳戶互通資訊嗎?登入社群網站帳戶,以 LinkedIn 為例,透過融合社群網站,可將 LinkedIn 帳戶資訊(如公司、職位、郵件等)同步至本機聯絡人, 讓您的社交網路更加豐富。

#### **與連絡人社群網站帳戶建立關聯**

手機連絡人是做什麼工作的?他的郵箱號碼是多少?他的職位是?想了解連絡人更多資訊,您可以 透過關聯第三方社交軟體(以 LinkedIn 為例)來實現。

**與 LinkedIn 連絡人建立關聯**:開啟 **聯絡人**,輕觸 > **設定** > **連結 LinkedIn 帳號**,依照螢幕 指示登入 LinkedIn 帳戶,登入後手機將自動更新本機連絡人的 LinkedIn 好友資訊。如想同步所有 LinkedIn 好友資訊,進入**聯絡人**的 LinkedIn 設定畫面,輕觸**同步 LinkedIn 聯絡人** > **所有 LinkedIn 聯絡人**,選取**立即更新**。

**檢視 LinkedIn 提供的連絡人職場資訊**:開啟 LinkedIn 連絡人,然後輕觸**線上檢視 LinkedIn 詳細資 料**。

**解除 LinkedIn 連絡人的關聯**:輕觸 > **設定** > **LinkedIn**,選取**解除連結**。

# **檢視寄件人職場資訊**

新人乍到,想要更快融入公司,了解工作夥伴的職位資訊非常必要。您可以透過第三方社群網站帳 戶與電子郵件信箱聯絡人建立關聯,以 LinkedIn 為例,可以在郵件詳細資料畫面檢視寄件人職位資 訊。

在 **電子郵件**列表畫面開啟收到的郵件,進入郵件詳細資料,輕觸寄件人頭像,選取**檢視 LinkedIn 檔案**。

<span id="page-34-0"></span>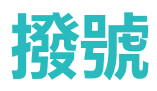

# **通話基本功能**

## **撥打電話**

在撥號鍵盤輸入部分電話號碼、聯絡人姓名首字母或拼音縮寫,手機裝置會自動篩選出相關聯絡 人。

開啟 **撥號**,在撥號鍵盤輸入電話號碼、聯絡人姓名首字母或拼音縮寫(如華為客服可輸入

hwkf),裝置將自動搜尋聯絡人和通話記錄中的號碼。在清單中輕觸要致電的聯絡人,若為雙卡裝

置, 可輕觸 < 或 < 撥打電話, 您可以透過螢幕查看對方狀態 ( 如已震動及響鈴, 或已啟用來電

轉接),輕觸 神斷電話。

● 複製需要撥打的電話號碼後,進入撥號鍵盤時便會自動提示您貼上已複製的電話號碼。

**按電源鍵掛斷電話**:不小心撥錯電話又隱藏了撥號畫面,如何快速掛斷?您可以設定**電源鍵可結束 通話**!在**撥號**畫面輕觸 > **設定** > **進階**,開啟**電源鍵可結束通話**開關,快速掛斷電話。

#### **撥打緊急電話**

调到危險狀況需要緊急求助,如果手機處於開機狀態且位於服務區内,即使是鎖定螢幕或無訊號的 情況下,也可以撥打緊急電話。

▲ 緊急通話服務與您所在地區的法規和網路電信業者有關, 有時會因網路問題或環境干擾, 導致 緊急通話無法接通。在緊急情況下,請勿將此手機作為唯一的聯絡方式。

開啟 **撥號**或在鎖定畫面輕觸**緊急電話**,在撥號鍵盤輸入所在地區的緊急號碼,然後輕觸 。若 您所處位置訊號良好且手機有網路功能,還可以取得您的位置並顯示在螢幕上,方便您向工作人員 回報位置資訊。

#### **啟用插撥:不再錯過重要第三方來電**

在通話過程中接到新的來電?來電等待功能讓您既能接聽新來電,又能在兩方通話之間切換。

● 此功能需要電信公司支援,詳情請諮詢您的電信公司。

開啟 **撥號**,輕觸 > **設定** > **其他設定**,然後開啟**來電待接**開關。通話中收到另一通來電時, 輕觸 。 , 可以接聽該來電, 並保留第一通通話, 輕觸 ⇒ 或在列表中輕觸保留狀態的通話, 在兩 個通話之間切換。

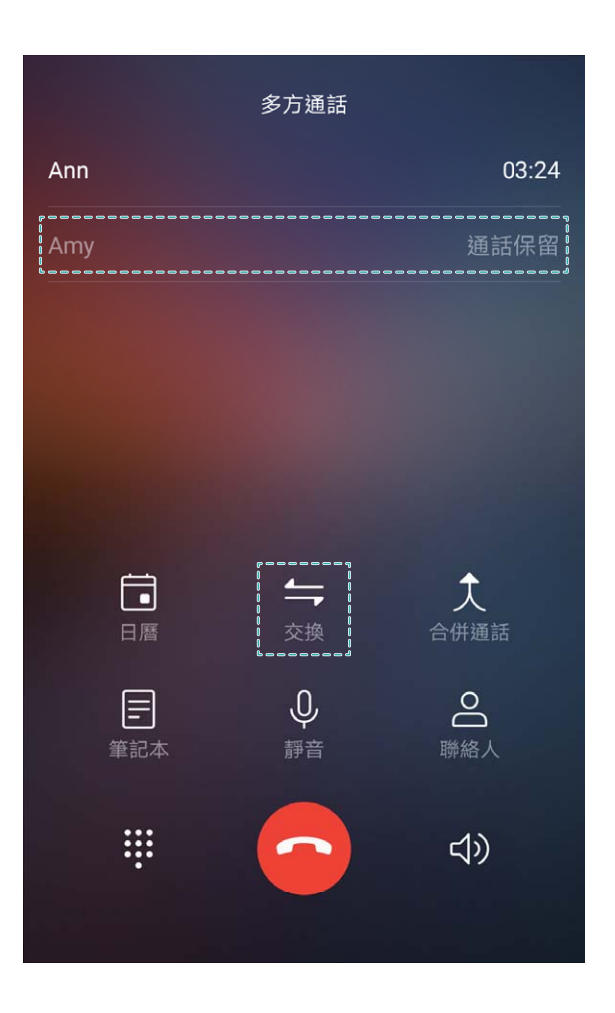

# **啟用來電轉接,不錯過任何一通電話**

當您不方便使用本號碼接聽電話時,可以設定將來電轉接到其他電話號碼,不再錯過任何一通電 話。

● 此功能需要電信公司支援,詳情請諮詢您的電信公司。

開啟 **撥號**,輕觸 > **設定** > **來電轉接**。若為雙卡裝置,輕觸**卡 1** 或**卡 2** 區域,輕觸**來電轉 接**。選擇一種轉接方式,輸入轉接的目的號碼,然後確認。開啟來電轉接後,裝置會自動將符合條 件的來電轉接到預設的目的號碼。

# **刪除通話記錄**

可以刪除不需要的通話記錄。

開啟 80 撥號,輕觸 ...<br>開啟 80 撥號,輕觸 ....<br>陽藏撥號樂器,執行以下其中一種操作:

<sup>l</sup> **刪除單則記錄**:長按一則記錄,然後輕觸**刪除項目**。

• 删除多則記錄:輕觸 11 , 勾選要刪除的記錄或全選 , 然後輕觸 11 。

# **啟用語音信箱**

手機關機、無法接通或不方便接聽?語音信箱幫您即時記錄來電者的留言,再也不怕錯過重要來 電。

● 語音信箱需要網路支援,請確認您已啟用此服務。關於語音信箱號碼、服務詳細資料和資訊資 訊,請諮詢您的電信公司。
**啟用語音信箱**:開啟 **撥號**,依序輕觸 > **設定**,輕觸**其他設定**(若為雙卡手機,在**卡 1** 或**卡 2** 區域,輕觸**其他設定**),然後輕觸**語音信箱** > **語音信箱號碼**,輸入從電訊廠商取得的語音信箱號 碼。

**收聽語音留言**:在撥號鍵盤長按數字鍵 **1**,撥打語音信箱收聽語音留言。

#### **國際漫遊讓溝通無國界**

國外出差或旅行,手機處於國際漫遊狀態時,無須加撥國碼,直接撥號即可暢享無障礙溝通。 ● 此功能需要網路支援,請確保您已經聯絡電信公司,啟用國際通話或國際漫遊服務。

開啟 **撥號**或 **聯絡人**直接撥打電話即可。

## **封鎖騷擾電話還您好心情**

廣告推銷、騷擾電話、詐騙簡訊輪番轟炸,每天不堪其擾?別擔心,騷擾封鎖來幫您。

**設定封鎖規則**:開啟 ※ 撥號,輕觸 \* > 騷擾攔截,輕觸 <sup>②</sup> ,您可以根據個人需求設定封鎖規 則及黑白名單。

**封鎖指定騷擾號碼**:開啟 **撥號**,選取欲封鎖的指定騷擾號碼通話記錄,輕觸**新增到黑名單**,則 此指定騷擾號碼的來電和簡訊將被自動封鎖。

## **VoLTE**

#### **VoLTE,讓您邊打電話邊上網**

想在打電話的同時還能上網?想要體驗品質更好的語音視訊通話?快來體驗 VoLTE 吧。VoLTE (Voice over LTE) 採用 IP 型態的數據傳輸技術, 通話和數據業務都是透過 4G 網路進行, 因此您可以 同時講電話與上網。VoLTE 還可以縮短您的電話接通等待時間,提供品質更好、效果更自然的語音 視訊通話。

您的手機主副卡槽都能支援 4G、VoLTE 及 VoWIFI,省去您頻繁切換主副卡的操作。

- <sup>l</sup> **雙 4G**:主副卡槽都支援使用 4G。
- <sup>l</sup> **雙 VoLTE**:主副卡槽都支援使用 VoLTE,讓您在體驗高品質通話時仍可暢遊網路。
- 雙 VoWIFI:主副卡槽都支援使用 VoWIFI,讓您可以透過 WIFI 網路進行通話。在飛行模式中,您 也可以使用 VoWIFI 進行通話。
- 1 此功能需要電信公司支援,詳情請諮詢您的電信公司。

#### **啟用 VoLTE**

僅雙卡手機卡槽主副卡槽都啟用 4G、VoLTE 和 VoWiFi。

開啟 **設定**,輕觸**無線與網路** > **行動網路**,在卡 1 或者卡 2 網路設定區域,您可以:

● 放用 4G:開啟放用 4G開關。因電信業者自訂設定,裝置中可能無啟用 4G 開關,表示已經預設 啟用了 4G 開關,無須您手動啟用。

- <sup>l</sup> **啟用 VoLTE 通話**:開啟 **VoLTE 通話**開關。
- <sup>l</sup> **啟用 Wi-Fi 通話**:開啟**Wi-Fi 通話**開關。

# **使用 VoWi-Fi 開啟通話新體驗**

訊號不好無法撥打電話,您可以試試 VoWi-Fi 通話,無論您身處何地,只要有 Wi-Fi 網路熱點,就 可以享受基於 Wi-Fi 的語音和視訊通話。

1 ● 此功能需要電信公司支援,詳情請諮詢您的電信公司。

開啟 **撥號**,輕觸 > **設定** > **Wi-Fi 通話**,開啟**Wi-Fi 通話**開關。您可以輕觸**模式**,依螢幕指示 設定通話偏好網路。

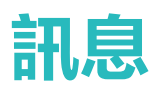

# **簡訊基本功能**

#### **傳送訊息**

訊息雖短,情誼深長。逢年過節,別忘記給親戚朋友傳送祝福簡訊。您不僅可以在訊息中放入純文 字,還可在訊息中加入豐富的表情、照片或錄音等檔案,讓訊息有趣豐富。

發送訊息:開啟 ■ 訊息,在訊息清單畫面上,輕觸 + ,選擇要發送的聯絡人或群組,並輸入訊 息内容,輕觸 + 可新增多種類型的訊息内容,編輯完成後輕觸 >.

**將訊息儲存為草稿**:輕觸 **返回鍵**,即可將訊息儲存為草稿。

#### **管理訊息**

養成良好習慣,就從及時檢視訊息開始。

打開 **訊息**,在訊息清單畫面,輕觸一個聯絡人或電話號碼,檢視與該聯絡人的訊息往來。

**回覆訊息**: 在訊息輸入方塊中輸入訊息内容, 然後輕觸

**封存訊息**:擔心誤刪重要的訊息?長按一條訊息,然後輕觸 ,對訊息進行封存。

**刪除訊息**:訊息太多,過於雜亂?刪除冗餘或過時的對話或訊息,讓訊息清單更加清爽。長按要刪 除的對話或訊息進入選擇書面,勾選要刪除的會話或訊息,然後輕觸 , 刪除的訊息無法再恢

復,請謹慎進行刪除。

**搜尋訊息**:想要快速找出訊息?在訊息清單畫面,在搜尋列中輸入關鍵字,搜尋列下方將顯示搜尋 結果。

**遮罩聯絡人**:不想受到垃圾簡訊騷擾?長按一條訊息,然後輕觸 ©,遮置特定聯絡人的訊息。

#### **攔截騷擾訊息**

頻頻收到騷擾簡訊,看的心煩卻又無可奈何,使用騷擾攔截功能,從此不再煩惱騷擾簡訊!

開啟 **訊息**。

透過騷擾欄截功能,您可以執行下列功能:

**欄截訊息**:長按一條訊息,然後輕觸 ◎,手機就會攔截該號碼發送的簡訊和來電。

 $\mathbf{R}$ 消攔截:輕觸 \* , 然後輕觸封鎖的聯絡人, 輕觸號碼後的 × , 即可取消攔截此號碼發送的簡 訊和來電。

#### **設定多媒體訊息自動下載規則**

多媒體訊息總是自動下載,浪費數據費用,卻又無法控制?設定多媒體訊息下載規則,防止多媒體 訊息自動下載

**開啟 ■ 訊息**,選擇 ↓ ,輕觸設定,然後輕觸進階。

透過設定多媒體訊息下載規則,您可以設定下列選項:

**自動下載多媒體訊息**:關閉**自動下載多媒體訊息**,手機就不會在收到多媒體訊息時自動下載。

**漫遊時自動下載多媒體訊息**:關閉**漫遊時自動下載多媒體訊息**,手機就不會在漫遊時自動下載多媒 體訊息。

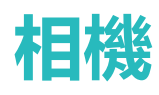

# **拍照基本功能**

#### **使用相機基本功能**

了解相機的基本功能,可以幫助您拍出更好的照片。

**基本拍照**:開啟 **相機**,進入拍照介面,然後輕觸 拍照。您也可將音量鍵設定為快門鍵,按 下音量鍵拍照。

**選取拍照模式**:在 **相機**拍照介面,您可以根據需要選取螢幕下方預設的拍照模式。

**調整焦距**:在相機拍照介面,兩指分開可拉近拍照對象;兩指併攏,可拉遠拍照對象。當拉近拍照 對象的距離超過相機的光學變焦焦距時,照片畫質會隨之下降。兩指分開後,拍照介面側邊將出現 焦距調整區,您可以透過拖曳調整區滑桿調整焦距。

**調整曝光**量:拍照環境過亮或過暗時,相機可以自動調整曝光量,以改善拍照效果。曝光量越大, 照片畫面越明亮;曝光量越小,照片畫面越黑暗。在相機拍照介面,輕觸螢幕,然後上下拖曳對焦 點旁邊的 \* , 可快速調整曝光量。

**啟用或停用閃光燈**:在昏暗的環境拍照時,可啟用閃光燈,增加環境亮度。在相機拍照介面,輕觸

- $\overrightarrow{f}$ , 可在以下四種模式間切換:
- <sup>◆^</sup> 自動:相機根據周圍環境光線自動判斷是否需要啟用閃光燈。
- <sup>l</sup> **關閉**:拍照時不啟用閃光燈。
- **▲ <sup>◆</sup>開啟**:拍照時啟用閃光燈。
- <sup>l</sup> **恆開啟**:觀景窗畫面始終啟用閃光燈。

**啟用地理定位**:拍攝時記錄地理位置資訊,可以在相簿中透過地理位置資訊檢視照片。在相機拍照 介面,輕觸 <sup>心</sup>,進入相機設定,然後開啟**地點資訊標籤**開關。

#### **使用相機錄製影片**

除了拍攝相片,您還可以使用相機錄製影片,用影片記錄精彩片刻的聲音與影像,讓回憶更加鮮明 而生動。

**錄製影片**:開啟 ● 相機 > 錄影, 然後輕觸 ● 開始錄製影片。

**錄製影片時拍攝目前畫面**:在影片錄製過程中,輕觸錄製畫面的 ®, 可將目前畫面另存為相片。

開**啟閃光燈恆亮模式**:在昏暗的環境錄製影片時,輕觸 X ,可選擇 <sup>Q</sup> ,開啟閃光燈恆亮選項。

#### **調整相機設定**

在相機設定書面,您可以根據需要,彈性調整各項設定,讓相機的使用方式、參數設定更加符合您 的使用習慣。

**觸摸螢墓自動拍照**:開啟 ● 相機,輕觸 <sup>◎</sup>> 進入相機書面設定,然後開啟輕**觸以拍攝**選項。開 啟後,輕觸取景畫面內的拍攝對象,相機就會自動完成對焦並進行拍照。

**自動抓拍笑臉**:在相機**設定**畫面,開啟**捕捉笑容**選項,拍照時,當相機偵測到取景框內出現笑臉 時,就會自動進行抓拍。

**長按快門鎖定焦距**:在相機**設定**畫面,輕觸**按住快門按鈕**,選取**鎖定焦距**。拍照定焦後,長按快門 即可鎖定目前焦距,不再自動對焦,鬆開快門,即可完成拍照。

**使用音量鍵拍照、對焦或縮放**:在相機**設定**畫面,輕觸**音量按鈕功能**,根據需要選擇**快門**、**變焦**或 **對焦**模式。

**儲存 RAW 格式的相片**:RAW 格式相片保留了更多相片細節,您可以使用該格式相片進行後製處

理。在專業相機拍攝模式下,輕觸 <sup>© ,</sup>進入相機**設定**畫面,然後開啟 RAW 格**式**選項。拍照時, 除了正常儲存的相片,相機還將自動儲存一張 RAW 格式相片,在**圖片庫**中將個別存在於 RAW 相 簿。

**靜音拍照**:在相機**設定**畫面,開啟**靜音**即可拍照。

RAW 格式相片會佔用較多內部儲存空間,請確任裝置的儲存空間充足。

#### **使用參考線構圖,拍出更美的相片**

拍照時,總是鏡頭偏斜,主體位置偏左或偏右,如何構圖才能讓相片更完美?您可以在拍照時,使 用參考線輔助取景,讓您的相片更符合美學。

開啟 <sup>3</sup> 相機,輕觸 <sup>3</sup> ,進入相機設定畫面,然後輕觸相機格線,選取一種構圖參考線。 **三分構圖法**:使用**格線**或**黃金比例格線**參考線輔助構圖,參考線的四個交叉點是畫面最吸引人之 處,將主體布在交叉點上,即可輕鬆構圖。

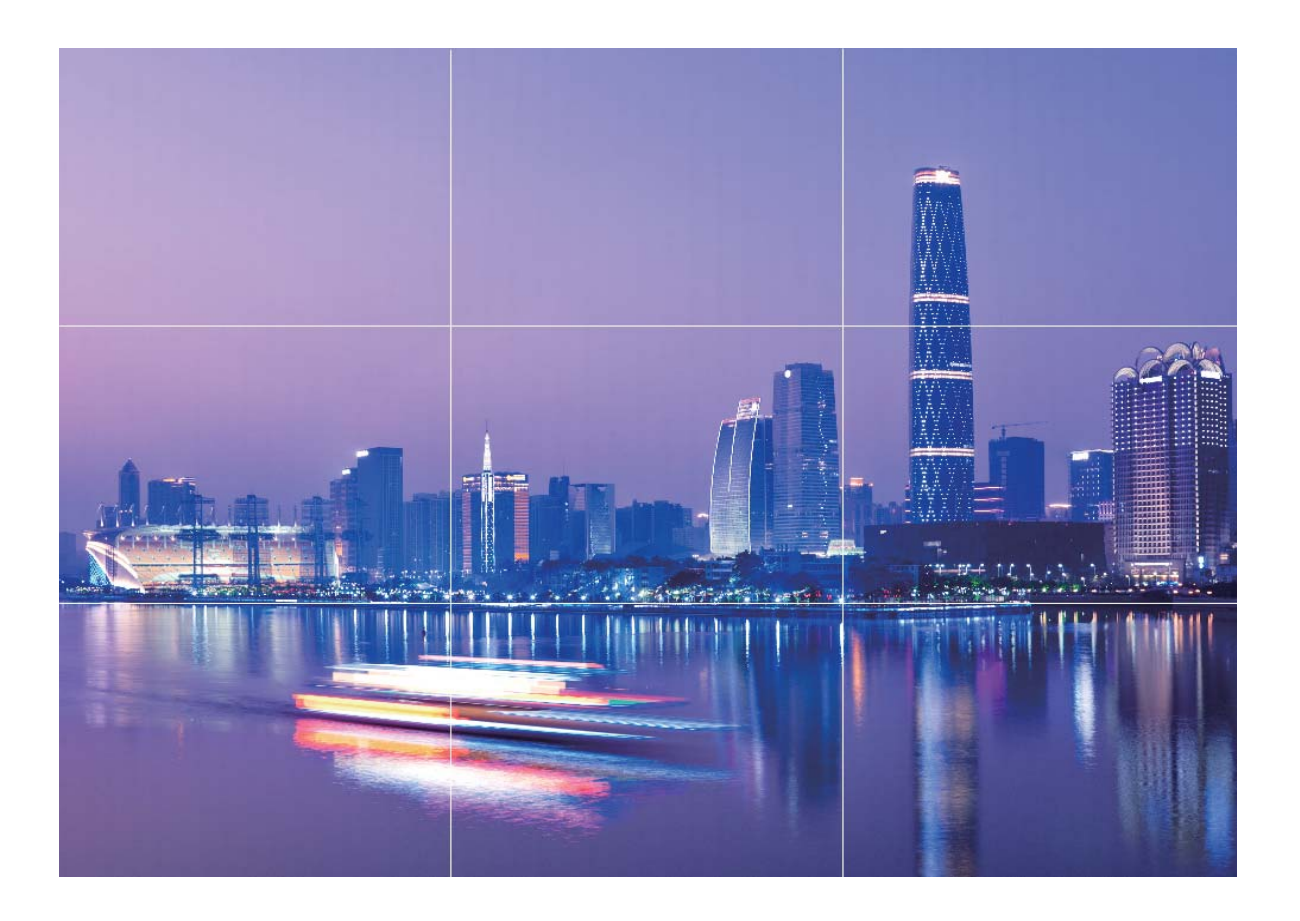

**引導線構圖法**:使用**斐波那契螺旋 (左)**或**斐波那契螺旋 (右)**參考線,利用線條引導觀者的目光,螺 旋線聚集處為畫面的焦點,將主體分配在螺旋線聚集點上,即可輕鬆構圖。

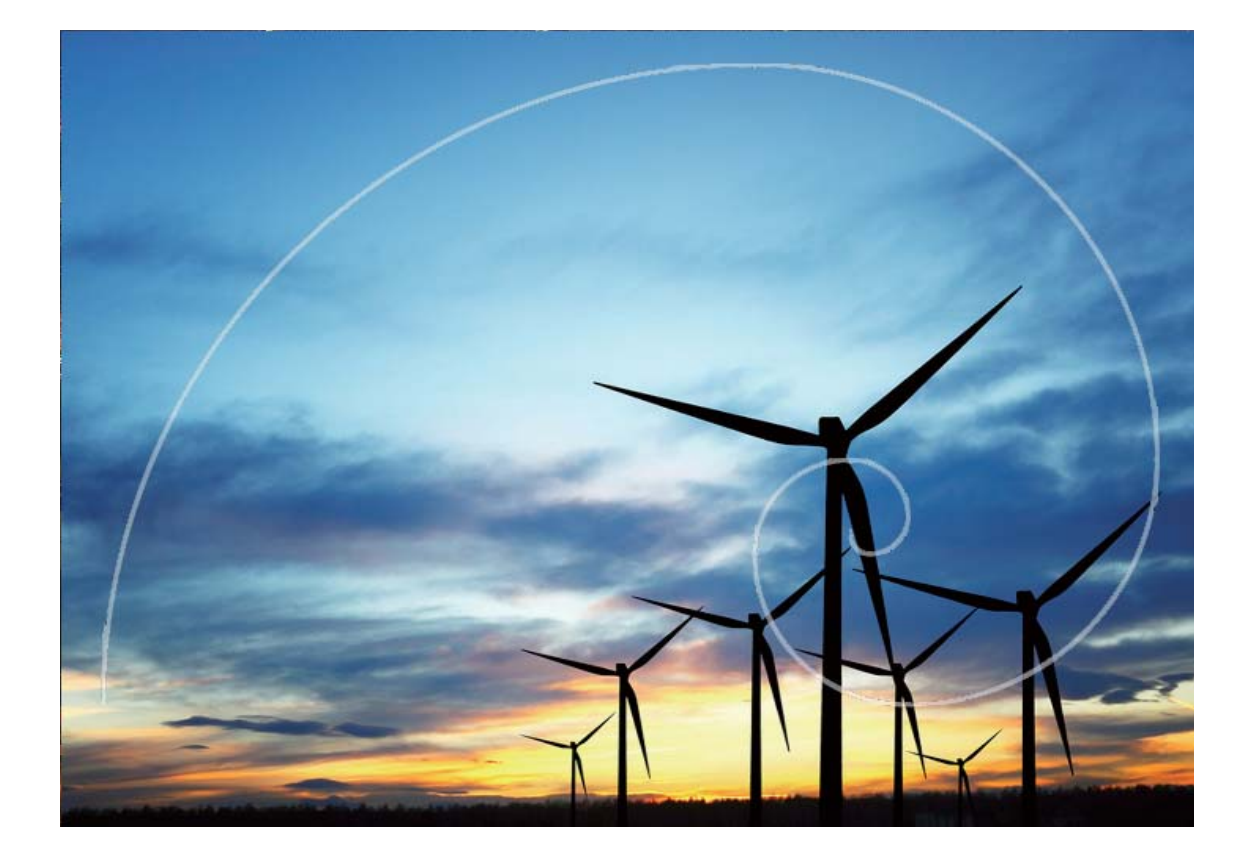

# **人像模式**

## **人像模式:做最美的自己**

想讓照片中的自己美麗又動人?啟用人像模式,隨心選擇拍照的美肌等級和參數,建立您專屬的美 肌資訊庫,讓您的美顏效果更個人化,更動人。

- **人像模式**: 使用人像模式拍照, 可自動美化人像肌膚, 讓照片中的每個人美麗又動人。
- <sup>l</sup> **完美自拍**:在自拍時啟用完美自拍模式,手機將為您建立專屬的美肌公式,美肌強度越高,美化 力度越大。
- <sup>l</sup> **藝術散景背景**:拍攝背景太過雜亂時,您可以啟用藝術散景效果,將背景散景,讓人像更加突 出。
- <sup>l</sup> **暗光麗顏**:在夜景或其他暗光環境下使用前置鏡頭拍照時,當補光燈設定為自動狀態,若手機偵 測到目前環境過暗,會自動啟用暗光麗顏功能,調整螢幕亮度,自動補光,幫您提升前置鏡頭自 拍的照片品質。

### **使用人像模式拍攝人物大片**

想讓相片中的自己更加美麗動人,合影時也獨一無二?人像模式,讓您的每一次拍照都將美麗定格 為永恆。

**開啟人像模式,讓相片中的人更加明豔動人**:開啟 ● 相機,輕觸人像,然後輕觸觀景窗内的 <sup>①</sup> 圖示,可以左右拖動滑塊,調整美膚效果。**美顏等級**越高,美膚效果越明顯。調整完成後,輕觸 拍攝人像相片。

**開啟完美自拍模式,設定專屬美膚參數**:開啟 <sup>●</sup>相機 > 人像 > <sup>☆</sup>,進入相機設定畫面。輕觸完 **美自拍**,開啟**完美自拍**選項,根據螢幕提示拍攝正面、側面與低頭的個人相片,然後設定各項美膚

多數。參數值越大,瘦臉及美膚效果越明顯。完成設定後,輕觸 V 儲存您的專屬美顏資訊。

- <sup>l</sup> **重新錄入個人資訊**:在相機設定畫面,輕觸**完美自拍** > **編輯個人資訊**,根據螢幕提示重新拍攝正 面、側面與低頭的個人相片,重新設定美顏參數。
- **•重新調整自己的美膚參數**:在相機設定書面,輕觸**完美自拍 > 設定美膚效果**,可重新調整皮膚光 滑度、美白度等參數。

## **使用樂趣 AR 拍攝趣味照片**

厭倦了單調的自拍,想讓照片更個人化?您可以使用樂趣 AR,為照片中的人物加上豐富的變妝動 態貼圖或更換照片背景,讓您的照片效果更富趣味。

### 開啟 **相機** > **樂趣 AR**。

您可以選擇以下幾種場景,使自己的照片或影片在社交圈更有趣,成為朋友圈的焦點。

- ●為**照片或影片新增變妝效果**:輕觸**趣味變妝**,選取您要的動態貼圖,然後輕觸 ◎ 拍攝加上變妝 貼圖的照片;輕觸 ♥ , 可以錄製加上貼圖的影片。部分動態貼圖附帶聲音效果, 錄製時會自動 加入影片中。
- 更換照片或影片背景: 輕觸百變背景, 選取您要的特效背景, 然後輕觸 ® 進行拍攝。輕觸 ♥ , 可以錄製特效背景影片。部分動態特效附帶聲音效果,錄製時會自動加入影片中。
	- $\overline{\bullet}$  您還可以輕觸 +,將圖片庫中喜歡的照片新增到百變背景中。 **百變背景**功能僅前置鏡頭支援。

輕觸  $\widehat{\mathbb{Q}}$ , 啟用美顏效果,調整美顏等級,讓變妝效果更佳。

## **大光圈拍照**

#### 大光圈, 虚化相片背景, <u>彰顯自我</u>

拍攝大片花海時,如何讓一朵牡丹花成為花海簇擁主角;擁擠的人群中,如何聚焦主體,讓拍攝對 象成為相片的中心;弱光下相片昏暗,如何提高亮度?開啟大光圈模式,即可輕鬆虛化背景、凸顯 主體,讓您在弱光下也能拍出清晰的相片。

- **•快速對焦,捕捉最美的一刻**:擁擠的旅途中,開啟大光圈能讓您快速捕捉畫面,定格精彩瞬間, 同時避免鏡頭抖動、或者對焦緩慢造成的畫面模糊。
- <sup>l</sup> **虛化背景,凸顯主體**:街道人來人往,光是站著,無法成為相片焦點?開啟大光圈,即可虛化相 片背景,讓街道上只留您一人,整個世界成為您的舞台。

**•暮色降臨,夜光中依舊游刃有餘**:夜間或昏暗的燈光下,拍攝出的相片亮度不夠?大光圈模式可 以自訂相片亮度提升部位,讓您在弱光中能夠快速捕捉最明亮的瞬間。

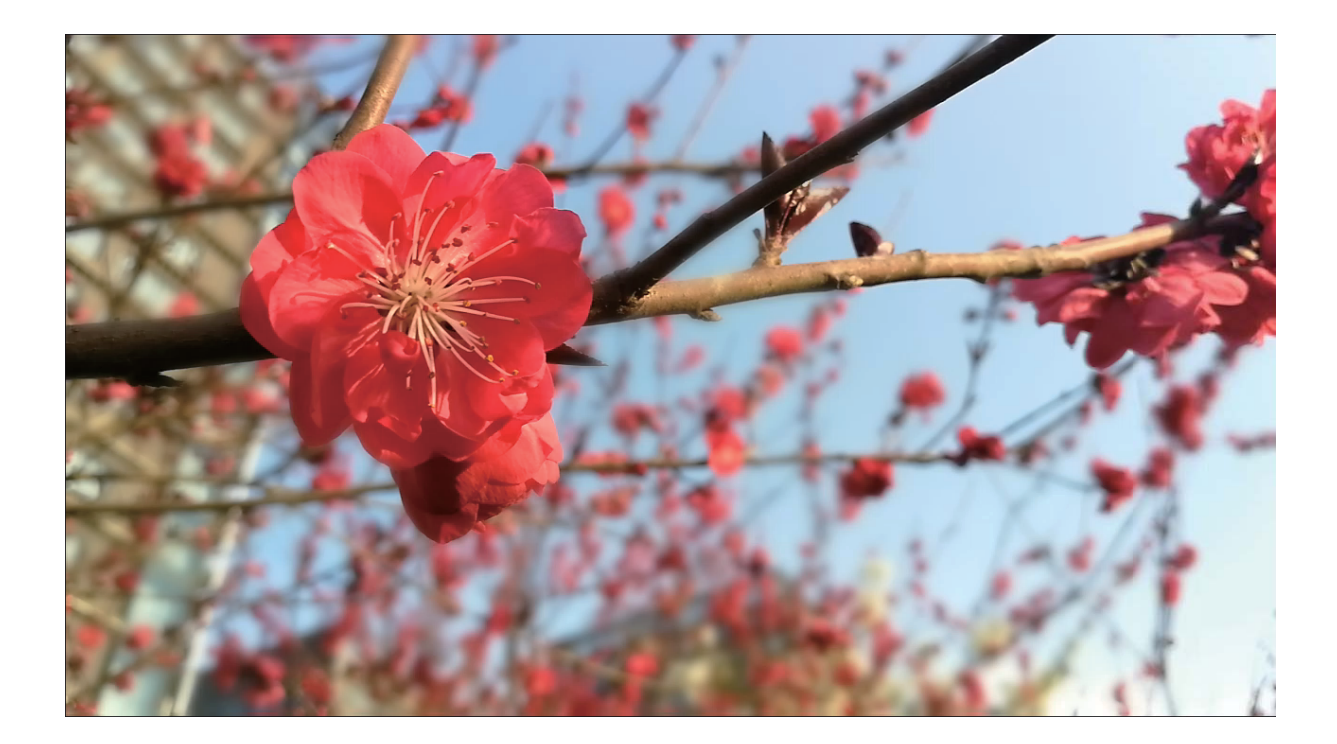

## **使用大光圈模式突顯照片主體**

想在熙熙攘攘的人群中成為唯一的焦點?啟用大光圈,您也可以輕鬆拍出主體清晰,背景散景的照 片,弱光中也能展現您的美。

**拍攝大光圈照片**:開啟 **相機** > **大光圈**。拍攝過程中,可輕觸螢幕不同區域,選取合適的對焦

點,然後輕觸 2 完成拍照。

- 1 相機與拍攝對象之間的距離建議不超過 2 公尺, 以獲得更佳的背景散景效果。
	- 輕觸相機觀景窗區域的 ,然後左右拖曳滑桿,調整光圈值。光圈值越小,背景越模糊。

# **全景拍照**

## **使用全景自拍,安排更廣闊的自拍背景**

自拍時,想拍下身後美麗的景色;難得聚會,想將所有人都拍入相片?試試全景自拍,拍出視角更 寬廣的相片,將更多的朋友和美景定格在一張溫馨人生相片中。

1 開啟 **1 相機**,輕觸 , 調用前相機鏡頭。

- **2** 在相機拍照畫面,輕觸**更多** > **全景**。
- 3 拿穩手機,輕觸 <sup>(a)</sup>,自拍第一張相片。
- **4** 按照螢幕提示,向一個方向平緩旋轉手機,當藍框與螢幕方框重合時,相機會自動拍攝第二張。
- **5** 再次按照螢幕提示,向另一個方向平緩旋轉手機,當藍框與螢幕方框重合時,相機拍攝最後一 張相片。
- **6** 當拍攝完成後,相機自動將拍攝的三張相片合成為一張全景相片。

### **拍攝視角更寬廣的全景相片**

與普通拍照模式相比,全景拍照擁有更為寬廣的視角,讓您拍出更寬廣的山海河流和城市風景。 相機將雙眼的有效視角 (大約水平 90 度,垂直 70 度) 或餘光視角 (大約水平 180 度,垂直 90 度) 範 圍內的景物,拍攝成多組畫面,並組合在一張圖片中,即為全景相片。

● 拍攝時請遠離拍攝主體,並選擇較為空曠的拍攝區域,並避免背景顏色過於單調。

## **1** 開啟 **相機** > **更多** > **全景**。

- 2 拿穩手機,輕觸 <sup>©</sup>,開始拍攝。按照螢幕提示,緩慢平穩地水平移動或垂直移動手機,並保持 輔助箭頭與中心線重疊,保持手機平穩。
- **3** 輕觸 停止拍攝,相機會自動將拍攝的多組畫面合成全景相片。

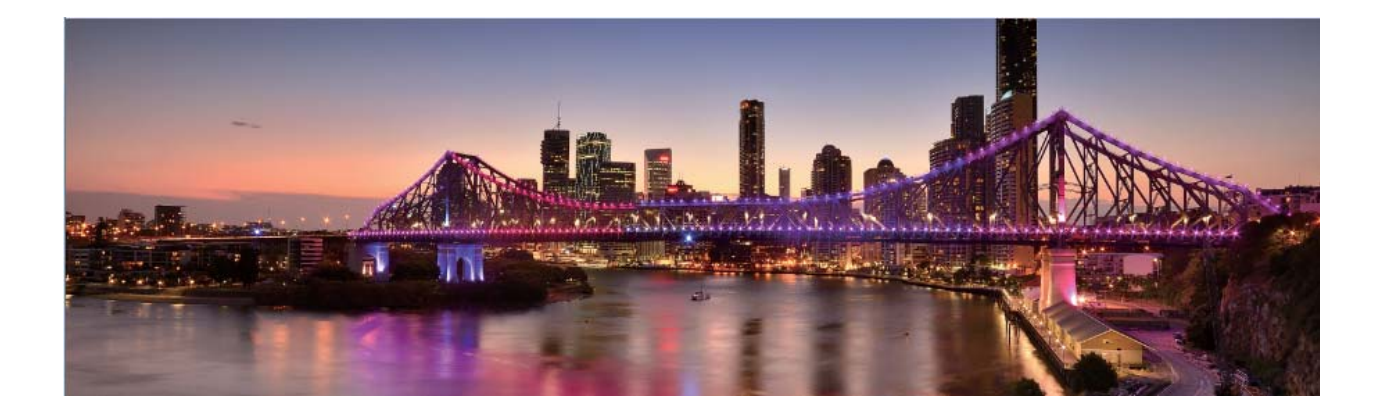

# **3D 全景**

### **3D 全景,會動的立體相片**

全景相片的平面效果不能讓您滿足,好想讓相片動起來?您可以選擇 3D 全景來拍攝動態相片,透 過傾斜手機或拖動相片,檢視相片的 3D 效果。

**3D 全景**是手機預設的一種拍照模式,適合用於拍攝靜物、人物和風景,產生動態相片,讓您獲得 全方位視角和立體感的視覺體驗。

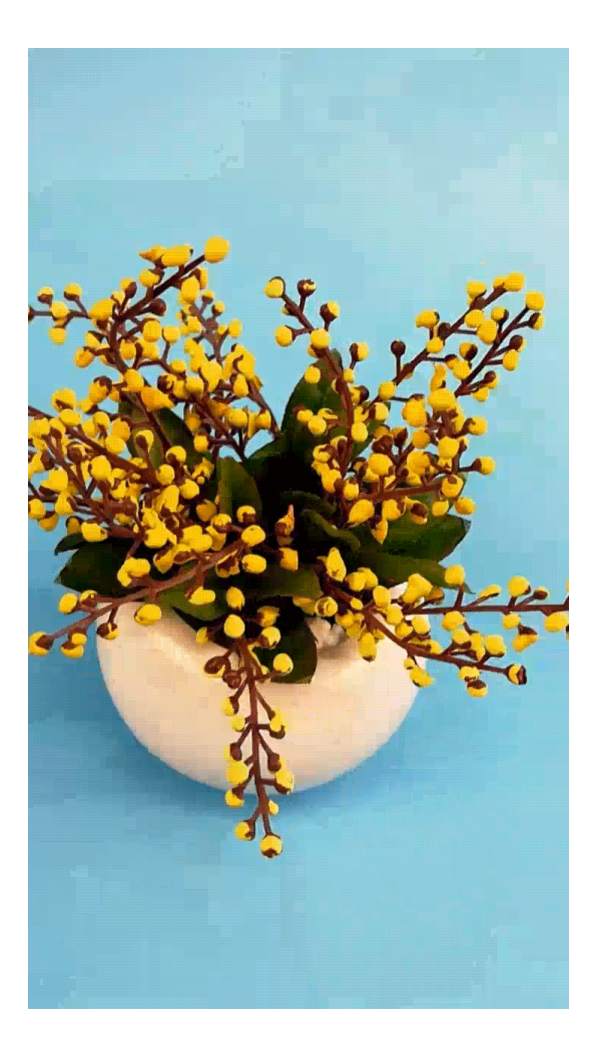

### **使用 3D 動態全景拍攝 360 度視角的照片**

使用 3D 動態全景功能,拍攝 360 度視角的照片,欣賞同一景物或人物不同角度的美。 您可以使用**3D 全景**功能進行三種模式的拍攝:

- ●拍物體:開啟 <sup>●</sup>相機 > 更多 > 3D 全景。長按 ® ,按照螢幕提示, 以要拍攝的物體為中心, 沿 著同一方向緩慢平穩地移動手機,放開 ® 停止拍攝。拍攝完成後,輕觸相機縮圖,在您拍攝完 成的照片上方輕觸 **3D** ,產生一張 3D 動態全景照片。
- 拍景物 : 開啟 <sup>●</sup> 相機 > 更多 > 3D 全景。長按 ® , 按照螢幕提示, 以要拍攝的景物為中心, 沿 著同一方向緩慢平穩地移動手機,放開 ® 停止拍攝。拍攝完成後,輕觸相機縮圖,在您拍攝完 成的照片上方輕觸 **3D** ,產生一張 3D 動態全景照片。

產生 3D 動態全景照片後,您可以透過傾斜手機或拖曳照片,檢視照片的 3D 效果。

# **專業相機**

## **專業相機,用相片譜寫光影協奏曲**

使用專業相機,可以讓您把光和影的控制權掌握在手中,曝光、快門時間完全由您做主,拍攝出媲 美專業級相機的精彩畫面。

專業相機是手機預設的一種相機拍照模式。在專業相機模式下,您可以透過調整專業模式參數,讓 相片或影片達到專業相機才能拍攝的作品效果。

#### **使用專業相機拍攝風景**

拍攝風景時,想要避免平淡日固定的取景和光線?使用專業相機拍攝風景,拍出與眾不同的美景, 讓您的相片更具特色。

開啟 **相機** > **更多** > **專業**,進入專業模式畫面。

**根據拍攝主體調整測光**:在專業模式畫面,輕觸 <sup>888</sup>,根據需要選擇不同的測光方式。

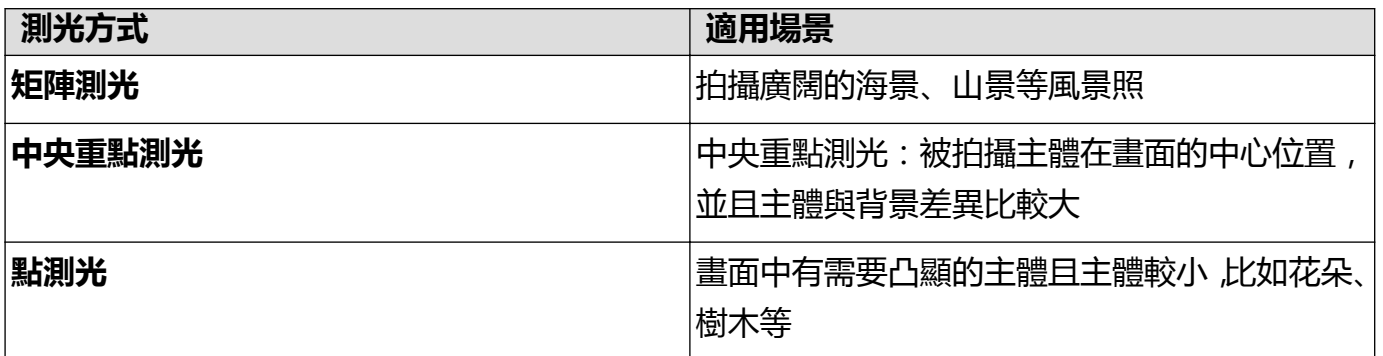

#### **根據環境調整亮度**:

- **調整 ISO 感光度**:在專業模式畫面,輕觸<sup>ISO</sup> , 然後水平滑動 ISO 表 , 並根據需要進行調整。  $\bullet$
- **•調整快門速度**:在專業模式書面,輕觸 S (快門速度),然後滑動快門速度表,將選中的快門速 度數字置於橫軸中心。

 $\bullet$ 

•調整曝光補償值:在專業模式畫面,輕觸<sup>EV \*</sup>,然後滑動 EV 數值表,將選中的 EV 數值置於橫軸 中心。

調**整相片色彩基調**:在專業模式畫面,輕觸<sup>AWB</sup>,然後滑動 AWB 數值表,將選中的白平衡模式置 於橫軸中心。

- $\bullet$  在日光下拍攝時,您可以選擇  $\stackrel{\leftrightarrow}{\mapsto}$ ; 在陰天或較陰暗的環境下,您可以選擇 $\stackrel{\frown}{\hookrightarrow}$ 。
	- •選擇 → < 」, 可以改變相片的色溫。例如, 當您想呈現出偏暖調, 比較溫馨、懷舊的相片基調 時,可以使用較高的 K 值; 想呈現出偏冷調, 比較沉靜、未來感的相片基調時, 可以使用較 低的 K 值。

**根據拍攝主體調整對焦**:在專業模式畫面,輕觸AF \*,然後滑動 AF 數值表,將選中的對焦模式置 於橫軸中心。

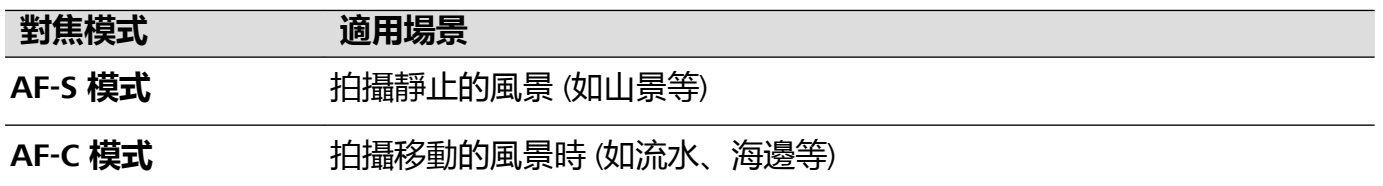

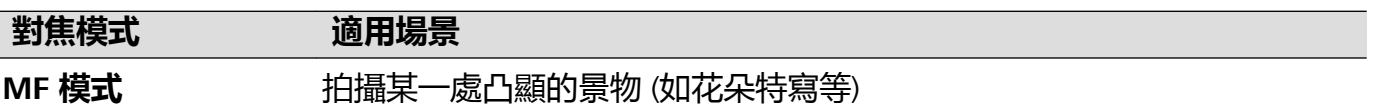

**拍攝時保持裝置平衡**:在專業相機畫面輕觸 <sup>©</sup>? , 然後開啟**水平層級**選項。開啟本功能後, 專業相 機拍照畫面將出現水平輔助線。當虛線與實線重合時,表示相機已與水平線平行。

**儲存 RAW 格式相片**:在專業相機書面輕觸 , <sup>©</sup>, , 然後開啟RAW 格式選項。開啟本功能後 , 使用 專業模式拍照將同時儲存一張 RAW 格式和一張普通 JPG 格式的相片。

1 ● 專業相機部分參數會隨著其他參數的調整而變化,建議您根據實際情況進行參數調整。

● 參數調整建議僅供參考,請根據實際情況調整,以達到理想的拍攝效果。

### **使用專業相機拍攝人像**

想要讓您的人像拍攝更具個性?使用專業相機模式拍攝人像,自訂光影,拍出只屬於您的人像大 片。

開啟 **相機** > **更多** > **專業**,進入專業模式畫面。

**調整測光方式**:人像拍攝,建議您選擇 或 模式,讓拍攝主體 (如人物的臉部位置) 位於畫面 的中心位置。

#### **根據環境調整亮度**

● 調整 ISO 感光度:拍攝人像時,需要避免畫面出現過多雜訊,建議您選擇較低的感光度。如果光 線情況比較複雜,也可以根據需要調整不同的感光度。

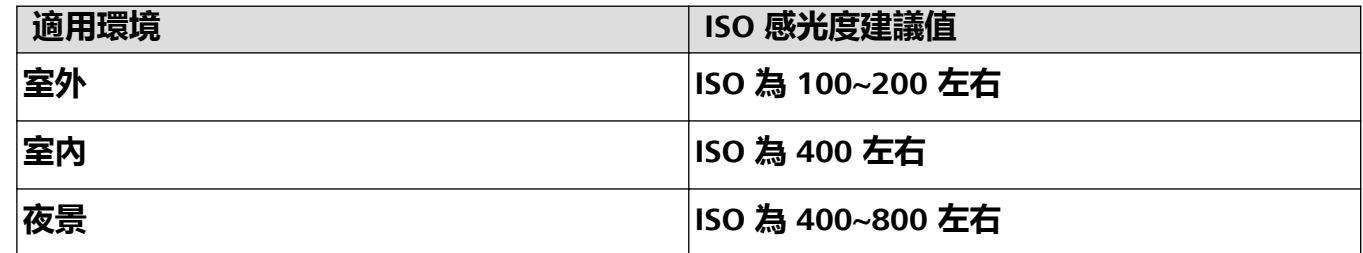

- ●調**整快門速度**:當光線較昏暗時,建議您選擇慢速快門;光線充足時,可使用較高速的快門。拍 攝靜止的人像時,建議您採用 1/80 至 1/125 左右的快門速度。如果您想拍攝一些運動的人像,則 應選擇 1/125 甚至以上的快門速度。
- ●調整曝光補償值:如果人物及背景的光線過暗,您可以調高 EV 值;如果過亮,則可以調低 EV 值。

**改變相片色彩基調**:在不同的光照情況,您可以選擇不同的白平衡模式。如在日光下拍攝時,您可 以選擇  $\stackrel{\leftrightarrow}{\leftrightarrow}$ ; 在陰天或較陰暗的環境下, 您可以選擇  $\bigcirc$ 。

**凸顯對焦**:拍攝人像時,為了凸顯人物,建議您採用 MF (手動對焦) 模式,輕觸螢幕內需要凸顯的 部位 (如人物面部) 後進行對焦拍攝。

- 1 專業相機部分參數會隨著其他參數的調整而變化,建議您根據實際情況進行參數調整。
	- 參數調整建議僅供參考,請根據實際情況調整,以達到理想的拍攝效果。

相機

# **流光快門**

## **流光快門,捕捉光的軌跡**

流光快門可以幫您捕捉光線的運動軌跡,並自動延長快門時間,使您無需手動調整光圈快門,也能 輕鬆拍出流光溢彩、光彩耀眼的特殊光影相片。

流光快門依據不同的光線和拍攝對象,提供四種創意拍攝模式:

- **車水馬龍**: 夜幕低垂, 在天橋上拍攝夜晚車燈暗光溢彩的移動軌跡。
- <sup>l</sup> **光影塗鴉**:在暗光下舞動光源,拍攝光源移動的軌跡。
- <sup>l</sup> **水景**:炎炎夏日,在瀑布河流旁,拍攝如絲般流水的唯美畫面。
- <sup>l</sup> **絢麗星軌**:夜晚深邃的星空,拍攝繁星點點的運動軌跡。

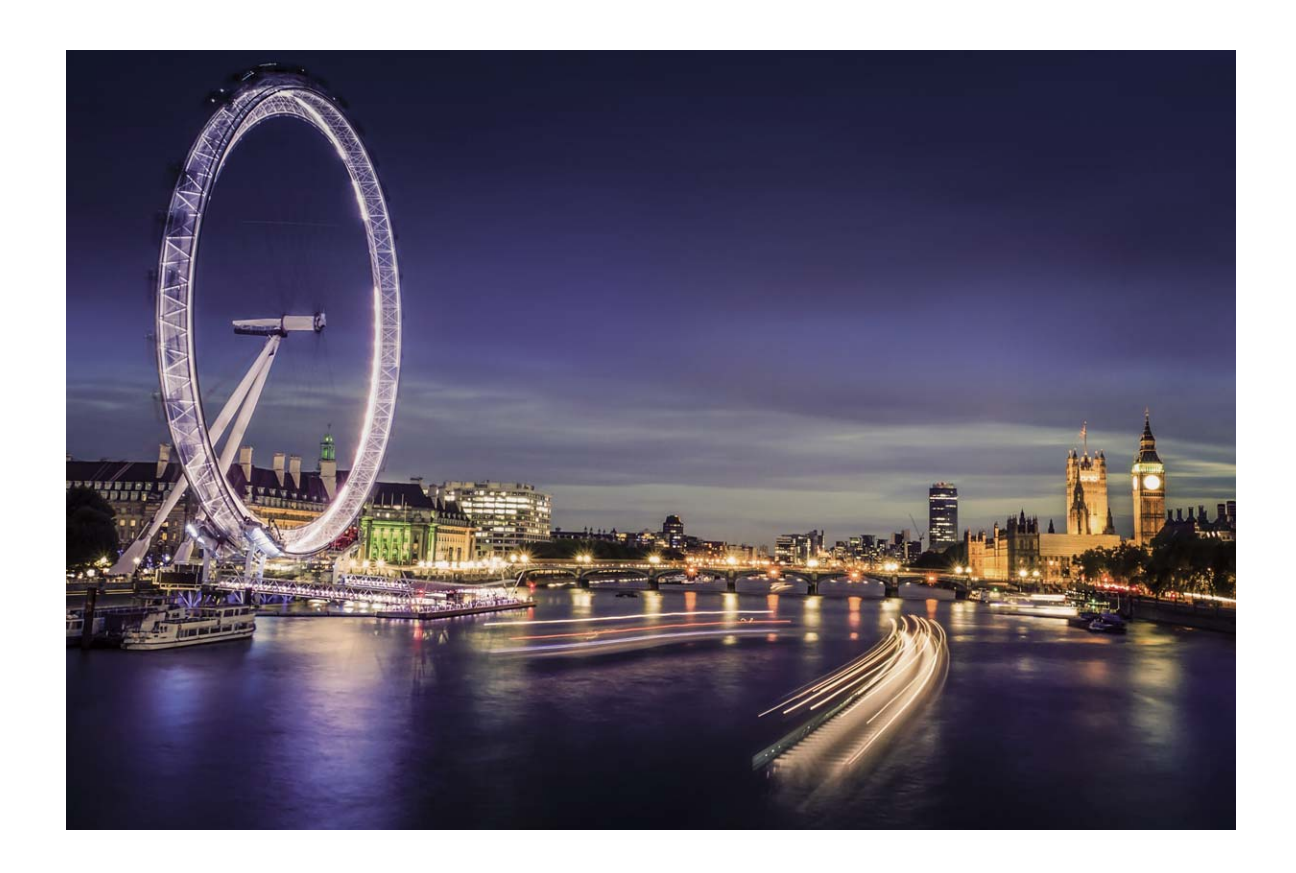

## **使用車水馬龍拍攝車燈流動的效果**

夜幕低垂,華燈璀璨,請嘗試使用相機的車水馬龍拍照功能,捕捉都市燈光迷離與車燈流動的迷人 軌跡。

- 1 拍攝夜晚街景時,拍攝地點可選擇距離車流較遠的天橋或高層建築,以避免出現雜光;同時 避免鏡頭直接面對車燈方向,以免造成相片局部過亮。
	- 建議您使用穩定的三腳架,減少拍照過程中的抖動情形。

開啟 <sup>••</sup> 相機 > 更多 > 光繪 > 車水馬龍。拿穩手機,輕觸 ®, 開始拍攝。您可以從觀景窗觀察拍 攝效果,當曝光合適時,輕觸 3 結束拍攝。

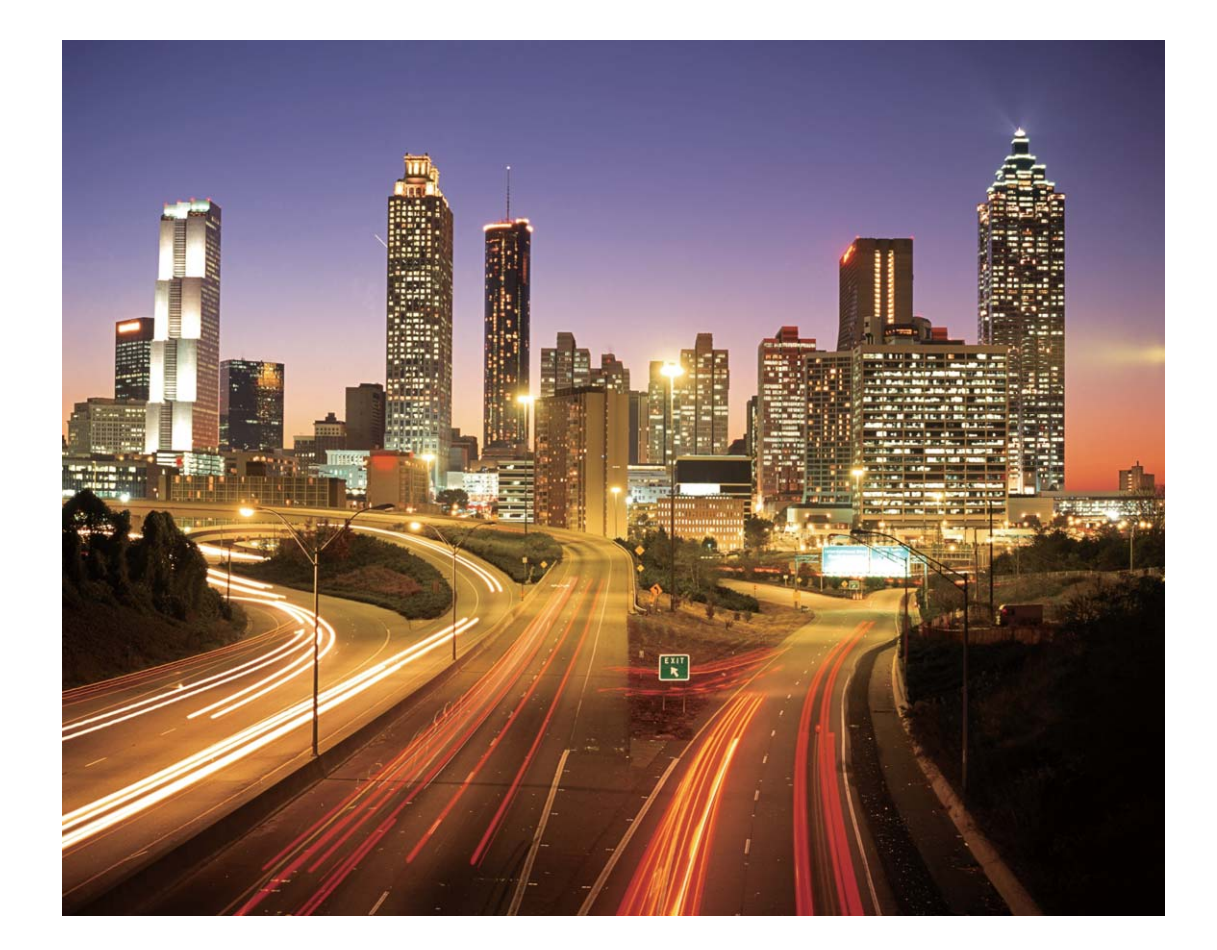

## **使用光影塗鴉,拍攝光源作畫效果**

在暗光下舞動手中的光源,描繪出想要表達的圖案或者文字,完全傳達心意。

- 1 請選擇無其他雜光的黑暗環境,確保繪製圖案時,繪畫者的身體拖影不會影響拍攝效果;選 擇亮度和顏色適宜的光源用於繪製圖案,如小手電或者螢光棒。
	- 建議您使用穩定的三腳架,減少拍照過程中的抖動情形。

開啟 <sup>•</sup> 相機 > 更多 > 光繪 > 光影塗鴉。拿穩手機,輕觸 ®, 開始拍攝。您可以從觀景窗觀察拍 攝效果,當曝光合適時,輕觸 3 結束拍攝。

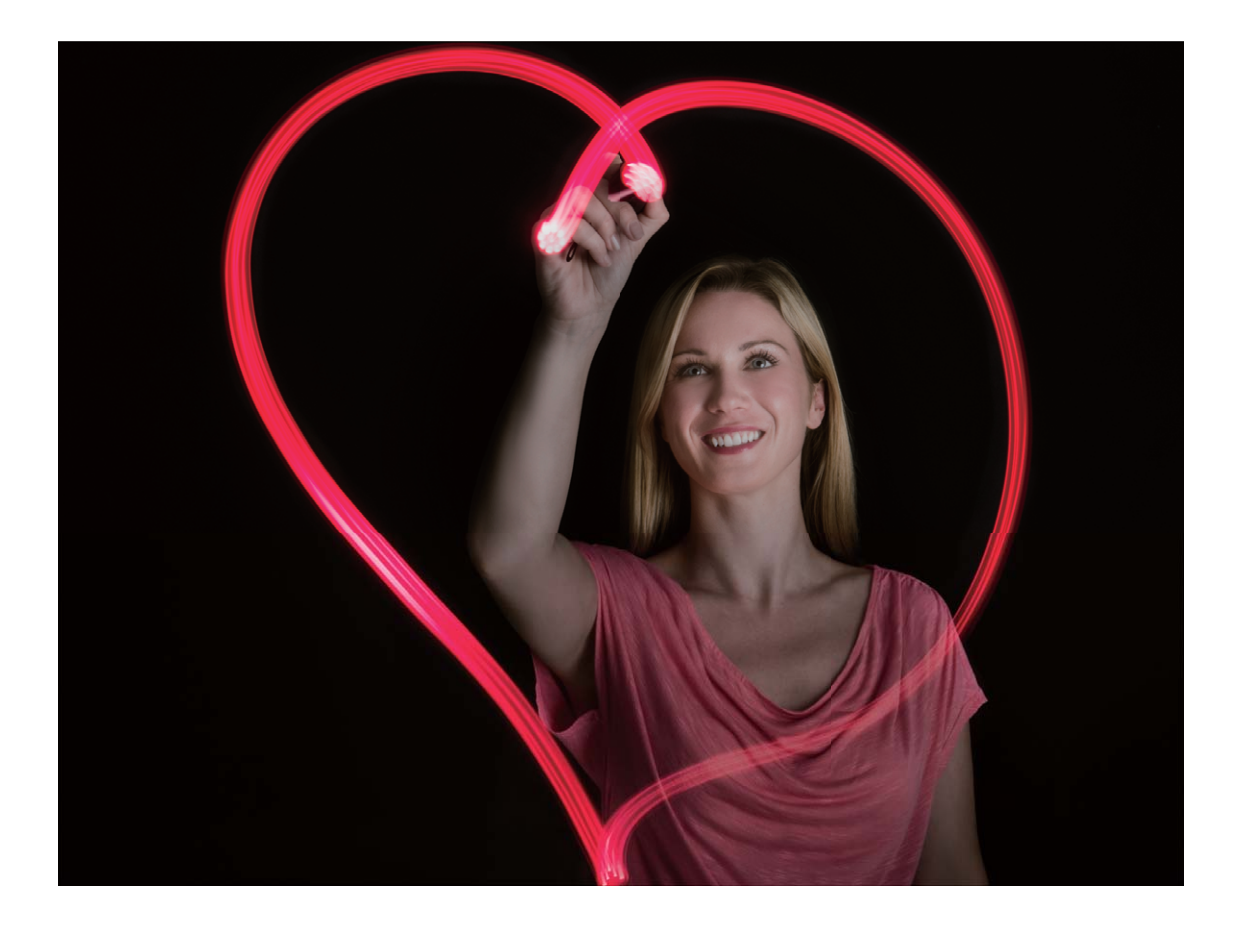

## **使用絲絹流水拍照模式記錄流水的唯美柔順**

在瀑布下,在河流旁,用相片記錄下如夢如幻、如絲般柔美的畫面。

- 1 您可選擇水流量較大的河流或瀑布進行拍攝。
	- 建議您使用穩定的三腳架,減少拍照過程中的抖動情形。
- **1** 開啟 **相機** > **更多** > **光繪** > **水景**。
- **2** 拿穩手機,輕觸 開始拍攝。
- 3 您可以從觀景窗觀察拍攝效果,當曝光合適時,輕觸 3 結束拍攝。

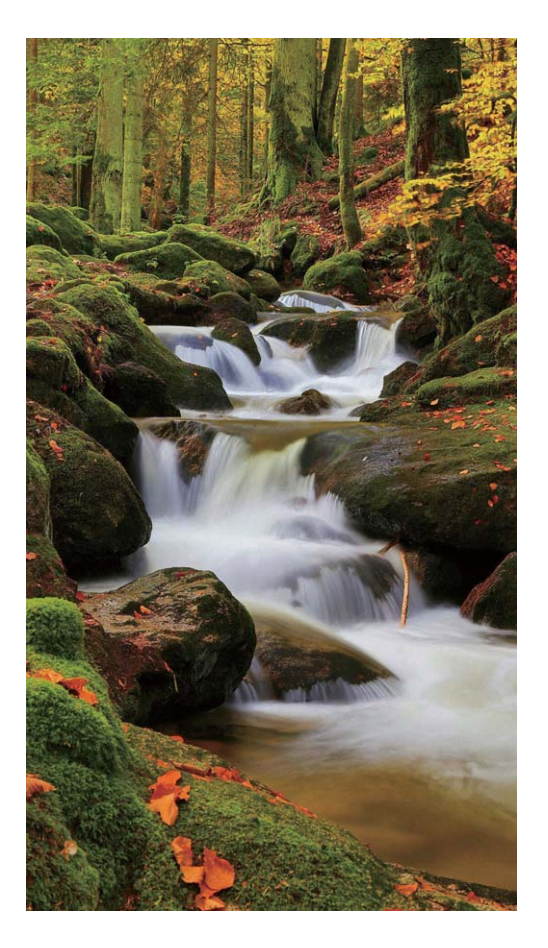

## **使用絢麗星軌拍照模式記錄星星軌跡**

在深邃的夜空下,拍攝下繁星銀河或星星運動的美麗星空。

- 1 建議選擇較為空曠的拍攝區域,且沒有雲彩的晚上拍攝為佳;拍攝時,請避開光源,避免長 時間曝光導致相片局部發亮。
	- 建議您使用穩定的三腳架,減少拍照過程中的抖動情形。
- **1** 開啟 **相機** > **更多** > **光繪** > **絢麗星軌**。
- **2** 拿穩手機,輕觸 開始拍攝。
- 3 您可以從觀景窗觀察拍攝效果,當曝光合適時,輕觸 <sup>●</sup> 結束拍攝。

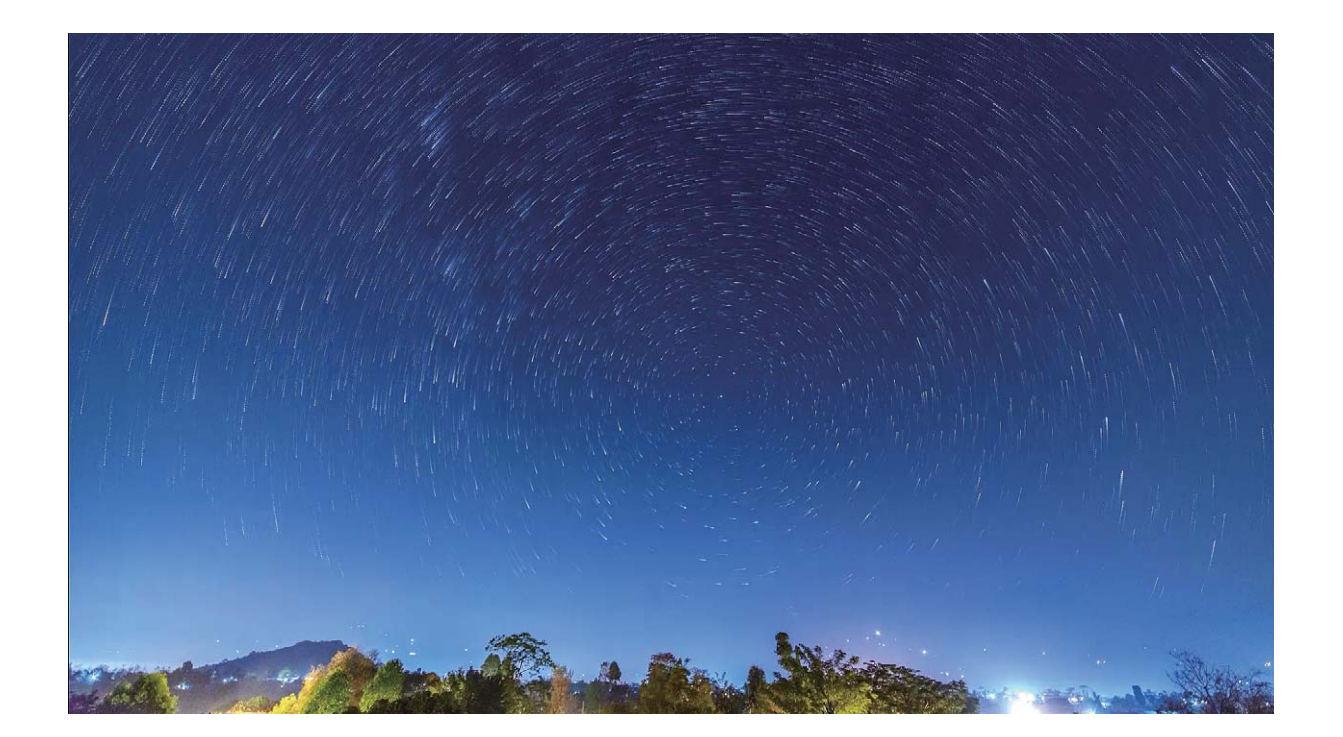

# **更多拍照模式**

## **拍攝縮時攝影短片**

縮時攝影,可將景物緩慢變化的過程壓縮到較短時間,為您展現花蕾綻放、雲卷雲舒、城市交通或 星移斗轉等風景的美妙變化,呈現肉眼難以察覺的精彩世界。

- 1. 錄製時間過長,會消耗過多的電量並佔用大量的儲存空間,請安排合理的錄製時長。
	- 建議您使用穩定的三腳架進行拍攝,減少拍照過程中的抖動情形。
- **1** 請選擇合適的拍攝場景,在錄製前確保光線及對焦均滿足拍攝要求,避免錄製與主題無關的景 物。
- 2 開啟 相機 > 更多 > 縮時攝影, 然後輕觸 , 開始錄製影片。
- 3 錄製好想要的片段後,輕觸 ) 結束錄製。
- **4** 在**圖片庫**中播放錄製好的縮時影片時,縮時影片將以高速播放。
	- 為了呈現出最佳的播放速度,系統已做了最佳化處理,因此您無法手動調整縮時攝影的拍攝 速度或播放速度。

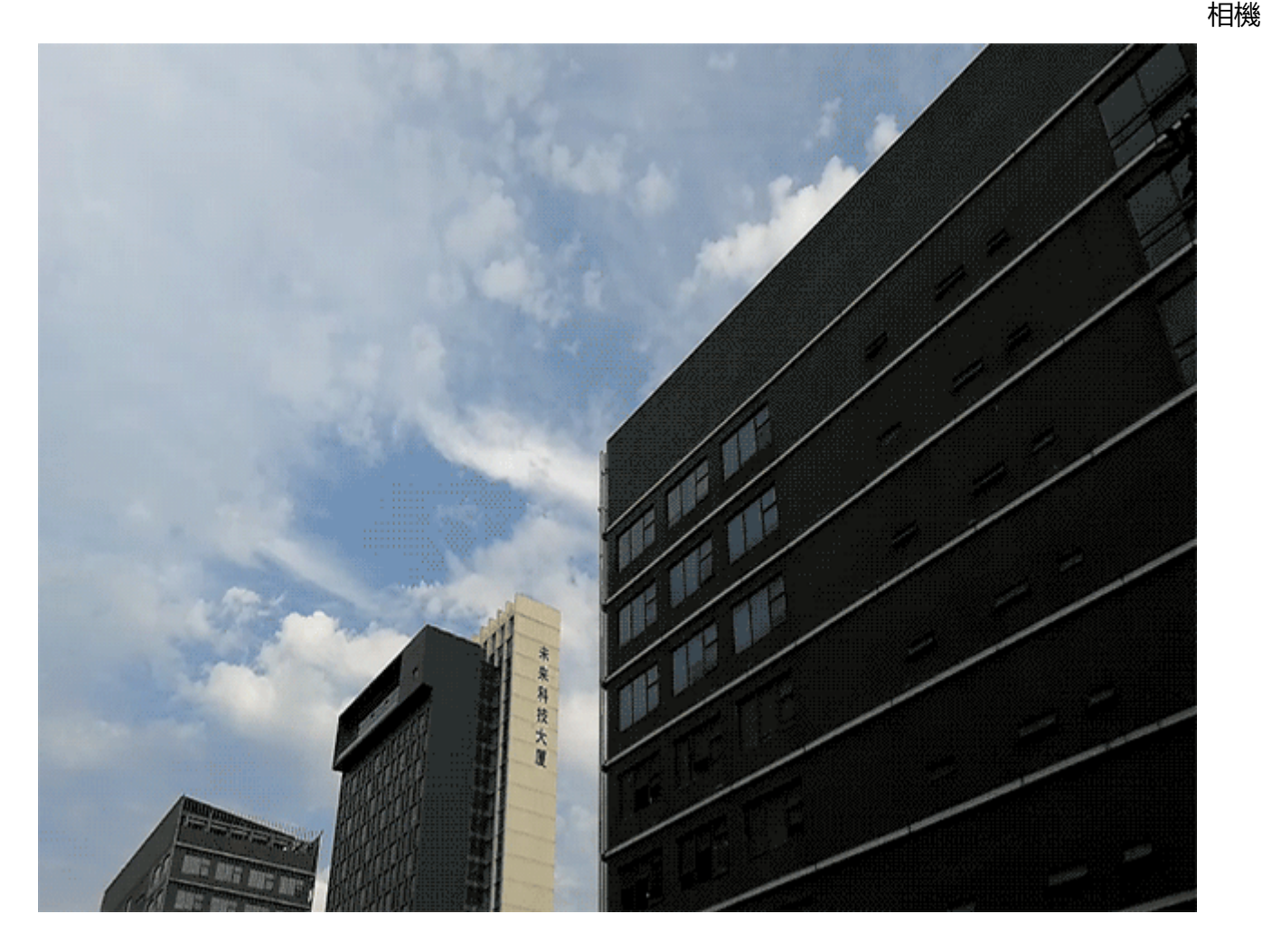

### **自訂拍照模式**

相機的預設功能玩膩了,想嘗試新的玩法?您可以根據需要下載或刪除部分拍照模式,滿足日常生 活中的不同需求。

**下載更多拍照模式**:開啟 **相機** > **更多** > **下載** > **更多**。選擇要下載的拍照模式,輕觸**下載**。 **更新拍照模式**:當拍照模式有更新時,在**相機商店**畫面,可更新的拍照模式將顯示紅色圓點,您可 根據螢幕提示進行更新。

**刪除拍照模式**:在**更多** > 畫面,輕觸 即可刪除不需要的拍照模式。 ● 為確保相機正常運行,系統預設的拍照模式將無法刪除。

## **拍攝動態照片**

想讓相片記錄下更多精彩內容,讓相片有聲有色?您可以拍攝動態相片,延長精彩一刻。 使用動態相片拍攝,可以拍攝下按動快門前後各約 1 秒左右的場景。在圖片庫瀏覽時,不僅可以檢

拍攝動態相片:開啟 **1 相機**,輕觸螢幕上方的 © ,然後輕觸 © 進行拍攝。

視按下快門一瞬間的靜態畫面,還可以播放動態畫面和聲音。

**檢視動態相片**:拍攝完成的動態相片將以 JPG 格式儲存在**圖片庫**中。開啟 **圖片庫** > **相簿** > **相 機**,輕觸含有 © 標記的動態相片,然後輕觸相片頂端的 © 圖示,檢視動態相片效果。動態相片 效果會在播放完成後自動停止,您也可輕觸螢幕,提前停止播放。

**分享動態相片**:開啟 **圖片庫** > **相簿** > **相機**,輕觸您要分享的動態相片,然後輕觸 ,選取一 種分享方式,按照螢幕提示完成分享。

**● 動態相片支援透過 Wi-Fi 直連、藍牙、Huawei Share 等分享方式實現分享, 接收的裝置必須為** 支援拍攝動態相片的華為裝置,才能在接收後播放動態相片。將動態相片分享到第三方應用程 式或不支援的裝置時,動態相片將以靜圖形式顯示。

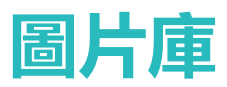

# **精彩時刻**

## **精彩時刻:將照片變為只屬於您的短片**

節慶假日、周末,和親朋好友外出遊玩,拍下的大量照片如何整理,才能方便您快速分享和回味? 精彩時刻可以按照時間、地點,精選出在某個節日、假日或地點拍攝的照片和影片,並將這些精彩 照片和影片智慧合成為短片,便於您回憶經歷過的美好時光。您可以輕鬆編輯產生的影片,並分享 給親朋好友。

- $\bullet$  , 手機會根據照片的時間和地理位置資訊合成影片, 拍照前請開啟相機, 輕觸 <sup>©</sup>, 然後開啟 **地點資訊標籤**開關。
	- 請確保手機已連接網路。
	- 當手機處於螢幕關閉的充電狀態, 日電量大於 50% 時, 系統將自動分析並建立精彩時刻相 簿。分析過程需要一定時間,請耐心等待。照片或影片數量不足(照片數量少於 7 張)時, 將不會自動產生精彩時刻相簿。

精彩時刻可以為您帶來下列功能:

- <sup>l</sup> **自動產生不同主題的精彩時刻相簿**:當您在節慶假日或周末出遊,並拍攝了一定數量的照片,或 是在某個時段拍攝了較多同一類型的照片(如生日、畢業、聚會等),精彩時刻會根據這些不同 的主題場景,自動整理精彩照片,並產生對應的故事相簿。當系統自動產生新的精彩時刻相簿 時,手機會為您推播提示訊息,您可以輕觸查看。
- <sup>l</sup> **提醒您回顧往年今日的精彩時刻相簿**:當您在去年的某個時段或在某地拍攝的照片產生了精彩時 刻相簿時,在今年的同樣時段,或回到同一地點時,系統會提示您查看先前產生的精彩時刻相 簿,讓您能再次感受經歷過的美好時刻。
- **編輯精彩時刻相簿**: 如果您對已產生的精彩時刻相簿不滿意, 您可以自訂相簿名稱、新增或刪除 相簿中的照片,或是編輯自動產生的影片、修改已產生影片的背景音樂或動畫,讓影片效果更符 合您的心意。編輯完成後,您可將產生的影片儲存到手機,或是分享給親朋好友。

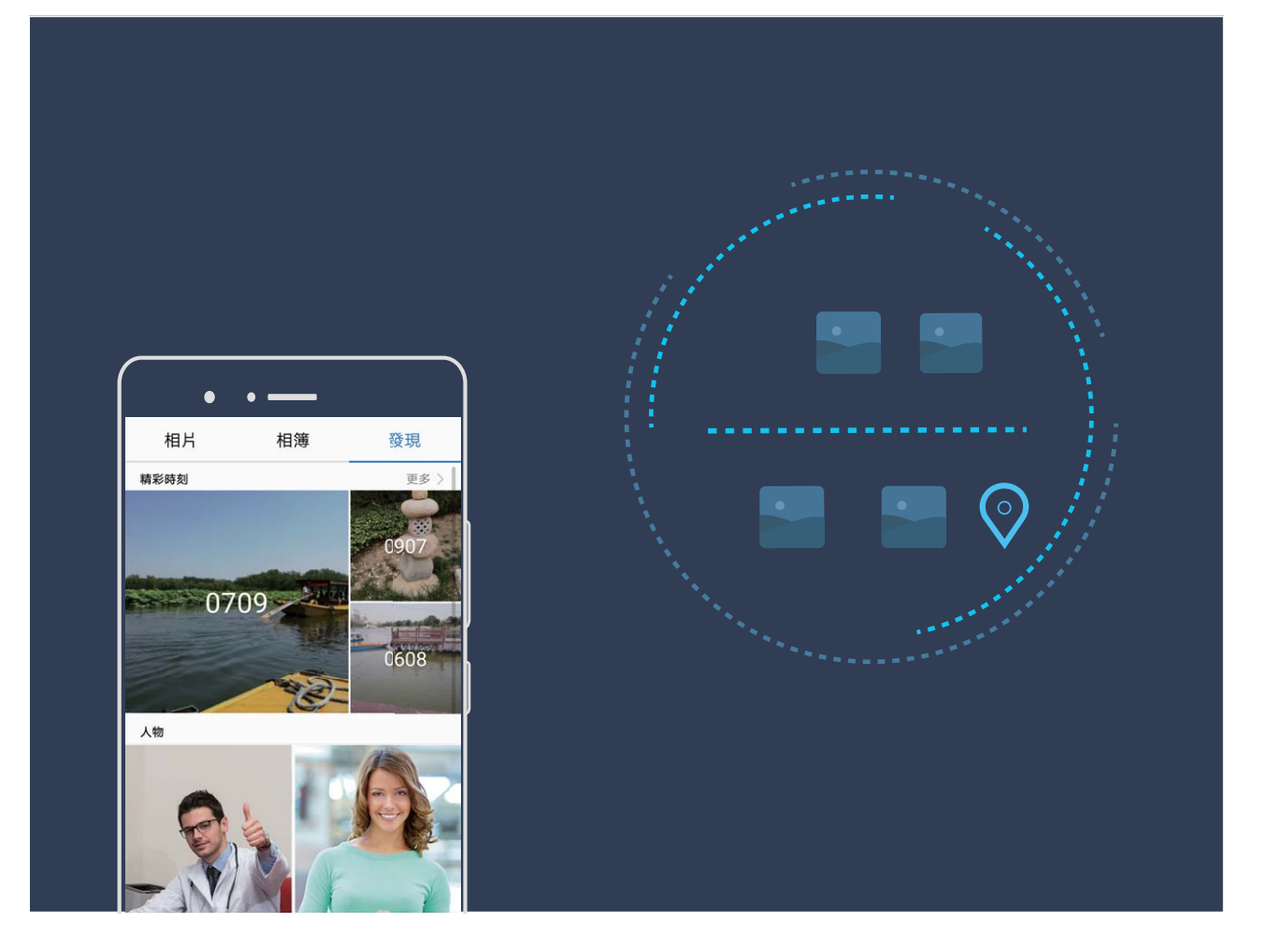

## **自訂精彩時刻相簿**

自動產生的精彩時刻相簿,相簿內包含的照片、影片,或是產生的影片背景音樂或影片範本不符合 您的心意?您可以編輯已產生的精彩時刻相簿,自訂相簿內容和產生影片的背景音樂或範本,讓精 彩時刻相簿更個人化。

- 1 精彩時刻相簿是根據照片或影片的時間、地點等資訊智慧產生的,手機會根據照片的時間和 地理位置資訊合成影片。拍照前請開啟**相機**,輕觸 <sup>© ,</sup>然後開啟**地點資訊標籤**開關。
	- <sup>l</sup> 請確保手機已連接網路。
	- 當手機處於關閉螢幕充電狀態,且電量大於 50% 時,系統將自動分析並建立精彩時刻相簿。 分析過程需要一點時間,請耐心等待。若照片或影片數量不足時(照片數量少於7張),將 不會自動產生精彩時刻相簿。

開啟 **圖片庫**,在**發現**分頁,輕觸要檢視或編輯的精彩時刻相簿,您可以進行以下動作:

• 播放及編輯精彩時刻:輕觸 ©, 播放過程中您可以透過螢幕下方的選擇欄進行編輯影片範本、 背景音樂等更多動作。

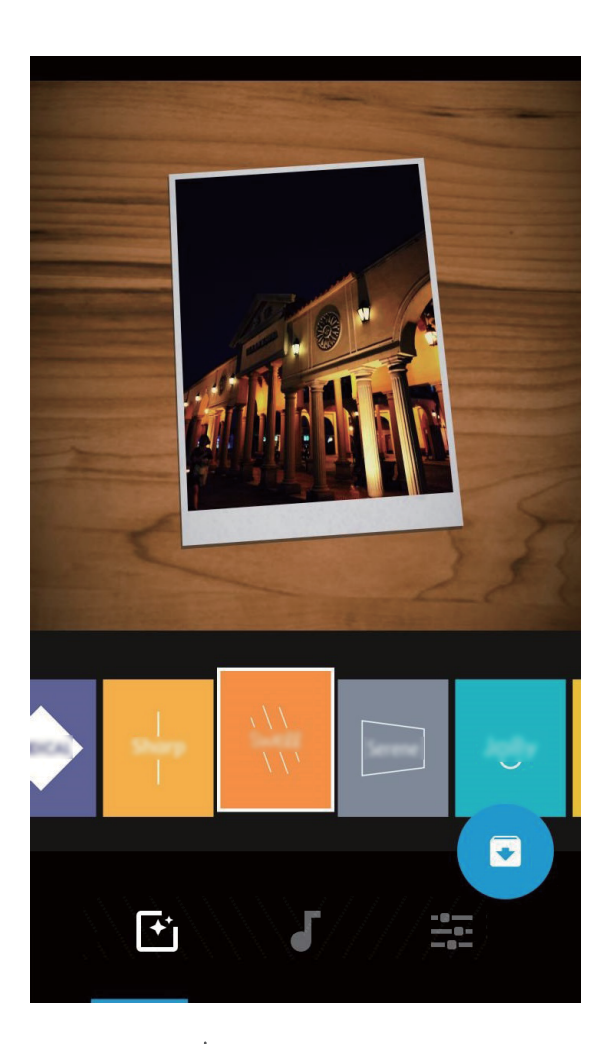

- •新增或刪除相簿内的照片和影片:輕觸 <sup>——</sup>,根據需要勾選要新增的照片或影片,然後輕觸 > /, 可將選中的照片或影片新增到該精彩時刻相簿中;長按勾選精彩時刻相簿內任意一張照片或影 片,輕觸 <sup>心</sup>,然後輕觸**移出**,可將選中的照片或影片移出該精彩時刻相簿。 **● 僅有 MP4 格式的影片可新增到精彩時刻相簿中。**
- 分享相簿内的照片和影片: 長按勾選精彩時刻相簿内任意一張照片或影片, 輕觸  $\stackrel{\circ}{\smile}$ 。, 選取一種 分享方式,按照螢幕提示完成分享。
- **重新命名精彩時刻相簿**:輕觸 <sup>(口</sup> , 然後輸入新的相簿名稱。
- 刪除精彩時刻相簿:輕觸 <sup>而</sup>, 然後輕觸刪除。

# **圖片管理**

## **圖片分類搜尋,尋找相片更便捷**

相簿中存有大量相片,如何快速找到想要的那張?圖片搜尋,透過圖片庫智慧辨識,自動分類相 片,讓您可以透過搜尋列輕鬆搜到需要的相片。

圖片智慧搜尋:相簿圖片太多太亂,,如何快速找到想要的那張圖片?您可以使用圖片智慧搜尋,透 過圖片庫搜尋列,輸入要找的圖片關鍵詞 (如「美食」、「風景」等),可以搜尋到關鍵詞下的相關 圖片,幫您快速找到需要的圖片。

## **圖片辨識, 幫您智慧分類相片**

相片太多太亂,整理起來太麻煩,需要時又難以找到想要的那一張?圖片辨識可自動按人像、地 點、風景、美食等類別,自動辨識圖片庫中的相片,智慧分類,幫助您更加快捷地整理相片。 智慧辨識分類相片:大量相片如何快速分類?當您拍攝了大量相片後,圖片庫會自動依據人像、風 景、美食、文件等分類對其進行辨識,幫助您快速找到所需相片。

自訂集結相片:當圖片庫自動為您集結不同的人像相簿後,您可以手動修改人物相片的集結命名, 並設定人物關係 (例如「寶寶」、「媽媽」等),設定完成後,您可以依名字檢視不同的人物相簿, 還可以透過圖片庫搜尋列搜尋人物命名和關係,快速尋找相片。

集結合影相簿:每次聚會、遊玩後,拍攝的大量合影相片,想依人物分類成不同的相簿?當圖片庫 智慧辨識出人物分類時,您可以對已產生的人物分類相簿進行命名,合影張數大於 10 張時,圖片 庫會依人物分類,並建立合影相簿。

#### **編輯影片**

**裁剪影片**:開啟 **圖片庫**,選取要編輯的影片檔案,輕觸 進入影片編輯畫面。您可以拖動裁 剪區滑塊,選取要保留的影片片段,然後輕觸 > ,完成裁剪影片。

**調整影片解析度**:拖動滑塊選擇裁剪區域時,輕觸 ② 可預覽裁剪後的影片效果:輕觸編輯書面的 影片清晰度選項,可以調整影片解析度。

● 解析度越高,影片越清晰,但會佔用越多存儲空間,請根據實際需要進行選擇。

#### **調整慢動作影片的播放效果**

開啟 **图片庫**,選取錄製好的慢動作影片,輕觸 ② 播放,然後輕觸螢幕,拖動編輯區滑塊,調 整慢速播放的影片區段。

**ひ**若要將修改後的慢動作影片儲存為新的影片,輕觸編輯畫面的 \*; 股取儲存慢動作檔案。

### **編輯相片**

您剛拍好一張不錯的相片,這時要如何對相片進行編輯,讓相片效果更符合您的心意?您可以使用 圖庫的編輯功能,除了基礎的裁剪、旋轉等功能,您還可以對相片進行塗鴉、新增個性浮水印、應 用豐富多彩的濾鏡效果等操作,讓您的相片更加引人注目。

**開啟 & 圖片庫**,輕觸要編輯的相片,然後輕觸 / ,進入相片編輯書面。您可以選擇下列任一工 具編輯相片:

- •旋轉相片:輕觸 <sup>(\_)</sup>,可以滑動角度轉盤,自訂相片的旋轉角度。您也可以輕觸**旋轉或鏡像**, 旋 轉相片,或使其進行鏡像翻轉。
- **裁剪相片**:輕觸 <sup>1</sup>7 ,您可以拖曳方格工具選取方塊或邊角大小,選擇需要的部分。您也可以選 取固定的裁剪比例,然後拖移方格工具的邊角,設定所需要的裁剪效果。
- **·新增濾鏡效果**:輕觸 ,可以選擇想要的濾鏡效果。
- **•保留色彩**:輕觸  $\overset{\frown}{\mathbb{Q}}$ ,可依螢幕提示選擇要保留的色彩,選擇要保留色彩的部分將反白顯示。
- •**模糊處理相片**:輕觸 <sup>()</sup> ,可依需要選擇不同的模糊模式,滑動滑塊,可以調整模糊程度。
- <sup>l</sup> **調整相片效果**:輕觸 ,可以調整相片的亮度、對比度、飽和度等參數,為相片套用更符合您 所喜好的效果。
- <sup>l</sup> **美化人像相片**:當系統偵測到拍攝相片為人像時,將會提供**美顏**功能。在相片編輯畫面上,輕觸 ,可以對相片中的人像面部進行**美膚**、**祛斑**、**瘦臉**、**放大眼睛**操作,讓相片中人像更加動人 美麗。
- **為相片加上馬賽克**: 輕觸 ••, 可以選擇需要的馬賽克樣式和大小, 對相片進行馬賽克處理。
- **•在相片上塗鴉**:輕觸 / ,可以選擇需要的畫筆和顏色,在相片上任意塗鴉。
- $\bullet$  為相片新增浮水印:輕觸  $\stackrel{\frown}{=}$  , 可以選擇要新增的浮水印資訊, 例如時間、位置、天氣、心情或 浮水印資訊,讓您的相片更具個人風格。
- 為相片新增標記:輕觸 <sup>©</sup>> , 可以選擇要新增的標記樣式及字體格式 , 讓您的相片更加豐富精彩。

#### **瀏覽和分享照片或影片**

閒暇時,瀏覽之前拍攝的照片和影片,重溫美好時光。您拍攝的所有照片和影片都存放在圖片庫 中,您可以依照拍攝時間或地點瀏覽照片和影片,也可以透過輕觸相簿等方式檢視。

**以全螢幕方式檢視照片**:開啟 **圖片庫**,輕觸一張照片可進入全螢幕檢視,再次輕觸螢幕可隱藏 功能表。全螢幕檢視時, 您可以:

- **•放大或縮小照片**: 兩指分開即可放大照片, 兩指併攏即可縮小照片。對圖片解析度長寬值皆比螢 幕解析度大的圖片,您可以兩指放大圖片,當手指離開螢幕靜止後,圖片最大可放大1倍,即原 圖顯示。
- **檢視拍攝參數**:若要檢視照片的詳細拍攝參數, 可輕觸 <sup>(i)</sup>, 在彈出的詳細資訊視窗上下滑動, 可檢視照片的 ISO(感光度)、 EV(曝光補償)、解析度等參數資訊。
- <sup>l</sup> **重新命名照片**:輕觸 > **重新命名**,輸入該照片的新名稱。
- <sup>l</sup> **將照片設定為聯絡人照片或桌面桌布**:輕觸 > **設為**,可將照片設定為**桌布**或**聯絡人相片**。

**分享照片或影片**:開啟 **圖片庫**,長按任意檔案進入選擇頁面,勾選要分享的檔案,然後輕觸

 $\mathcal{L}_{\infty}$ , 選取一種分享方式, 按螢幕提示完成分享。

**按拍攝時間檢視**:在**相片**分頁,照片和影片按拍攝時間顯示。輕觸 > **設定**,開啟**檢視時顯示拍 攝時間和地點**開關,在全螢幕模式下檢視照片時可顯示拍攝日期。在**相片**分頁下,您可以兩指分開 或併攏縮放螢幕,切換照片顯示月檢視和日檢視。

**按拍攝地點檢視**:若拍攝照片或影片時,**相機**設定頁面的**地點資訊標籤**開關已開啟,您可以透過地

圖模式檢視照片和影片。在**相片**分頁,輕觸 ,包含位置資訊的照片或影片將標記在對應的拍攝 地點。您可以兩指分開放大地圖,檢視照片的詳細拍攝地點。輕觸照片縮圖,可檢視在該地點拍攝 的所有照片和影片。

**按相簿檢視**:在**相簿**分頁,您可以按相簿檢視照片和影片,部分照片和影片將存放在系統指定的預 設相簿資料夾内。例如,使用相機拍攝的影片儲存在**所有影片**資料夾内,螢幕擷取畫面、螢幕錄影 檔案儲存在**螢幕截圖及錄影**資料夾內。

**播放投影片**:在**相片**分頁,輕觸 > **投影片播放**,系統將自動播放照片投影片,輕觸螢幕可停止 播放。

#### **整理相簿**

**新增照片或影片至新相簿**:在**相簿**分頁,輕觸 ━━ ,輸入相簿名稱,然後輕觸**確定**。選取要新增到 新相簿的照片或影片檔案,將所選檔案新增至新相簿中。

**移動照片和影片**:您可以將不同相簿的照片和影片移動到同一相簿,便於統一管理和瀏覽。進入相 應的相簿後,長按要移動的照片或影片直到出現 > , 然後勾選要移動的照片或影片。輕觸 <sup>(j);</sup> , 選取要移入的相簿。移動完成後,原相簿中將不再保留已移出的檔案。

**將照片和影片加入我的最愛**:有幾張特別喜歡的照片想單獨存放?您可以為喜歡的圖片和影片設定 我的最愛資料夾,方便您檢視。開啟您要加入我的最愛的圖片或影片,然後輕觸  $\heartsuit$ ,加入我的最 愛後的圖片和影片會呈現在**我的最愛**相簿中。加入我的最愛後,原相簿中的檔案不會被移動,已加

入我的最愛的照片或影片缩圖會出現  $\heartsuit$ 

**為相簿排序**:調整相簿的先後順序,將經常瀏覽的相簿移到靠前的位置,更易於日常尋找和瀏覽。

長按一個相簿,直到所有相簿側邊出現 — ,然後長按 — 將相簿拖曳至合適的位置順序。調整完 畢後,輕觸  $\times$  結束即可儲存位置調整。

**相機**、**所有影片**、**我的最愛**及**螢幕截圖及錄影**等相簿無法調整排序。

**隱藏相簿**:重要的相簿不想被別人看見?您可以將這些相簿隱藏起來。在**相簿**分頁,輕觸 > **隱 藏相簿**,然後開啟想要隱藏的相簿開關。

**相機**、**所有影片**、**我的最愛**及**螢幕截圖及錄影**等相簿無法隱藏。

**刪除照片和影片**:長按某個照片或相簿直到出現 √ , 勾選要刪除的檔案 , 然後輕觸 1 > **刪除**。 刪除的照片和影片會保留在**最近刪除**相簿中,相簿上會顯示標記,表示該項目將從系統中永久移除 的剩餘天數。若要在到期之前永久刪除照片或影片,請在**最近刪除**中選取要刪除的照片或影片,然 後輕觸 > **刪除**。

**還原刪除的照片和影片**:在**最近刪除**相簿中,長按某個照片或影片直到出現 √ ,然後勾選要還原 的照片或影片,輕觸 , <br>
S.照片或影片,輕觸 , <br>
R.照片或影片, <br>
W.照片或影片, <br>
R.照片或影片, <br>
R.明片或影片, <br>
R.明示的相簿中, 若原相簿被刪除, <br>
系統則會為您重 新建立該相簿。

# **手機管理員**

# 使用一鍵最佳化,讓手機跑得更快更安全

手機執行速度變慢、電量消耗太快、無意中裝了含廣告的應用程式,萬一中毒怎麼辦?一鍵最佳 化,讓您的手機執行更順暢更安全。

開啟 **手機管理員**,輕觸**最佳化**,手機系統將自動最佳化整體效能、安全保護、電量效能和手機 管理,且有可設定的設定選項。系統會建議使用者進行一鍵手動最佳化,為您的手機提高執行速 度、檢查安全性風險、最佳化電量,以及監控和封鎖陌生號碼及騷擾電話。

# **管理手機流量**

流量總是很快見底,一不小心就得額外支付流量費?流量管理功能,貼心幫您監控資料流量,消除 流量超額顧慮。

開啟 **手機管理員**,輕觸**數據流量管理**,可檢視流量使用詳細資料或啟用**流量節省模式**:

- <sup>l</sup> **流量排序**:檢視各應用程式耗費的流量排行,了解上網流量使用情況。
- **網路應用程式**:設定個應用程式的聯網權限。
- <sup>l</sup> **流量節省模式**:開啟**流量節省模式**(阻止應用程式在背景使用行動數據、耗費流量的模式),並 設定不受流量限制的應用程式。

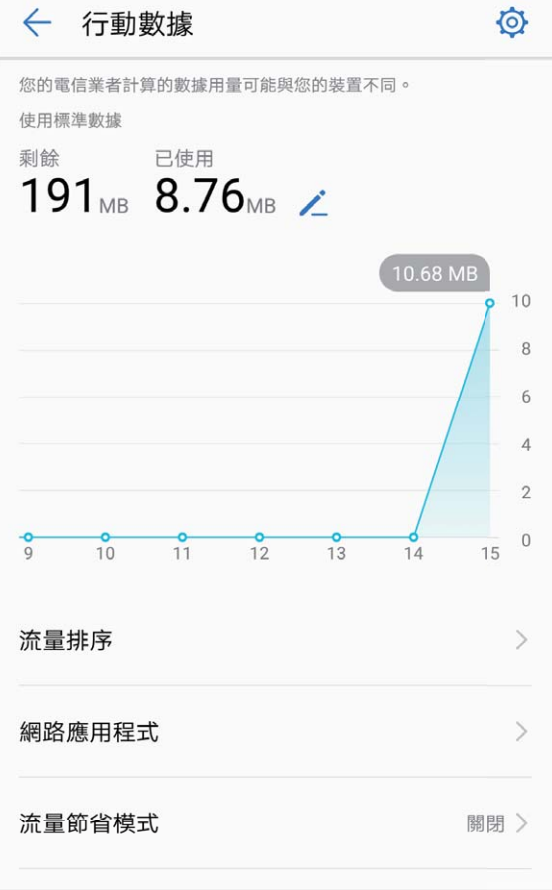

# **開啟智慧省電管理達成省電最佳化**

手機耗電快,緊急時刻就沒電,可能會造成您相當麻煩的不便。智慧省電管理,有效延長手機使用 時間,讓您在使用手機時,更加得心應手。

開啟 **手機管理員**,輕觸**剩餘** ,進行下列省電管理:

- <sup>l</sup> **檢視裝置耗電詳情**:輕觸**電量使用詳細資料**,檢視耗電詳情。電量使用詳情中的**正在充電**下面若 為藍色標籤,表示裝置正在充電,若非藍色標籤,則表示該段時間未進行充電。此為資訊顯示, 不是耗電項目。輕觸**耗電量**,檢視軟體、硬體耗電排行。
- <sup>l</sup> **全面耗電檢測和最佳化設定**:輕觸**一鍵省電**,系統會幫您分析目前存在的耗電問題,並自動進行 最佳化設定。
- 放用省電模式:開啟省電模式或超級省電選項,可根據手機電量情況選擇合適的省電方式,延長 使用時間。
- 放用螢幕解析度省電:開啟螢幕解析度選項,選擇智慧解析度,螢幕會根據需要自動降低解析 度,促進省電。您也可以自訂解析度,在無需高解析度時適當降低解析度,節省電量。
- 放用應用程式啟動管理省電:輕觸應用程式啟動管理,即可根據需要,自動管理或者批次手動管 理應用程式的自動啟動、關聯啟動和背景處理活動,系統將透過自動管理及目標性的省電措施, 達到省電目的。
	- ▲ 當背景處理正在運行高耗電的應用程式時,系統會採智慧方式,從通知面板顯示通知訊息, 提醒您應用程式的耗電情況,而您可根據需求,設定應用程式省電最佳化設定。
- <sup>l</sup> **設定通知面板顯示電量百分比**:開啟**電池電力百分比**選項,可選擇電量百分比在通知面板中的顯 示方式, 隨時清楚電量變化。

# **啟用病毒掃描**

瀏覽網頁誤點奇怪廣告,導致病毒木馬、惡意軟體偷偷安裝並執行,竊取您的聯絡人等隱私。病毒 掃描功能,可以全域掃描手機,輕鬆找出害群之馬,維護手機健康。

開啟 ● 手機管理員,輕觸病毒掃描,即可設定裝置自動掃描並清除病毒。同時,您可以輕觸 <sup>©</sup>; 進行下列細部設定:

- <sup>l</sup> **雲空間動態病毒掃描**:開啟**雲端掃描**選項,即可設定手機增加雲空間動態掃描方式,增強靜態方 式無法發現最近產生病毒的缺點,讓手機免受不斷竄生病毒的侵擾。
- 日常維護快速掃描:選擇快速掃描,日常維護時,系統可以快速掃描裝置的關鍵位置和已安裝軟 體,既不耗用時間,又能維護裝置健康。
- **定期維護全面掃描**: 選擇完整掃描, 定期對裝置進行全面的病毒掃描, 增加惡意檔掃描時間, 雖 耗時較長,但能擴大保證裝置健康的範圍。
- <sup>l</sup> **更新病毒庫,維護掃描能力**:輕觸**手動更新**,手動檢查更新病毒庫。您也可以開啟**自動更新**和**僅 透過 Wi-Fi 進行更新**選項,系統即可無須耗費資料流量,在 Wi-Fi 環境下自動更新病毒庫,保持 最新的系統掃描能力。
- 系統預設開啟定時掃描提醒選項,若您超過 30 天未掃描病毒,系統將發送掃描提醒。

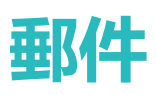

# **新增郵件帳號**

將電子郵件帳號新增到手機吧,隨時隨地檢視,省時又方便。

新增個人電子郵件帳號:開啟 ,選取電子郵件服務提供商或輕觸其他,輸入電子郵件地址和密 碼,輕觸**登入**,依指示進行設定,系統會自動連接伺服器並檢查伺服器設定。

**新增 Exchange 帳號**: Exchange 是由 Microsoft 開發, 用於企業内部的郵件交換系統, 如果您的公

司電子郵件使用 Exchange 伺服器,您可以在手機上登入公司電子郵件信箱。開啟 **Exchange**,輸入電子郵件地址、使用者名稱和密碼,輕觸**登入**,依指示進行設定,系統會自動連 接伺服器並檢查伺服器設定。

設定成功後,系統預設進入**收件匣**畫面。

## **管理郵件帳戶**

有多個電子信箱帳戶怎麼辦,您可透過華為手機內建的功能一次管理多個郵件帳戶,以下介紹其方 法。

開啟 **電子郵件**,您可以:

- **。杳看郵件**:在收件匣書面,輕觸 ,選取要使用的郵件帳戶,谁入郵件清單書面,向下滑動重 新整理郵件清單;開啟一封郵件,可以對該郵件進行查看、回覆、轉寄、刪除等操作。左右滑動 螢幕,可查看下一封或上一封郵件。若想要刪除多封郵件,請輕觸個人檔案照片或長按郵件進入 郵件管理畫面,勾選要刪除的郵件,輕觸 $\overset{\frown}{\mathbb{U}}$ 。
- <sup>l</sup> **同步郵件**:在**收件匣**畫面向下滑動,重新整理郵件清單。輕觸 > **設定**,輕觸要設定的帳戶, 開啟**同步處理電子郵件**開關,啟用同步功能。若要自動同步郵件,輕觸**同步排程**,選取自動同步 時間完成設定。
- <sup>l</sup> **搜尋郵件**:在郵件清單畫面,輕觸搜尋欄,輸入要搜尋郵件的關鍵字搜尋,如郵件的主旨、內容 等。
- <sup>l</sup> **新增多個電子信箱帳戶**:輕觸 > **設定** > > **新增帳號**,選取電子信箱服務提供者,輸入資 訊新增電子郵件帳戶。
- **切換郵件帳戶**:在電子郵件信箱清單書面,輕觸 ,輕觸帳戶名稱,切換電子信箱帳戶。
- <sup>l</sup> **設定郵件帳戶**:在電子郵件信箱清單畫面,輕觸 > **設定**,選取帳戶,輕觸設定**帳戶名稱**、**預 設帳戶**、**移除帳戶**。

郵件太多,擔心遺漏重要聯絡人的郵件?您可以將重要的聯絡人新增到 VIP 列表,裝置將自動將 VIP 聯絡人的郵件放到 VIP 收件匣。

開啟 **電子郵件**,輕觸 > **設定** > **VIP 聯絡人**,在**VIP 清單**,輕觸**增加** > **新增**或**從聯絡人加入**。

**新增或刪除 VIP 聯絡人**:在**VIP 清單**輕觸 或 管理 VIP 聯絡人。

**更改 VIP 聯絡人的郵件通知方式**:您可以在電子郵件信箱畫面,輕觸 > **設定** > **VIP 通知**。

# **設定 Exchange 郵件自動回覆**

外出期間無法即時回覆郵件?啟用自動回覆功能,自動回覆收到的郵件。

開啟 **電子郵件**,輕觸 > **設定**,選取要設定的 Exchange 帳戶,然後輕觸**自動回覆**,開啟**自 動回覆**的開關,設定自動回覆的時間或內容,然後輕觸**完成**。

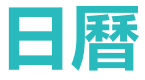

# **日曆:您的事項管理中心**

事情繁多,時不時會忘記待辦事項?日曆為您提供全方位的事項管理,讓您工作、生活中的事項兩 不誤。

日曆提供以下功能:

- 會議提醒:擔心錯過工作中的重要會議?將工作用電子信箱(Exchange 帳戶)新增到日曆,您就 可以透過日曆查看會議提醒,且手機在會議開始前會提醒您。
- <sup>l</sup> **分享日程**:想約好友一起出去遊玩,因而想將日程分享給好友?多種便捷分享方式任您選。

# **使用日曆管理個人行程**

想讓紛繁忙碌的生活變得井井有條?不妨嘗試使用華為手機的**日曆**應用程式來管理自己的每日行 程。

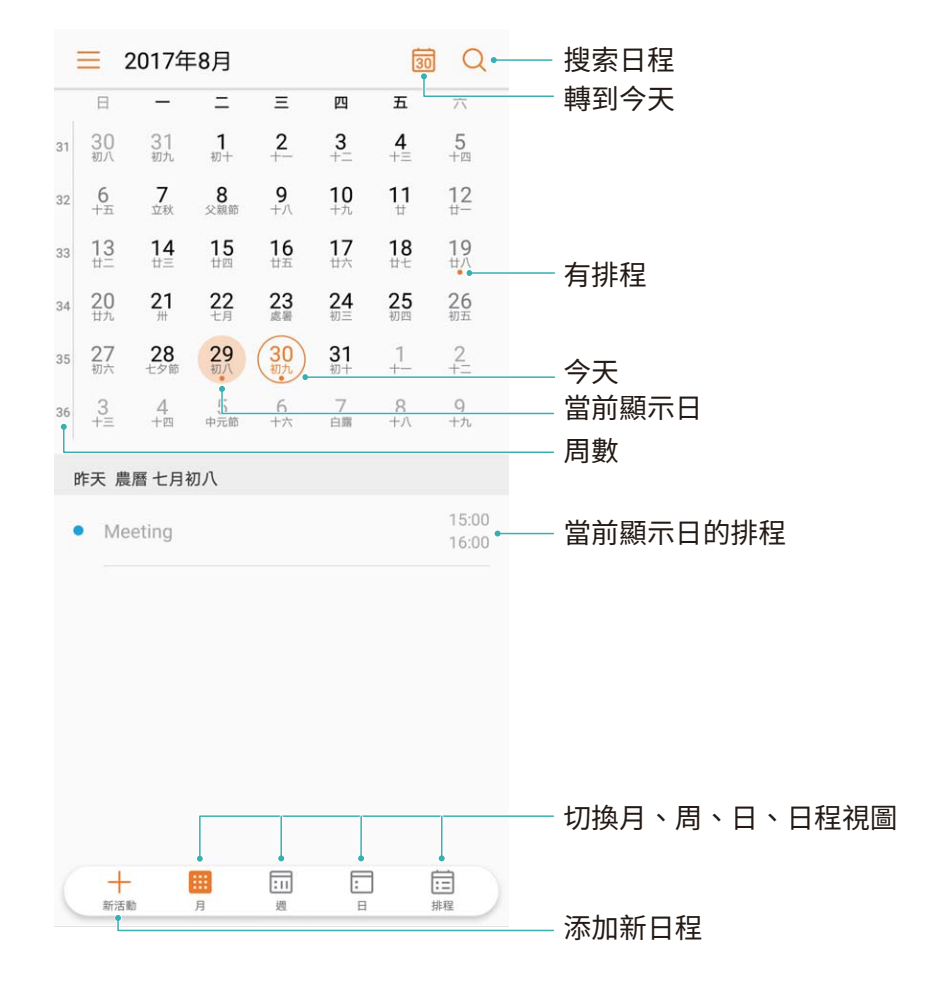

**新增日程**:開啟 3 日曆,輕觸 + ,輸入日程的標題、地點、開始、結束時間等詳細資訊,然後 輕觸**更多** > **提醒**,為日程新增提醒,然後輕觸 。

**搜尋日程**:在日曆書面,輕觸 Q ,在搜尋欄輸入要搜尋日程的關鍵字,例如日程的標題,地點 等。

**設定日曆**:在**日曆**畫面,輕觸 > **設定**,您可以根據自己的個人化需求設定日曆顯示和提醒方式 等。

## **將待辦事項匯入日曆**

有很多待辦事項來不及處理,怕忘記怎麼辦?將每個待辦事項匯入日曆,便能在日曆中更清晰直覺 地查看,不再錯過每個重要事件。

**匯入會議提醒**:開啟 **日曆**,輕觸 > **新增和編輯帳戶**,根據畫面指示,將工作用電子信箱 (Exchange 帳戶)新增到日曆,您就可以透過日曆查看會議提醒。

**分享日程**:在查看畫面或日程中輕觸某個日程,然後輕觸 <> ,您可以根據螢幕提示透過多種方式 分享日程。

# **檢視全球節假日:了解海外假日資訊**

要出國工作或旅行?提前下載目的地國家的節假日資訊,好讓您規劃工作和行程。

開啟 **日曆**,輕觸 > **設定** > **全球節日**,開啟對應國家旁邊的開關,裝置將自動下載節假日資 訊。

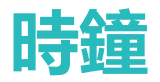

# **設定鬧鐘**

小小時鐘不簡單,功能強大內容多。開啟時鐘,可以同時當作鬧鐘、世界時鐘、碼錶和計時器使 用。

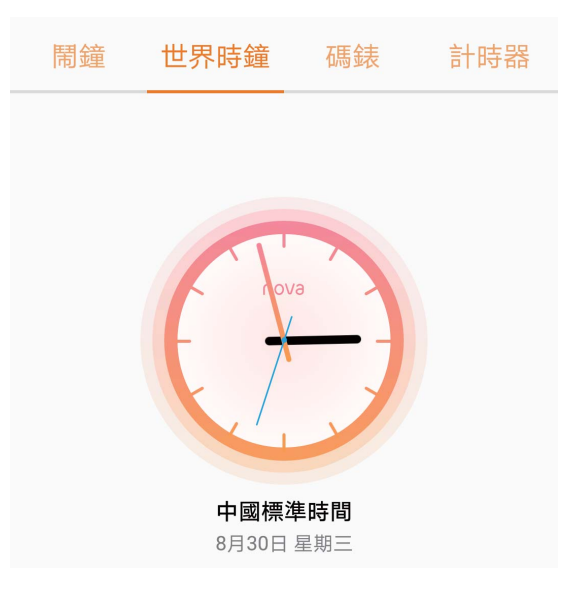

**檢視世界各地的時間**:開啟 **時鐘**,在**世界時鐘**分頁下,輕觸 ,輸入城市名稱或從城市列表 中選取城市。輕觸 <sup>Ô</sup> ,設定日期和時間。

**顯示兩個地區的時間**:開啟 **時鐘**,在**世界時鐘**分頁下,輕觸 > **日期與時間**,開啟**雙時鐘**開 關,然後輕觸**家鄉城市**,從城市列表中選取常駐城市。

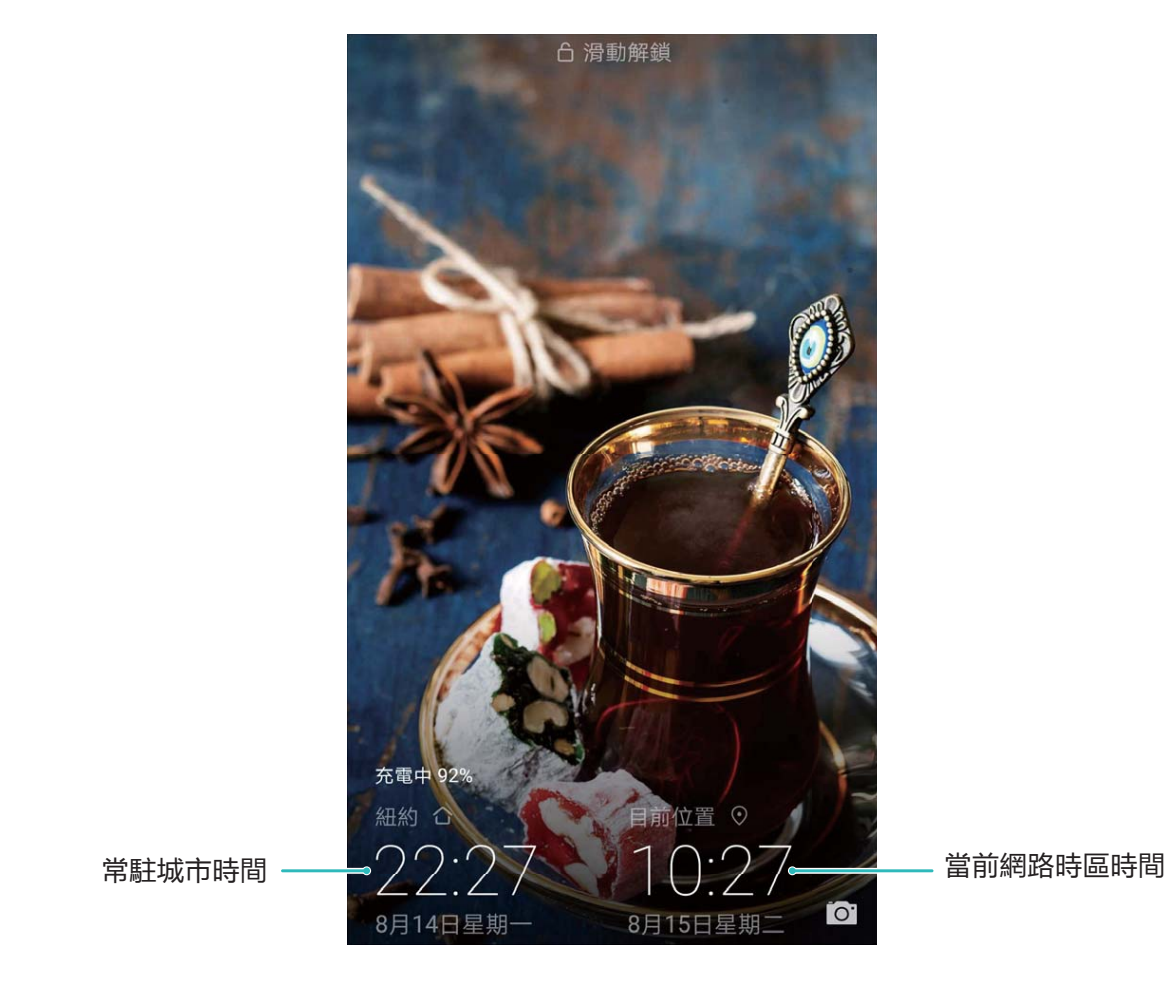

● 目前網路時區和常駐城市時區相同時,鎖定畫面僅顯示一個時鐘。

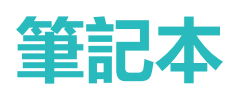

# **管理筆記讓記錄井井有條**

想分享重要的筆記、即興地收藏隨筆?管理筆記,讓記錄井井有條。

**分享筆記**:想將剛才記錄的會議內容分享給同事?在**筆記本**列表畫面,開啟要分享的筆記,輕觸

 $\overset{\circ}{\leftarrow}$ , 選取一種分享方式, 按照螢幕指示完成分享。

**收藏筆記**:閒暇之餘作詩一首,將大作收藏起來吧!在**筆記本**列表螢幕,向左滑動筆記,輕觸 。 或開啟要收藏的筆記,然後輕觸  $\overleftrightarrow{\lambda}$ 。

**刪除筆記本**:要記得及時清理過期的筆記。您可以在**筆記本**列表畫面,向左滑動想要刪除的筆記,

然後輕觸 1 或長按一則筆記進入多選畫面,勾選想要刪除的筆記,然後輕觸 1

**搜尋筆記**:筆記太多難尋找?在**筆記本**列表畫面輕觸搜尋欄,輸入想要搜尋的筆記之內容關鍵字。 或從主螢幕向下滑動開啟搜尋欄,輸入想要搜尋的筆記之內容關鍵字。

**產生待辦清單**:外出購物,整理一份待辦清單吧,就不會遺漏必買物品。在**筆記本**編輯畫面,輕觸  $\overline{\heartsuit}$ ,輸入待辦內容,然後輕觸  $\checkmark$ 。新增多個待辦事項即可產生待辦清單。

**ひ**如果您完成某個待辦事項,進入筆記本編輯書面,勾選待辦事項左側 ○即可。

**為筆記新增標籤**:想讓您的筆記顯示更醒目嗎?在**筆記本**編輯書面,輕觸 Q ,用不同顏色的標籤 為不同的內容分類,使筆記事項分類更清晰。
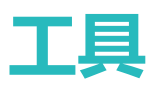

### **檢視更多天數的天氣預報**

#### **檢視多天數天氣預報的入口:**

**方法一:**

開啟**工具** > **天氣**,從螢幕中央向上輕滑,輕觸**檢視多天預報** 可前往第三方的天氣網頁,檢視未來 15 天的天氣預報。

**方法二:**

開啟**工具** > **天氣**,使用者輕觸明天的天氣區域,包括日期、天氣圖示、溫度值等,均可前往第三方 的天氣網頁,檢視未來 15 天的天氣預報。

### **錄音以保留語音筆記**

開會時來不及整理摘要,採訪後需要整理素材,課堂上來不及記筆記。錄音程式幫您儲存聲音,方 便您隨時聽取。

開啟 第每天<br>開啟 第三天前 ,輕觸 <sup>(1)</sup>, 啟動錄音。在錄音過程中, 您可以依據個人興趣, 在關鍵位置新增錄 音標記。如需結束錄音時,輕觸 。 ,儲存錄音檔案。

錄音結束後,您可以:

- 播放特定標記點錄音:選取錄音,輕觸錄音檔案並切換至播放書面。在播放書面向左滑動切換至 標籤頁面,輕觸特定標籤,錄音從標籤點開始播放。
- <sup>l</sup> **管理錄音檔案**:選取**錄音**,您可以長按錄音檔案進行分享、刪除等管理操作。

# **華為 ID 和多使用者**

# **多使用者模式,一部裝置區分工作和生活**

將裝置借給他人使用時,總擔心私人資料、重要資訊遭洩漏?使用多使用者模式,外借裝置時設定 不同的使用者和角色,有效保障您隱私資訊的安全,不再擔心資料洩漏,設定和檔案也不受影響。 您也可以設定兩個使用者,一鍵區分工作和生活。

多使用者有以下三種模式,您可以依據需要設定:

- <sup>l</sup> **擁有者**:即裝置的主人。只有在您自己使用時,才以此身分登入。登入後,您可以進行所有操 作,包括新增或刪除使用者和訪客、授權其他使用者使用通話及簡訊功能等。
- <sup>l</sup> **使用者**:當熟悉的親人使用時,可以使用此身份登入。該模式下可以使用大部分功能,但無法使 用會影響擁有者的功能,如還原原廠設定、免打擾等。
- **訪客**: 當不太熟悉的朋友借用時, 您可以新增訪客身分登入, 該模式下只能進行部分操作。

### **設定和使用多使用者模式**

希望區隔工作和生活,但使用兩部手機真是太麻煩了。您可以使用多使用者模式,為手機新增一位 或多位使用者,並用一鍵切換,輕鬆區隔。

#### **新增子使用者或訪客**

▲ 最多可以新增 3 位子使用者和 1 位訪客。

**新增子使用者**:開啟 **設定**,接著依序輕觸**使用者和帳戶** > **多使用者**,輕觸**新增使用者**,輸入使 用者暱稱,然後輕觸**新增**。建立完成後,您可以切換到新使用者,根據螢幕提示,完成新使用者資 料的設定。

**新增訪客**:開啟 **設定**,接著依序輕觸**使用者和帳戶** > **多使用者**,輕觸**新增訪客** > **新增**,即可建 立訪客使用者。

**設定使用者頭像和名稱**:為了便於識別,新增使用者之後,您可以為使用者設定個人化的頭像和名

**稱。具體操作:切換到該使用者書面,輕觸使用者頭像 ● 然後修改頭像和名稱。** 

**授權使用通話和資訊,並共用通訊記錄**:切換到不同使用者模式,您也可以使用相同的基礎通話功 能。子使用者可以使用通話和資訊功能,並跟擁有者共用通訊記錄;訪客可以使用通話功能,並跟 擁有者共用通訊記錄。具體操作:以擁有者身份登入後,開啟 **設定**,輕觸**使用者和帳戶** > **多使 用者**,選擇您要授權的使用者,然後選取**允許使用通話及簡訊和分享通訊記錄**。

### **刪除子使用者或訪客**

若要刪除子使用者,請選擇下列任何一種方法操作:

<sup>l</sup> 以擁有者身份登入後,開啟 **設定**,輕觸**使用者和帳戶** > **多使用者**,選擇要刪除的使用者,然 後輕觸**刪除使用者** > **刪除**。

<sup>l</sup> 以擁有者身份登入後,從狀態列處向下滑動,接著輕觸 > **更多設定**,選擇要刪除的使用者, 然後輕觸**刪除使用者** > **刪除**。

若要刪除訪客使用者,請開啟 **設定**,輕觸**使用者和帳戶** > **多使用者**,然後輕觸**訪客** > **刪除訪客** > **刪除**。

#### **在擁有者、子使用者、訪客模式之間切換**

若要在擁有者、子使用者和訪客模式之間切換,請選擇下列任何一種方法:

- •從狀態列處向下滑動,輕觸 ,然後輕觸想要登入的使用者頭像。
- <sup>l</sup> 開啟 **設定**,輕觸**使用者和帳戶** > **多使用者**,然後輕觸想要登入的使用者名稱或頭像。 ▲ 從其他模式切換回擁有者身份登入時,請根據螢幕提示,輸入密碼以解鎖螢幕。

# **裝置連線**

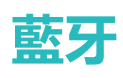

### **連接手機至藍牙裝置**

您可以透過藍牙將手機連接到車用系統、藍牙耳機,方便行車時使用手機導航、聽音樂。也可以透 過喇叭播放手機音樂,享受更好的音樂體驗。還可以連接穿戴裝置,在手機上管理運動健康資料。 連接這些藍牙裝置不會明顯增加手機耗電量,好玩好用不耗電。

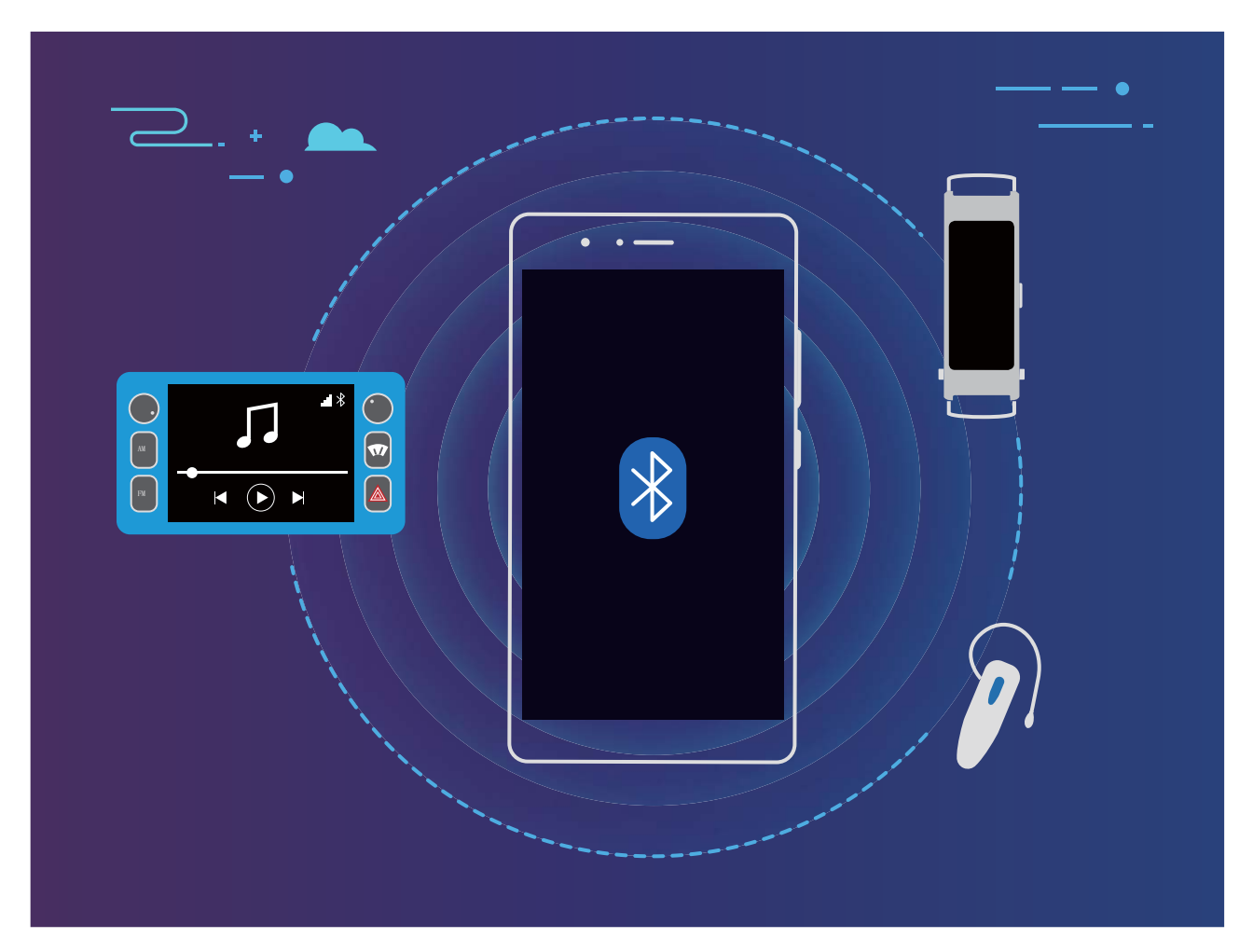

### **華為手機使用的藍牙協定及符合的功能:**

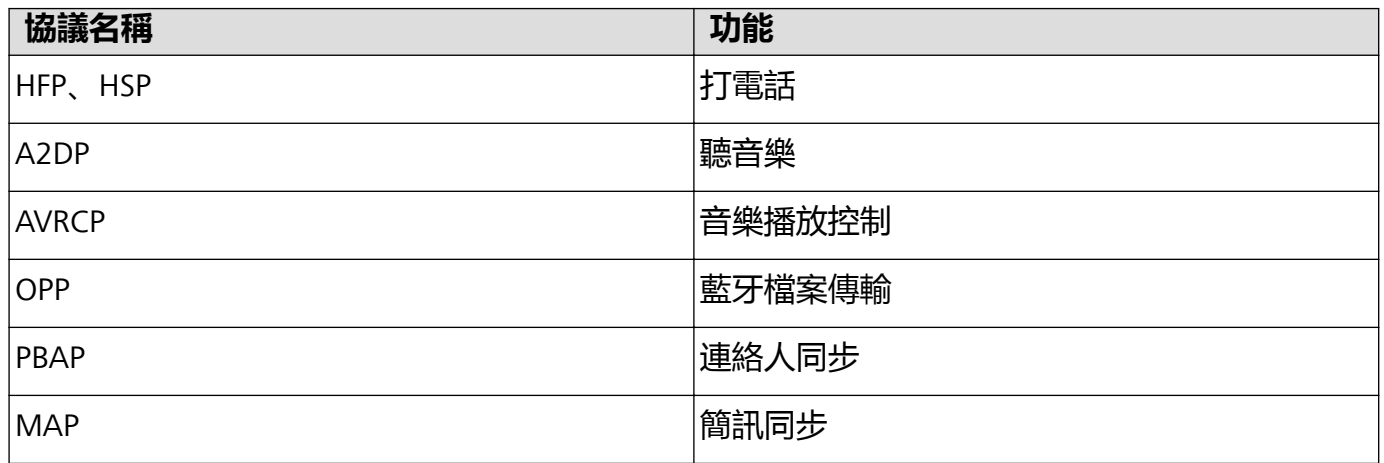

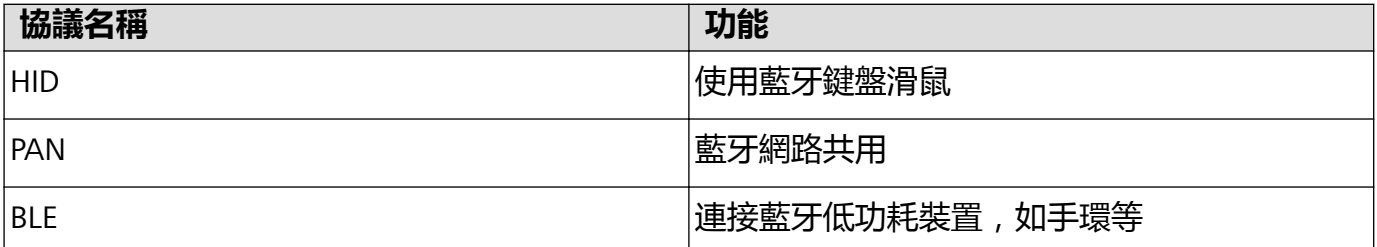

**啟用或停用藍牙**:在主螢幕從狀態列向下滑動,開啟通知面板,輕觸 開啟或關閉藍牙開關。長 按 》谁入藍牙設定書面。

**配對藍牙設備**:確保要配對的設備處於可偵測狀態。在藍牙設置介面,開啟**藍牙**開關。在**可用的裝 置**輕觸要配對的裝置,根據螢幕提示完成配對。

 $\overline{\textbf{R}}$ 消與藍牙裝置的配對:在藍牙設定畫面,開啟藍牙開關。輕觸以配對裝置名稱旁邊的  $\overline{\textbf{R}}$ 輕觸**取消配對**。

**修改裝置名稱**:在藍牙設定畫面,開啟**藍牙**開關。輕觸**裝置名稱**,輸入新名稱後輕觸**儲存**。

**檢視藍牙連接說明**:在藍牙設定畫面,輕觸 <sup>(?)</sup>,檢視車用系統、耳機、喇叭、穿戴裝置、手機、 平板電腦、電腦的連線說明。

#### **使用藍牙共享資訊**

您的手機與其他藍牙裝置透過藍牙連接後,在對方裝置功能允許的情況下,可以進行資料共享、連 絡人匯入/匯出、共享網路等操作,快速又便捷。

**使用藍牙傳送資料**:開啟 **檔案**,長按要傳送的檔案,輕觸**更多** > **分享** > **藍牙**。依據螢幕指示啟 用藍牙後,偵測到另一部裝置(此裝置需同時啟用藍牙,並確保處於可偵測狀態,才能偵測到) 時,輕觸該裝置名稱建立連線並傳輸檔案。

**接收他人透過藍牙傳送的資料**:在主螢幕從狀態列向下滑動,開啟通知面板,輕觸 <sup>%</sup>開啟或關閉 藍牙開關。在收到檔案傳輸提示後,輕觸**接受**啟動傳輸。接收的檔案預設儲存在**檔案**的 **bluetooth** 資料夾內。

**使用藍牙匯入/匯出連絡人**:開啟 **聯絡人**,輕觸 > **匯入/匯出**,您可以進行以下操作:

- <sup>l</sup> **匯入連絡人**:輕觸**從其他裝置匯入**,選取**支援藍牙**,然後依照螢幕指示完成藍牙連線,這樣儲存 在藍牙裝置中的連絡人會自動匯入到手機中。
- **匯出連絡人**: 輕觸**分享聯絡人**, 然後選取要分享的連絡人, 輕觸 。。, 選取**藍牙**, 然後依據螢幕 指示完成藍牙連線,這樣儲存在手機中的連絡人就會自動分享到其他藍牙裝置。

## **多螢幕**

#### **多螢幕互動,手機與大螢幕裝置共享精彩**

將手機和電視/電視盒連接至同一 Wi-Fi 網路後, 使用多螢幕互動, 您可以在看照片時, 將照片同步 顯示在電視上,與家人朋友分享美好時光。

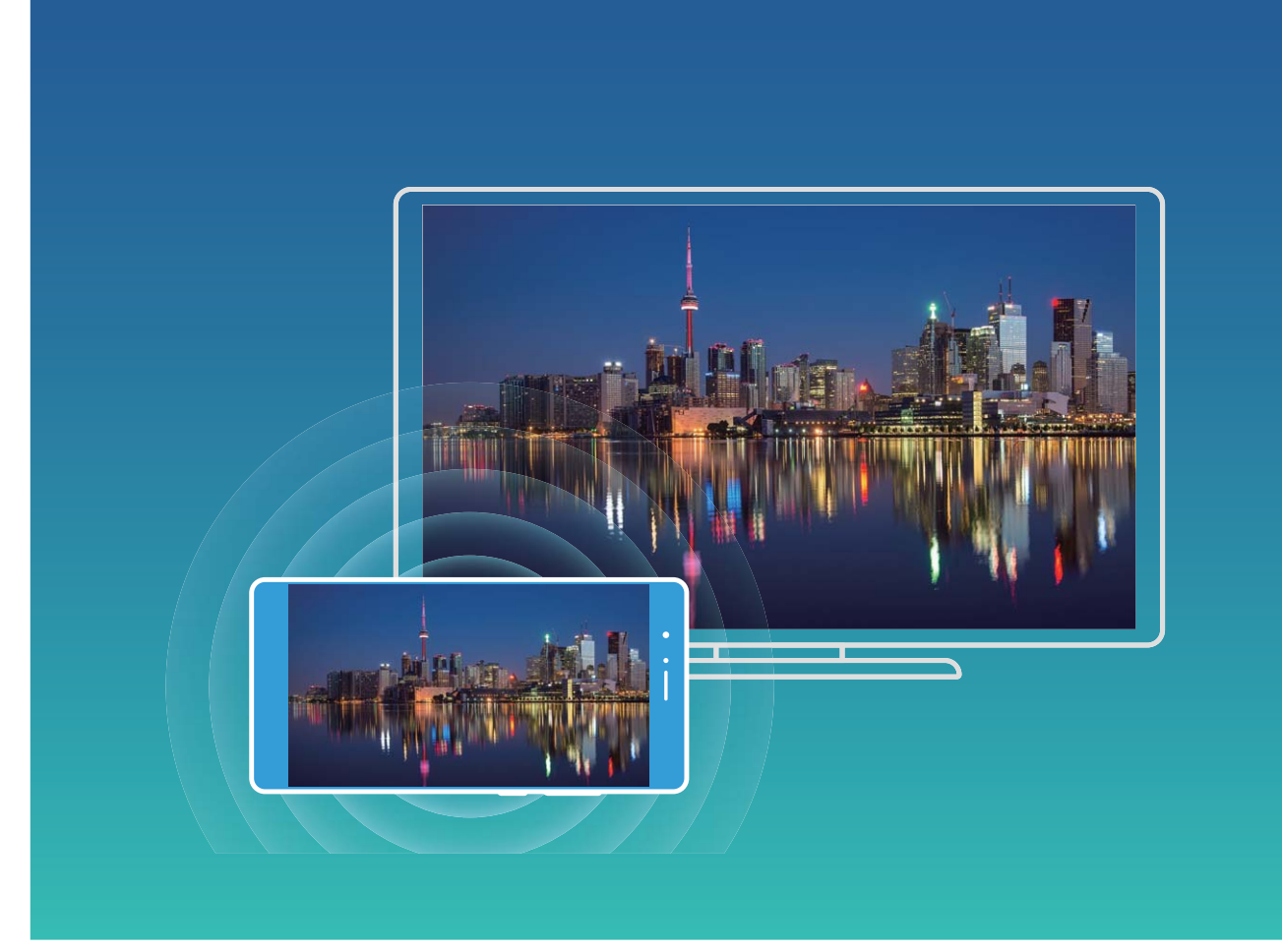

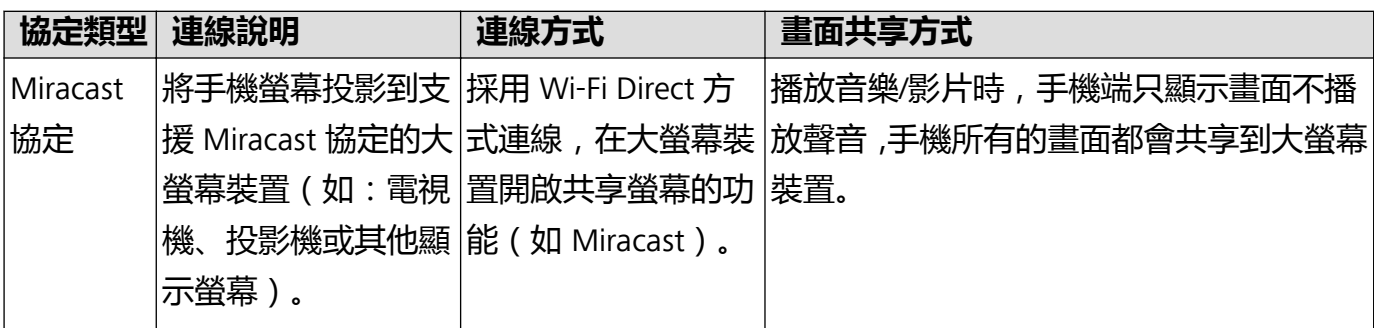

### **將手機畫面同步到電視**

**選取可用裝置**:從手機狀態列向下滑動,開啟通知面板,輕觸 開啟多螢幕互動。在發現要同步 的裝置後,您可以依據裝置顯示圖示(  $\widehat{\mathbb{R}}$  ) 判斷並選取多螢幕互動方式。若不支援,您可以選 購 Android 系統的電視盒,漿電視盒連接到電視(投影機或其他顯示螢幕)。

 $\widehat{\mathbb{R}}$ : 裝置支援 Miracast 協定, 您可以將手機畫面同步顯示到電視機或電視盒上。

**↑ 本產品與 Miracast 裝置或有相容性問題, 無法支援全部 Miracast 裝置。** 

**將螢幕畫面同步到電視上**:從手機狀態列向下滑動,開啟通知面板,輕觸 開啟多螢幕互動。在 發現要同步的電視/電視盒後,選取並輕觸電視/盒子。如果有必要,請啟用電視/電視盒的 Miracast 功能,如何啟用請參考裝置說明書。

要結束同步,輕觸 > **中斷連線**。

### **連接 USB 裝置**

### **在手機和電腦之間互傳資料**

透過 USB 數據線, 將手機和電腦連接並傳輸資料。

#### **選擇 USB 連接模式**

透過 USB 數據線將手機連接至電腦,您就可以快速選擇常用的連接模式。在手機和電腦之間互傳相 片、檔案,或僅透過電腦對手機充電。

如您還想要選擇其他連接模式,從狀態列處向下滑動,開啟通知面板,輕觸**設定**,然後選擇合適的 USB 連接方式:

- <sup>l</sup> **傳輸照片**:在手機和電腦之間互傳相片。
- <sup>l</sup> **傳輸檔案**:在手機和電腦之間互傳檔案。
- **只充電**:僅透過 USB 數據線為手機充電。

<sup>l</sup> **輸入 MIDI**:將手機當作 MIDI 輸入裝置使用,在電腦上播放音樂。

#### **透過 USB 傳輸資料**

透過 USB 數據線將手機和電腦連接之後,可以在手機和電腦之間互傳資料或進行其他操作。

- 傳輸檔案: MTP (Media Transfer Protocol) 是一種媒體傳輸協定。透過此連接方式, 可以在手機和 電腦之間傳輸檔案。使用前,請先在電腦上安裝 Windows Media Player 11 或以上版本。 從狀態列處向下滑動,開啟通知面板,接著將 USB 連接方式設定為**傳輸檔案**。在電腦端,系統將 自動安裝驅動程式。安裝完成後,輕觸電腦中新出現、以手機型號命名的磁碟代碼,即可檢視手 機上的檔案。使用 Windows Media Player 可以檢視手機上的媒體檔案。
- 傳輸相片: PTP (Picture Transfer Protocol) 是一種圖片傳輸協定。透過此連接方式, 手機和電腦之 間上傳和共享圖片更為順暢。

從狀態列處向下滑動,開啟通知面板,接著將 USB 連接方式設定為**傳輸照片**。在電腦端,系統將 自動安裝驅動程式。安裝完成後,輕觸電腦中新出現、以手機型號命名的磁碟代碼,即可檢視手 機上的圖片。

● 傳輸 MIDI 訊息到手機中: MIDI (Musical Instrument Digital Interface, 樂器數位介面) 是編曲界最 廣泛的音樂標準格式,是電子樂器製造商們建立的通信標準。 從狀態列處向下滑動,開啟通知面板,接著將 USB 連接方式設定為**輸入 MIDI**。然後,您可以使 用手機接收和處理其他裝置傳輸的 MIDI 資訊。

### **在手機和 USB 裝置之間互傳資料**

USB OTG (USB On-The-Go)主要應用於不同裝置 (如手機、PAD、數位相機、印表機等)之間,透 過 USB 連線並進行資料交換,無需透過電腦轉傳輸。透過 USB OTG 纜線可直接將手機連接至 USB 儲存裝置,並傳輸檔案。

#### **手機和 USB 行動硬碟間傳輸資料**

無需依賴電腦,透過 OTG 線可讀取 USB 行動硬碟、讀卡機等其他 USB 儲存裝置内的資料。

- $\bullet$  此功能僅適用於支援 USB OTG 纜線的手機。
	- 如果手機採用 USB Type-C 連接埠,請購買華為認可的 Micro USB 轉 USB Type-C 接頭,或者 附有 USB Type-C 連接埠的 USB OTG 纜線。
- **1** 透過 USB OTG 纜線連接手機和 USB 行動硬碟。

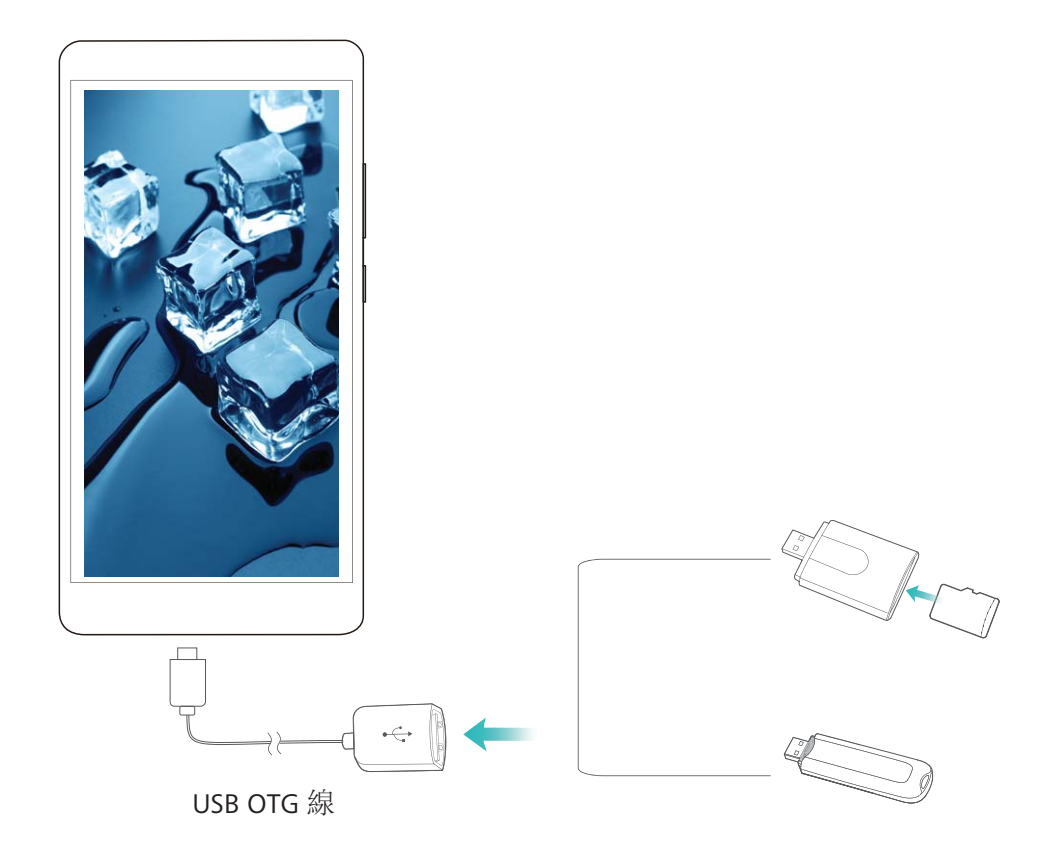

- **2** 開啟**檔案** > **本機** > **USB 磁碟**,瀏覽 USB 行動硬碟的資料,選取需要複製的資料,複製到目的資 料夾。
- **3** 讀取完畢,輕觸**設定** > **儲存空間** > **USB 磁碟** > **退出**。
- **4** 斷開手機和 USB 行動硬碟之間的 USB OTG 纜線。

### **Huawei Share**

#### **Huawei Share,便捷的檔案分享方式**

手機與手機/平板之間、手機與電腦之間,如何快速的分享應用程式、或者傳輸圖片、檔案等? Huawei Share 讓華為手機、平板、電腦之間,可以透過無線網路快速分享應用程式、傳輸檔案。 Huawei Share支援以下裝置間的分享:

<sup>l</sup> 手機、平板互相分享:Huawei Share 支援將手機中的應用程式、相片、檔案等分享給其他手機/平 板。長按然後選擇分享,操作簡單,分享速度快,且無須消耗數據流量。

- 手機内容分享給電腦 (PC/MAC) : Huawei Share 支援將手機中的相片、檔案分享給電腦,還同時 支援在電腦端編輯手機中的相片。手機與電腦連接傳輸檔案,再也無需透過 USB 線連接,Huawei Share 幫您輕鬆完成。
	- **↑ 手機内容分享給電腦時,要求手機和電腦必須接入同一網路 (如同一個 Wi-Fi 網路)。**

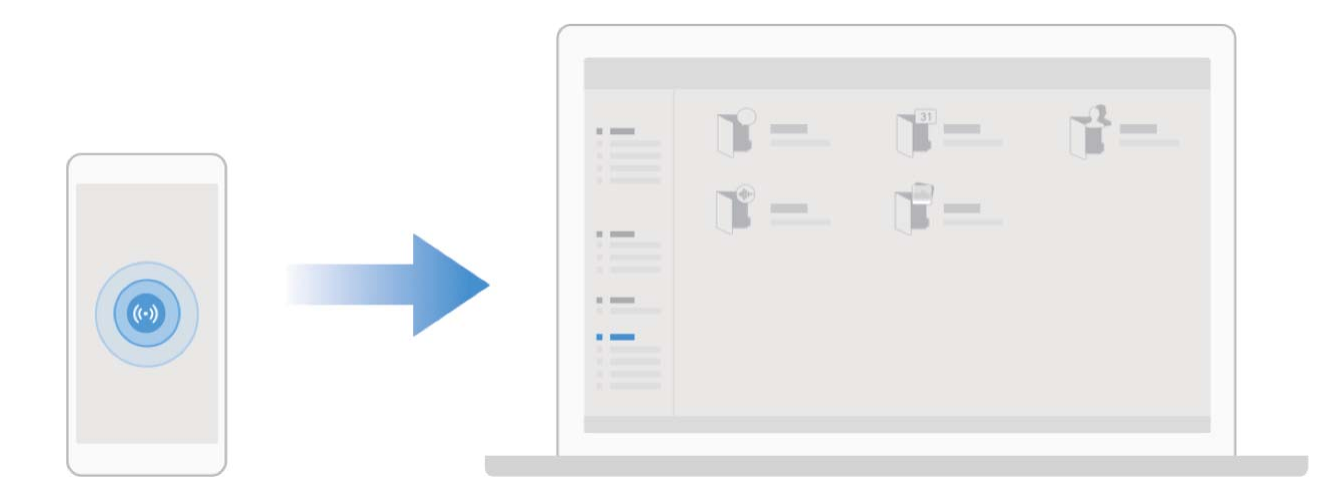

### **透過 Huawei Share 在華為裝置間快速分享檔案**

Huawei Share 是一種檔案快速分享方式, 可以在兩部華為裝置之間方便快速地傳輸圖片、影片等檔 案。它會透過藍牙快速搜尋周圍的其他華為裝置, 然後透過 Wi-Fi 直接連接並快速傳輸檔案, 傳輸 過程不需要用到數據流量。

Huawei Share 使用 Wi-Fi 和藍牙來傳輸資訊,開啟 Huawei Share 選項後,Wi-Fi 和藍牙選項會自 動開啟。

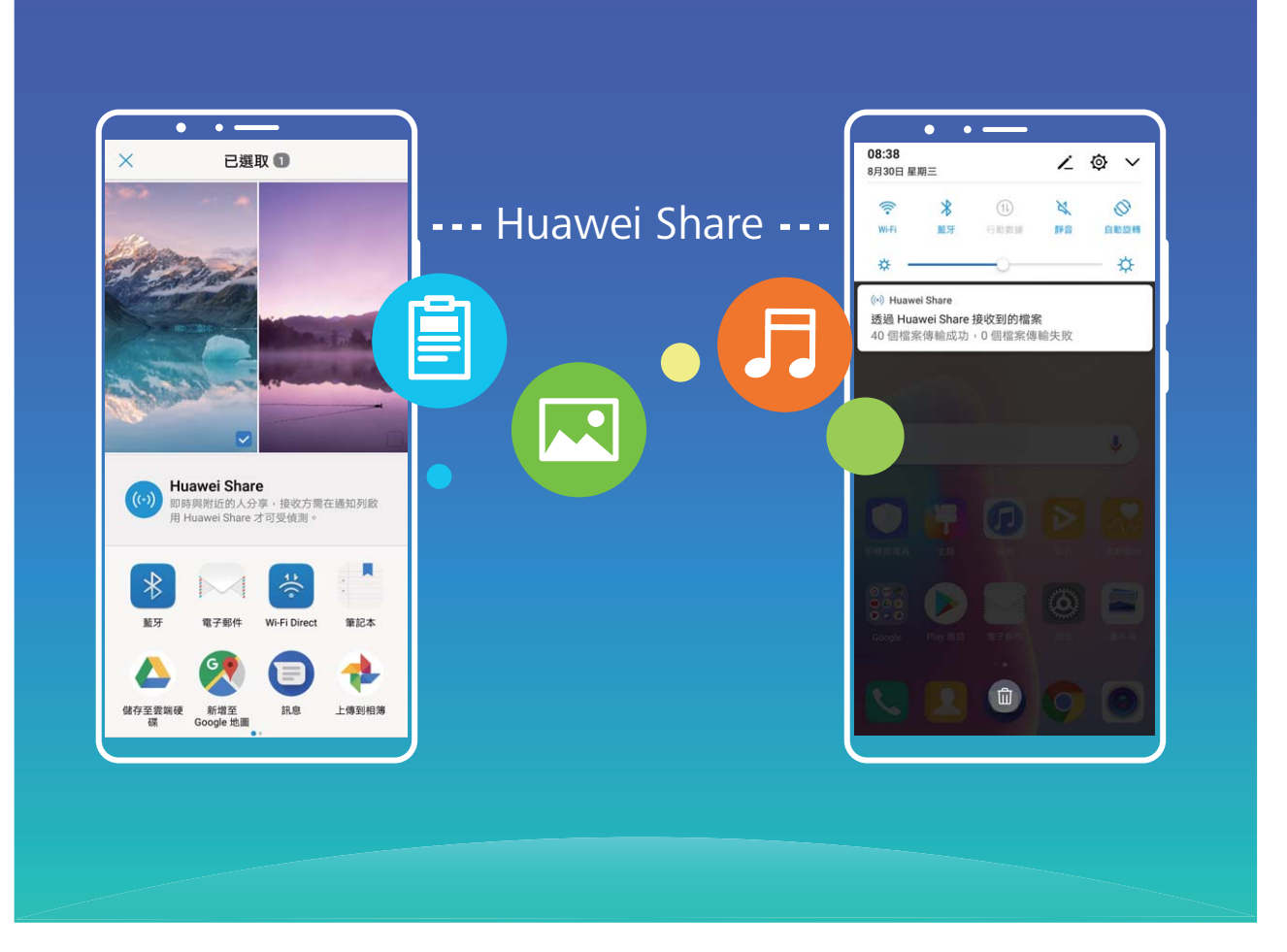

**使用 Huawei Share 給他人發送檔案**:選擇要分享的檔案,輕觸**分享**。搜尋到附近的裝置後,輕觸 要接收檔案的裝置名稱,即可發送檔案。

**接收他人透過 Huawei Share 發送的檔案**:從狀態列處向下滑動,開啟通知面板,輕觸 開啟 Huawei Share。在收到檔案傳送提示後,輕觸**接受**。接收到的檔案預設會儲存在**檔案**的 **Huawei Share** 檔案夾中。

← 進行分享的二台華為裝置如使用相同的華為帳戶登入裝置,則在接收時可省去確認作業。

### **透過 Huawei Share 分享手機檔案至電腦**

想要將手機中的相片、檔案分享給電腦 (PC/MAC)?無需透過 USB 數據線連接手機和電腦,Huawei Share 讓您輕鬆完成。

- **1** Huawei Share 使用 Wi-Fi 和藍牙來傳輸資訊,開啟 Huawei Share 選項後, Wi-Fi 和藍牙選項會 自動開啟。
	- 分享手機檔案至電腦時,請確認手機和電腦都連接在相同網路中 (例如相同的 Wi-Fi 網路)。

#### **分享手機檔案至 PC**

- **1** 開啟 **設定**,接著輕觸**裝置連接**,然後開啟 Huawei Share。請記錄**電腦端顯示名稱**。
- **2** 若使用 PC,請開啟**網路檔案夾**,接著輕觸兩下記錄的**電腦端顯示名稱**。
- **3** 輸入密碼,您可以在**裝置連接** > **Huawei Share** > **電腦端存取驗證**中檢視密碼。
- **4** 檢視相簿或者內部儲存空間。

#### **分享手機檔案至 MAC**

- 開啟 **設定**,接著輕觸**裝置連接**,然後開啟 Huawei Share。請記錄**電腦端顯示名稱**。
- 若使用 MAC,請開啟**Finder**,接著輕觸兩下記錄的**電腦端顯示名稱**。
- 選擇**註冊使用者**,輸入使用者和密碼,您可以在**裝置連接** > **Huawei Share** > **電腦端存取驗證**中 檢視密碼。
- 檢視相簿或者內部儲存空間。

# **安全性與隱私權**

# **人臉解鎖**

### **人臉解鎖,方便快速解鎖螢幕**

人臉解鎖是華為手機為您提供的一項貼心功能,您可以用人臉代替密碼或指紋解鎖螢幕,操作更方 便和快捷。

**喚醒螢幕後直接解鎖**:喚醒螢幕後,將螢幕對準臉部即可解鎖。

拿起手機解鎖:輕觸設定 > 安全性與隱私權 > 人臉解鎖,輸入螢幕鎖定密碼,進入人臉解鎖書面, 啟用**直接解鎖**,並啟用拿起手機抬起喚醒螢幕功能後,將螢幕對準臉部,拿起手機即可解鎖。

**滑動螢幕解鎖**:啟用**滑動螢幕解鎖**功能後,喚醒螢幕將螢幕對準臉部,滑動手機即可解鎖。

**智慧顯示鎖定螢幕通知**:啟用**滑動螢幕解鎖**和**智慧顯示鎖定螢幕通知**功能後,在鎖定畫面,手機預 設隱藏通知詳細內容,僅當成功識別擁有者人臉後,才顯示通知詳細內容。

**存取應用程式鎖**:啟用**存取應用程式鎖定**,即可使用人臉解鎖存取應用程式及已鎖定之應用程式。

- 1. 僅擁有者使用者可以啟用人臉解銷及隱私空間等功能,不支援子使用者及訪客使用者使用。
	- <sup>l</sup> 人臉解鎖需要在解鎖方式為**圖形**、**PIN**或**密碼**時才能使用。
	- 若您連續 3 天沒有輸入螢幕鎖定密碼, 系統會要求您輸入螢幕鎖定密碼解鎖手機, 以免您忘 記密碼。此時,人臉解鎖不會生效。
	- 裝置重新開機後需要輸入螢幕鎖定密碼解鎖手機, 人臉解鎖不會生效。

### **註冊人臉並啟用人臉解鎖**

將人臉註冊至手機,可以用人臉代替密碼快速解鎖螢幕。

- 1 僅擁有者可以啟用人臉解鎖,不支援隱私空間、子帳戶和訪客帳戶使用此功能。
	- <sup>l</sup> 人臉解鎖需要在解鎖方式為**圖形**、**PIN**或**密碼**時才能使用。
	- 連續 3 天未輸入螢幕銷定密碼、手機遭遠端銷定或者重新開機手機時, 無法使用人臉解鎖。
	- 使用人臉解鎖手機時,請保持眼睛張開,臉部正對手機,與手機螢幕距離保持在 20 公分 ~ 50 公分左右。請您儘量不要在黑暗環境下解鎖,也儘量避免陽光、燈光直射臉部。
- **1** 開啟 **設定**。輕觸**安全性與隱私權** > **人臉解鎖**,輸入螢幕鎖定密碼。
	- 如果您未設定螢幕鎖定密碼,請按照螢幕提示設定一種螢幕鎖定密碼。人臉解鎖需要在解鎖 方式為**圖形**、**PIN**或**密碼**時才能使用。
- 2 您可以勾選**啟用拿起手機喚醒裝置功能,提升人臉辨識解鎖體驗**,當手機螢幕休眠時,您拿起 手機,手機會自動喚醒螢幕並辨識您的臉部資料完成解鎖。如果您不需要使用此功能,可以不 勾選此項目。然後輕觸**繼續**,按照螢幕提示註冊人臉。
- **3** 設定人臉解鎖螢幕的方式:
	- **直接解鎖**:喚醒螢幕後,手機辨識出您的臉部特徵後解鎖螢幕。
	- **滑動螢幕解鎖**:喚醒螢幕後,當手機辨識人臉成功後,可在鎖定畫面滑動解鎖螢幕。
- <sup>l</sup> **智慧顯示鎖定畫面通知**:啟用**滑動螢幕解鎖**和**智慧顯示鎖定螢幕通知**功能,在鎖定畫面手機 預設隱藏通知詳細資料,僅當手機主人的人臉辨識成功後,才會在鎖定畫面顯示通知詳細資 料。
- <sup>l</sup> **存取應用程式鎖**:啟用**存取應用程式鎖定**,即可使用人臉解鎖存取應用程式及已鎖定的應用 程式。

### **刪除面部資料**

當您不再使用人臉解銷功能,或需要重新註冊人臉時,您可以刪除已儲存的人臉資料。

開啟 **設定**,輕觸**安全性與隱私權** > **人臉解鎖**,依據畫面指示輸入鎖定螢幕密碼,輕觸**刪除人臉 資料**,依據畫面指示刪除已註冊的面部資料。

#### **抬手解**銷螢幕

開啟 **設定**,輕觸**安全性與隱私權** > **人臉解鎖**,在註冊人臉時,如果您勾選了**啟用拿起手機喚醒 裝置功能,提升人臉辨識解鎖體驗**,並將人臉解鎖方式設定為**直接解鎖**。完成設定後,在螢幕休眠 狀態下,無需密碼、無需指紋,拿起手機即可解鎖。

如果您在註冊人臉時,未勾選**啟用拿起手機喚醒裝置功能,提升人臉辨識解鎖體驗**,您可以開啟

**設定**,輕觸**安全性與隱私權** > **人臉解鎖**,將人臉解鎖方式設定為**直接解鎖**,然後開啟 **設定**, 輕觸**智慧型協助** > **動作控制** > **拿起手機**,選取**喚醒裝置**。

### **指紋**

#### **指紋識別,便捷又安全地使用手機**

擔心忘記密碼或資訊洩露?設定指紋識別,讓您更方便操作手機解鎖,提高個人資訊安全的保護。 您可以透過設定指紋使用下列功能:

- <sup>l</sup> **一鍵解鎖螢幕**:數字、圖案密碼過於繁瑣?使用指紋一鍵解鎖,快速又安全。
- <sup>l</sup> **存取隱私資訊**:設定了保險箱、應用程式鎖之後,仍擔心密碼洩露?使用指紋快速存取保險箱、 應用程式鎖、提高隱私資訊的安全。
- 指紋快速操作: 想要拍照卻不方便按下快門, 想要更快接聽、關閉來電與鬧鈴?設定指紋觸控操 作,使用任一手指即可快速拍照、接聽電話、關閉鬧鈴。

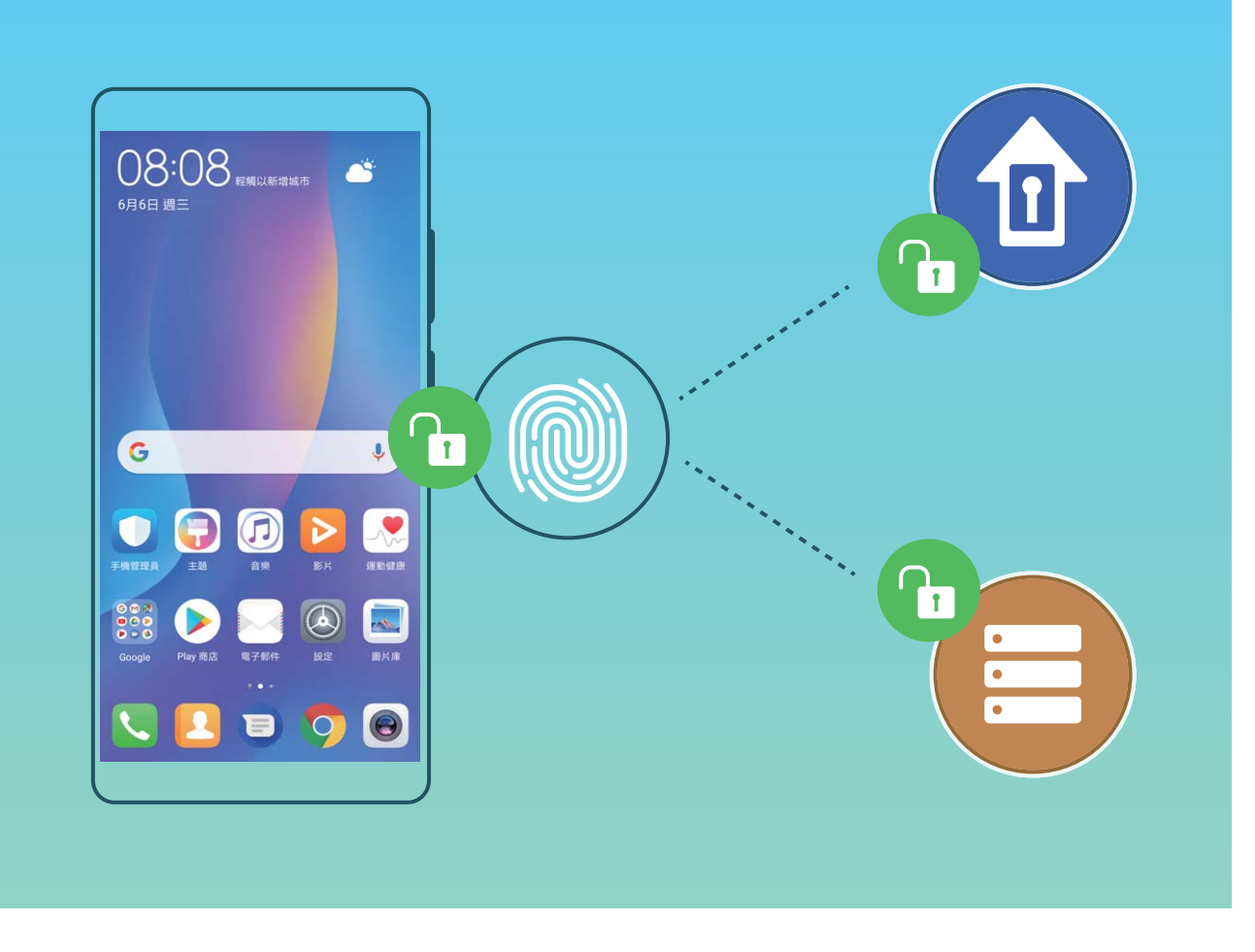

### **使用指紋快速操作**

想要拍照卻不方便按下快門,想要更快接聽、關閉來電與鬧鈴?無須校驗指紋訊息,藉由任一手指 觸控指紋感應器,即可快速執行拍照、接聽電話等快速操作。

開啟 **設定**,輕觸**安全性與隱私權** > **指紋 ID**。您可以開啟選項,啟用對應功能。

- **•拍攝照片**: 在相機取景畫面, 長按指紋感測器即可拍照。
- <sup>l</sup> **接聽來電**:來電時,長按指紋感測器即可接聽電話。
- ·關閉鬧鐘: 鬧鐘響起時, 長按指紋感測器即可關閉鬧鐘。
- ●開啟通知面板: 直向螢幕時, 手機向下滑動指紋感測器即可開啟通知面板, 輕觸兩下清除通知, 上滑關閉通知面板。
- <sup>l</sup> **瀏覽圖片**:全螢幕檢視圖片時,手指左右滑動指紋感測器即可切換圖片。

### **註冊指紋**

在手機上註冊指紋,可以用指紋代替密碼解鎖螢幕、存取保險箱和應用程式鎖。

- **△** 指紋功能需在解鎖方式為圖形、PIN或密碼時才能使用。當裝置重新開機或指紋辨識失敗時, 您可以輸入螢幕鎖定密碼解鎖手機。
	- 請保持手指乾淨, 如果手指沾到水、乳液、汗清、油脂或皮膚乾燥, 都可能影響指紋註冊。
- **1** 開啟 **設定**。
- **2** 輕觸**安全性與隱私權** > **指紋 ID** > **指紋管理** > **其他密碼類型**,選取**圖形**、**4 位數的 PIN 碼**、**自訂 PIN 碼**或**密碼**,並依照螢幕提示設定解鎖密碼。
- **3** 密碼設定完成後,輕觸**新指紋**開始註冊指紋。
- **4** 將手指放在指紋感測器上,然後按壓感測器直到震動後再抬起手指。使用同一手指的不同區塊 重複此操作,直到指紋成功註冊。
- **5** 註冊完成後,輕觸**確定**。

螢幕鎖定後,用註冊指紋的手指觸摸指紋感測器即可解鎖螢幕。

#### **新增或修改指紋**

您最多可新增 5 個指紋,也可以刪除或重新命名已註冊的指紋。

- **1** 開啟 **設定**。
- **2** 輕觸**安全性與隱私權** > **指紋 ID** > **指紋管理**。
- **3** 輸入螢幕解鎖密碼,然後依螢幕提示,進入指紋設定畫面。
- **4** 在指紋清單區域,您可以執行下列功能:
	- <sup>l</sup> **註冊新指紋**:輕觸**新指紋**,註冊新的指紋。
	- **重新命名或刪除指紋**:輕觸已註冊的一個指紋,即可對該指紋執行重新命名或刪除。
	- **識別指紋**:輕觸**指紋辨識**,可識別並醒目顯示已註冊的指紋。

#### **使用指紋快速存取隱私權資訊**

每次存取保險箱、應用程式銷等隱私權資訊時,輸入密碼太過於繁瑣?使用指紋快速存取部分隱私 權資訊,便捷又安全。

- **1** 開啟 **設定**。
- **2** 輕觸**安全性與隱私權** > **指紋 ID** > **指紋管理**。
- **3** 輸入螢幕解鎖密碼,然後依螢幕提示,進入指紋設定畫面。您可以根據需要開啟**存取保險箱**和 **存取應用程式鎖定**選項,並按照螢幕提示,輸入對應的密碼進行設定。

設定完成後,您可以執行下列功能:

- **•使用指紋存取保險箱**:開啟 着 檔案,輕觸保險箱,即可使用指紋進入保險箱。
- **•使用指紋存取被應用鎖鎖定的應用程式**:在桌面上輕觸被鎖定的應用程式,即可通過指紋存取該 應用程式。

### **位置資訊保護**

#### **定位服務:確定裝置位置資訊**

定位服務為使用位置資訊的應用程式蒐集和提供裝置的位置資訊,例如:天氣、地圖、外出、購物 等應用程式。裝置的大致位置是由 GPS 定位資訊(如果已啟用 GPS 且該服務可用)、行動網路數 據、Wi-Fi 定位資訊(如果已啟用)共同確定。即使停用 GPS 定位,應用程式仍然可以透過其他方 式蒐集位置資訊。

### **啟用或停用定位服務**

取得位置資訊權限後,應用程式就可以隨時取得您的位置。如果位置資訊遭惡意軟體取得或盜用, 可能會帶來防不勝防的詐騙或危險。您可以依需求啟用或停用定位服務,並定期審視和管理應用程 式的位置資訊權限,保護個人隱私和安全。

**啟用和停用定位服務**:啟用 **設定**,輕觸**安全性與隱私權** > **位置資訊服務**,開啟或關閉**存取我的 位置**開關。啟用定位服務後,您還可以設定最適合的定位模式。停用定位服務後,除了指定的預先 安裝軟體(天氣外掛程式、智慧管理、尋找我的手機)之外,手機將阻止所有應用程式和服務蒐集 何使用位置資訊。當您嘗試使用這些應用程式,系統會要求您再次啟用定位服務。

- 使用 Wi-Fi 和行動網路 : 透過網路提供商基地台位置或周邊 Wi-Fi 路由器位置資訊, 透過算式計 算手機所在位置。定位精準度主要取決於定位伺服器對基地台或 Wi-Fi 位置資訊的蒐集情況, 通 常在一百公尺到幾公里的範圍內。網路定位準確度較低,但可以在室內定位,而且更省電。
- 僅使用 GPS : 僅使用手機内的 GPS 搜尋衛星定位,無須連接網路,透過算式計算出手機所在位置 的經緯度。GPS 衛星定位精確,但比較耗電。在開闊地區的精確度在幾十公尺之內,在室內容易 出現難以定位、定位不准等問題。
- <sup>l</sup> **使用 GPS、Wi-Fi 和行動網路**:結合 GPS 定位和網路定位的優點,可在室內、室外精確定位。
- 1. 此功能因網路提供商而異,請以實際功能為進。
	- 華為應用程式蒐集的位置資料僅用於為您提供所需功能和服務,並非出於識別和蒐集您個人 隱私資訊的目的,請您了解並放心使用。

**設定室內定位輔助**:開啟 **設定**,輕觸**安全性與隱私權** > **位置資訊服務** > > **掃描設定**,啟用 或停用 Wi-Fi 和藍牙掃描。掃描 Wi-Fi 網路和藍牙裝置可以提供定位輔助, 幫助提高室内定位資訊 的準確度。

## **隱私空間**

### **隱私空間,將私密資訊無痕隱藏**

手機經常在朋友們手中傳來傳去,想將手機中的私密應用程式和資料(如:照片、影片等)隱藏起 來,不讓其他人發現?隱私空間可以在手機中開闢一個獨立空間,將您的私密資訊無痕隱藏。比 如:您可以將私人照片放在隱私空間,而主空間無法查看隱私空間的應用程式和資料。

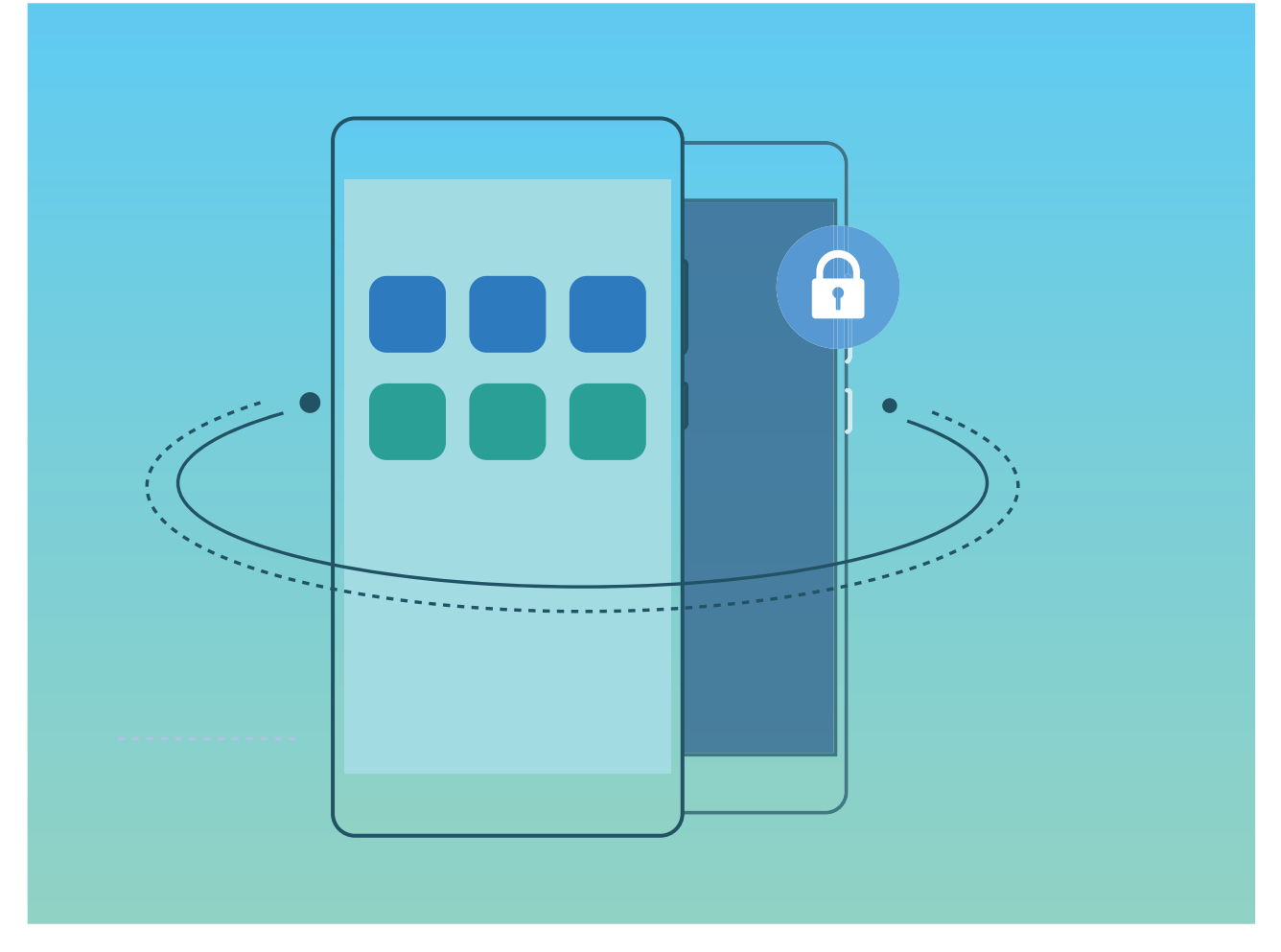

隱私空間為您提供下列功能:

- **•在主空間隱藏隱私空間入口**:想讓隱私空間成為專屬自己的小秘密,其他人都不知道它的存在? 隱藏主空間的隱私空間入口,讓隱私空間無痕隱身。
- **•在主空間和隱私空間之間快速切換**:在螢幕鎖定書面,透過不同的指紋或密碼可以快速切換空 間。主空間或隱私空間中設定的 Wi-Fi、藍牙等資訊,可在其他空間自動識別和連接。
- **•在主空間和隱私空間之間互傳檔案和聯絡人**:您可以在主空間和隱私空間之間互傳私密資料(如: 照片、影片等),也可以移轉聯絡人。在主空間和隱私空間之間共享聯絡人,讓您能夠更加方便 快捷地使用。
- **•重設隱私空間密碼**:密碼太多記不住,開啟安全性問題功能,透過主空間密碼及回答安全性問 題,即可重設隱私空間密碼。
- <sup>l</sup> **隱私空間資料備份**:換了新手機後,在隱私空機透過空間複製功能表,就能將資料移轉到新手機 上的隱私空間。
- 若要在螢幕鎖定畫面透過密碼或指紋直接切換至隱私空間, 隱私空間和主空間需使用同一類型 的密碼,但設定不同的密碼。否則無法透過螢幕鎖定畫面切換至隱私空間。

### **開啟隱私空間**

出去旅游拍攝了很多照片,當然要跟好朋友們分享,但是手機在很多人手中傳來傳去時,您是否擔 心私密資訊會發生洩露?只要將私密資訊儲存到隱私空間,運用必須提供您的指紋或密碼才可進 入,而其他人都無法檢視的保護機制,讓您完全免除這項後顧之憂。

手機空間內可新增**隱私空間**和**使用者**的數量最多不超過 3 個,若**設定** > **使用者和帳戶** > **多使用 者** > **新增使用者**中已新增了 3 個子用戶,則您將無法新增**隱私空間**。

**開啟隱私空間**:首次使用隱私空間時,請開啟 **設定**,,輕觸**安全性與隱私權** > **隱私空間** > **啟**

**用**,依照螢幕提示建立隱私空間。

● 您只能建立一個隱私空間。

**在主空間和隱私空間之間快速切換**:從鎖定螢幕畫面透過指紋或密碼,即可快速切換空間。重新啟 動手機後,必須透過密碼驗證先進入主空間,再從鎖定螢幕畫面切換空間。

**進入隱私空間**:開啟隱私空間後,從鎖定螢幕畫面透過指紋或密碼,即可快速進入隱私空間。您還 可以進入主空間,開啟 **設定**,輕觸**安全性與隱私權** > **隱私空間** > **登入**,進入隱私空間。

**結束隱私空間**:結束隱私空間後,佔用的記憶體將會釋放,並供您重新進入。進入隱私空間後,開

啟 **設定**,然後輕觸**安全性與隱私權** > **隱私空間** > **退出隱私空間**。

**刪除隱私空間**:刪除隱私空間將刪除儲存在該空間的所有應用程式和資料,且不可復原。您可以選 擇下面任何一種方法來刪除隱私空間:

<sup>l</sup> 在主空間中,開啟 **設定**,輕觸**安全性與隱私權** > **隱私空間**,然後輕觸 。

<sup>l</sup> 在隱私空間中,開啟 **設定**,然後輕觸**安全性與隱私權** > **隱私空間** > **刪除隱私空間**。

#### **在主空間中隱藏隱私空間入口**

想讓隱私空間成為專屬自己的小秘密,其他人都不知道它的存在?在主空間中隱藏隱私空間入口, 讓隱私空間無痕隱身。

進入隱私空間後,開啟 第 設定,輕觸安全性與隱私權 > 隱私空間,然後開啟隱藏隱私空間開關。 隱藏隱私空間入口後,您只能在鎖定螢幕畫面通過指紋或密碼進入隱私空間。

### **使用在主空間和隱私空間之間互傳檔案的功能**

想將私密的照片、音樂或影片快速傳遞至隱私空間,或者將隱私空間的檔案傳回主空間?

- **1** 進入隱私空間後,開啟 **設定**,然後輕觸**安全性與隱私權** > **隱私空間**。
- **2** 輕觸**主空間至隱私空間**或**隱私空間至主空間**。
- **3** 按照螢幕提示選擇要傳輸的檔案,並將檔案傳輸至目標空間。

**● 從主空間向隱私空間中傳輸檔案,您可以選擇儲存在本機或者 microSD 卡中的檔案;隱私空** 間無法使用 microSD 卡,因此從隱私空間向主空間傳輸檔案,僅能選擇儲存在本機的檔案。 另外,暫不支援在主空間和隱私空間之間互傳儲存在雲端的檔案。並非所有裝置都支援插入 microSD 卡,請以實際功能為準。

移轉成功的圖片,預設儲存在目標空間的**圖片庫** > **Shared images**中;移轉成功的影片,預設儲存 在目標空間的**圖片庫** > **Shared videos**中;移轉成功的音訊,預設儲存在目標空間的**檔案** > **Move ʏNGU** > **Share audio**路徑下。

### **將隱私空間中的資料移轉到新手機**

買了新手機,舊手機中隱私空間的私密應用程式和資料怎麼辦?您可以透過空間複製,讓您快速將 資料移轉到新手機的隱私空間中。

- <sup>l</sup> 資料傳輸前,請確保目標手機剩餘空間足夠,空間不足時無法傳輸。
	- 支援傳輸的資料類型包括:聯絡人、圖片、音訊、影片。
- **1** 在新手機畫面,進入隱私空間,開啟 **設定**,然後輕觸**安全性與隱私權** > **隱私空間** > **空間複 製** > **這是新手機**,產生建立連線的 QR 碼。
- **2** 在舊手機畫面,進入隱私空間,開啟 **設定**,然後輕觸**安全性與隱私權** > **隱私空間** > **空間複 製** > **這是舊手機**。然後根據螢幕提示,掃描新手機產生的 QR 碼,或手動連接新手機產生的 Wi-Fi 熱點建立連線。建立連線後,在舊裝置選取要傳送的資料,開始資料移轉。

● 傳輸過程中可取消操作,再次連接時支援繼續傳輸。

#### **重設隱私空間密碼**

密碼太多記不住,無法進入隱私空間?開啟密碼保護,即可在忘記密碼時透過回答密碼保護問題, 重設隱私空間密碼。

**開啟密碼保護功能**:進入隱私空間後,開啟 **設定**,然後輕觸**安全性與隱私權** > **隱私空間**。輕觸 **密碼保護**,接著根據螢幕提示,輸入正確的主空間密碼和隱私空間密碼,進入設定密碼保護問題畫 面。

**設定密碼保護問題**:輕觸密碼保護問題,選擇要設定的密碼保護問題或選擇自訂密碼保護問題,然 後輸入密碼保護問題的答案,最後輕觸**完成**,開啟密碼保護功能。

● 開啟密碼保護功能後,您也可以修改密保問題,重新選擇密碼保護問題,然後輸入新的答案。

**重設隱私空間密碼**:進入隱私空間後,開啟 **設定**,然後輕觸**安全性與隱私權** > **隱私空間**。輕觸

畫面的 > **重設密碼**。根據螢幕提示輸入正確的主空間密碼,並輸入密碼保護問題的答案,然後 設定隱私空間密碼。

隱私空間入口已隱藏,無法進入重設隱私空間畫面:進入主空間後,開啟 **設定**,然後輕觸 **安全性與隱私權** > **更多安全設定** > **顯示所有設定項目**,接著輕觸**確定**,即可顯示隱私空間入 口。

### **啟用應用程式鎖**

應用程式鎖可以為微信、支付寶等重要應用程式設定一個密碼,將手機重新開機或重新解鎖螢幕 後,首次開啟應用程式時會要求使用者輸入密碼。應用程式銷為您的隱私資訊加了一道防護,防止 他人未經許可使用裝置中的重要應用程式。

**啟用應用程式鎖**:開啟 **設定**。輕觸**安全性與隱私權** > **應用程式鎖**,首次存取需要根據螢幕提示 完成密碼設定和安全性問題設定進入應用程式鎖,後續存取直接輸入應用程式鎖密碼。在應用程式 銷介面,開啟需要銷定的應用程式的開關。首次存取已銷定的應用程式時,在密碼方塊輸入密碼存 取應用程式。若您忘記密碼,可以透過輕觸**忘記密碼**,在安全性問題欄位輸入驗證答案重新設定密 碼,若您未進行安全性問題設定,將不會有**忘記密碼**選項。

↑ 若手機設定了解鎖螢幕的指紋和人臉辨識功能,首次進入應用程式鎖介面,可根據螢幕提示, 將應用程式銷關聯解鎖指紋和人臉辨識存取,讓您解銷應用程式時更加便利。

應用程式鎖密碼及秘密提示問題調整:在應用程式銷介面輕觸 <sup>①</sup> ,可以輕觸變更密碼或變更密碼 **保護**,調整應用程式鎖密碼或安全性問題設定。

## **更多安全設定**

### **啟用 SD 卡卡鎖功能**

透過 microSD 卡讀取裝置,可以使用卡內的儲存空間並讀取其中資料,若您遺失了手機,則您的個 人資料便有洩漏風險。SD 卡锁功能, 可以设置密码锁定microSD卡, 当锁定后的microSD卡在其他 设备上首次使用时需要输入密码,否则无法使用卡内存储空间和盗用卡内数据。

- $\Omega$  部分品牌的 microSD 卡不支援 SD 卡卡鎖功能。鎖定和解除鎖定此類 microSD 卡可能出現異 常。建議您在鎖定 microSD 卡之前,先備份 microSD 卡的資料。
	- 不支援 microSD 卡卡鎖功能的裝置無法識別鎖定後的 microSD 卡。
	- 請牢記 microSD 卡密碼。如果不慎忘記密碼,您只能透過書面指示強制清除 microSD 卡的密 碼及内容。

**設定 SD 卡密碼**:開啟 **設定**。輕觸**安全性與隱私權** > **更多安全設定** > **設定 SD 卡密碼**,根據螢 幕提示操作。

**修改或取消 SD 卡密碼**:設定 microSD 卡密碼成功後,若要修改 microSD 卡密碼或取消 microSD 卡 密碼,您可以:

<sup>l</sup> 輕觸**變更 SD 卡密碼**,設定新的 SD 卡密碼取代舊密碼。

<sup>l</sup> 輕觸**清除 SD 卡密碼**清除 SD 卡密碼,您的 SD 卡將失去密碼保護。

### **啟用 microSD 卡內容加密功能**

他人借用 microSD 卡時, 移動並刪除卡内照片等檔案麻煩又費時間, 但如果不移動和刪除檔案, 他 人便能查看卡內相片等隱私。為了加強卡內資訊的保密性,又便於他人借用 microSD 卡,您可以加 密 microSD 卡中的檔案。加密後的檔案僅能在您的裝置中查看和使用,他人可以使用該 microSD 卡 內儲存空間,但無法查看已加密的檔案內容。

- **△** 加密或解密過程中,請勿將手機重新開機或強制移除 microSD 卡,否則可能導致加密或解密 失敗,或者資料遺失。
	- 加密 microSD 卡前,請確保 microSD 卡有足夠的空間,且 microSD 卡未損壞或 microSD 卡檔 案未損壞。
	- <sup>l</sup> 子使用者模式下,不支援 microSD 卡加密和解密功能。

**加密 microSD 卡內容:**開啟 **設定**。輕觸**安全性與隱私權** > **更多安全設定**,然後輕觸**加密 SD 卡**,根據螢幕提示操作。

**解密 microSD 卡內容:**加密 microSD 卡成功後,若要解密 microSD 卡,輕觸**解密 SD 卡**,依照螢幕 提示解密 microSD 卡中的檔案。

**▲ 格式化 microSD 卡後會清除 microSD 卡中的所有資料,同時也會解密該 microSD 卡。** 

# **備份與重設**

# **定期備份資料,保護資料安全**

擔心手機發生意外時,遺失重要資料?定期備份資料,讓您有備無患。 您可以透過四種方式,及時備份手機中的資料:

- <sup>l</sup> **備份資料到雲空間**:將個人資料上傳並儲存至雲空間,換機時,直接還原至另一裝置。
- <sup>l</sup> **備份資料到 USB 儲存空間**:空間不足又儲存了重要資料時,您可以使用 USB OTG 傳輸線將手機 連接至 USB 儲存裝置,進行資料備份還原。
- <sup>l</sup> **透過電腦匯入和匯出資料**:儲存了重要資料、圖片、大型檔案時,您可以將資料備份到電腦上防 止遺失,並能有效釋放手機的儲存空間。

## **關於 HiSuite 備份**

手機中儲存了重要聯絡人資訊、簡訊、圖片或大檔案時,您可以使用 **HiSuite** 的備份功能,將手機 中的資料備份到電腦中,有效地利用電腦的儲存空間。當需要還原資料時,可從電腦還原至本機或 其他華為裝置。

**HiSuite** 可以:

- <sup>l</sup> 備份全部資料到 PC 上
- <sup>l</sup> 儲存空間取決於 PC 上的可用空間
- 提供加密備份 (預設情況下不加密)

# **備份資料到 USB 儲存裝置**

手機儲存空間不夠, 又有重要資料擔心丟失。您可以使用 USB OTG 數據線, 將手機連接至 USB 儲 存裝置,進行資料備份還原。手機支援的 USB 儲存裝置包括:USB 磁碟機、讀卡機和已插入 microSD 卡的裝置。

- **1** 開啟 **備份**,選擇**備份**。
- **2** 選擇**USB 儲存裝置**備份媒體,輕觸**下一步**。
- **3** 選擇需要備份的資料,輕觸**備份**。您可以輕觸右下角**選取全部**來備份所有資料,也可逐一選擇 要備份的資料。選擇之後,系統會自動計算備份所需容量。
- **4** 在**設定密碼**中,您可以根據螢幕提示,為備份檔案設定密碼,保護資料安全。如果您選擇**略過** 不設定密碼,Wi-Fi 和金融類應用程式相關的資料將不會予以備份。

您可在的**檔案** > **本機**的 **Huawei/Backup**檔案夾內,檢視備份檔案。

### **重設手機**

手機在使用一段時間後,會在系統中留下部分不易清除的剩餘檔案,而影響手機執行速度。您可以 透過重設手機,清理不易清除的剩餘檔案或設定資訊。

**還原網路設定**:此動作不會刪除任何資料或檔案,僅還原 Wi-Fi、行動數據網路和藍牙(如熱點連 接資訊, 藍牙配對資訊等)的設定, 其他手機設定不會還原。

開啟 **設定**,輕觸**系統** > **重設** > **重設網路設定**,輕觸**重設網路設定**,根據螢幕提示進行重設操 作。

**還原所有設定**:此動作不會刪除任何資料或檔案,僅還原網路設定、指紋、人臉資訊、螢幕鎖定密 碼,但尋找我的手機、華為 ID 不會還原。

開啟 **設定**,輕觸**系統** > **重設** > **重設所有設定**,輕觸**重設所有設定**,根據螢幕提示進行重設操 作。

**還原原廠設定**:將手機還原至剛出廠時的狀態,此動作會刪除您的裝置記憶體中的所有資料,包括 帳戶、系統及應用程式資料的設定資訊、已安裝的應用程式、音樂、文件、圖片等資料。請在還原 原廠設定之前,及時備份您的資料。

開啟 **設定**,輕觸**系統** > **重設** > **恢復原廠設定**,輕觸**重設手機**,如果設定過螢幕鎖定密碼,請輸 入正確的密碼後,根據螢幕提示進行重設操作。

### **還原備份資料**

如果原來是透過手機 USB 儲存裝置進行備份,則必須選擇對應的方式進行還原。

- **1** 開啟 **備份**,選擇**還原**。
- **2** 根據備份資料所在位置,選擇要從何處還原,輕觸**下一步**。
	- **a** 從電腦還原,請確保目前手機已連接到電腦,並透過電腦上的華為手機助手還原裝置資料。
	- **b** 從 USB 儲存裝置還原時,請確保目前手機已連接到 USB 外接儲存裝置。
- **3** 勾選需要還原的資料,接著輕觸**還原**。使用者可輕觸右下角**選取全部**,還原備份資料包中的所 有資料,也可逐一選擇要還原的資料。

### **尋找 手機 備份**

如果原來是透過手機内部儲存空間或 USB 儲存裝置進行備份,則您可以在**備份管理**中檢視或刪除備 份檔案。

- **1** 開啟 **備份**。
- 2 輕觸螢幕頂部的 <sup>(2)</sup>, 輕觸**備份管理**。
- **3** 選擇備份記錄儲存媒體,輕觸**下一步**,可以尋找到已有的備份檔案位置。
- **4** 如果需要刪除備份記錄或內容,輕觸**刪除**。媒體檔案必須使用**多媒體備份**刪除。

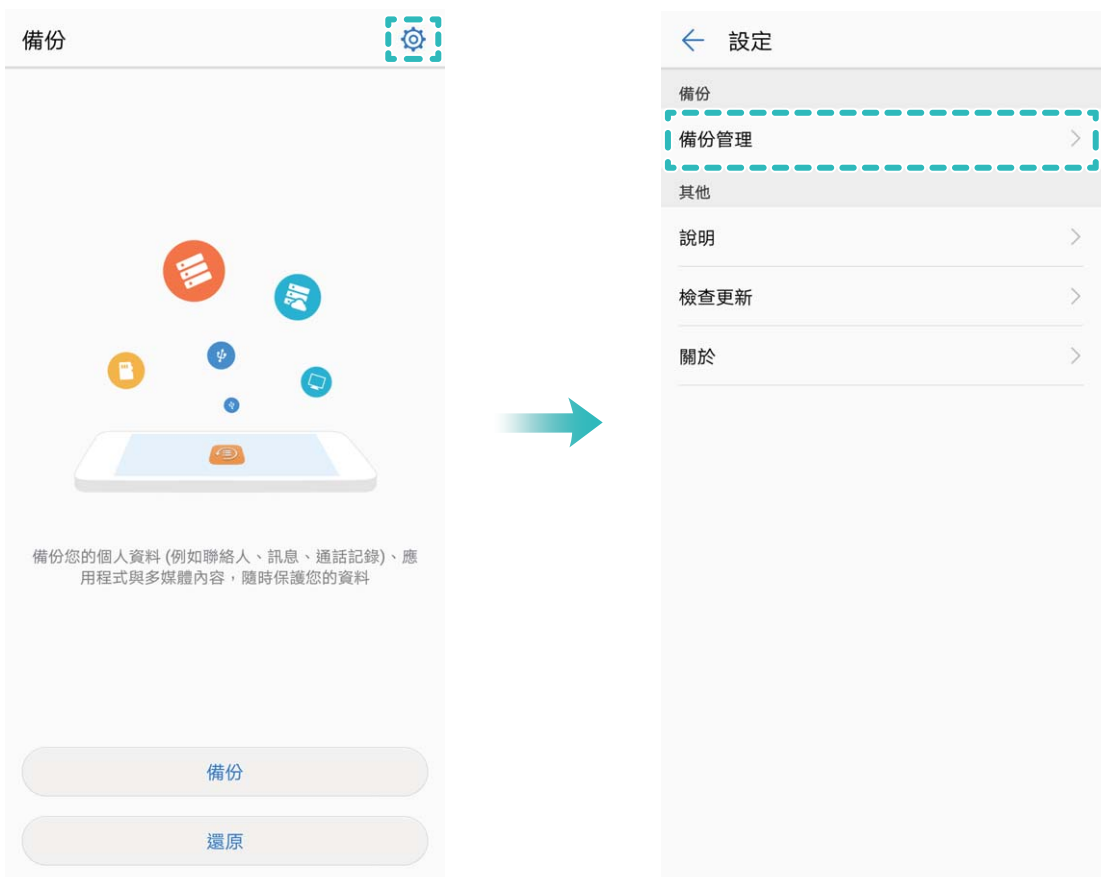

# **無線和網路**

### **WLAN**

### **Wi-Fi+,連接網路的智慧助手**

明明有可用的 Wi-Fi 網路, 但是卻忘了連接, 結果消耗了那麼多的數據流量。只要啟用 Wi-Fi+, 每 當有曾經連線或免費 Wi-Fi 網路時,裝置就會自動開啟 Wi-Fi 並連接到該網路,為您節省數據流量; 此外,裝置還會智慧選擇目前環境中的最佳網路,讓網頁瀏覽速度更順暢。

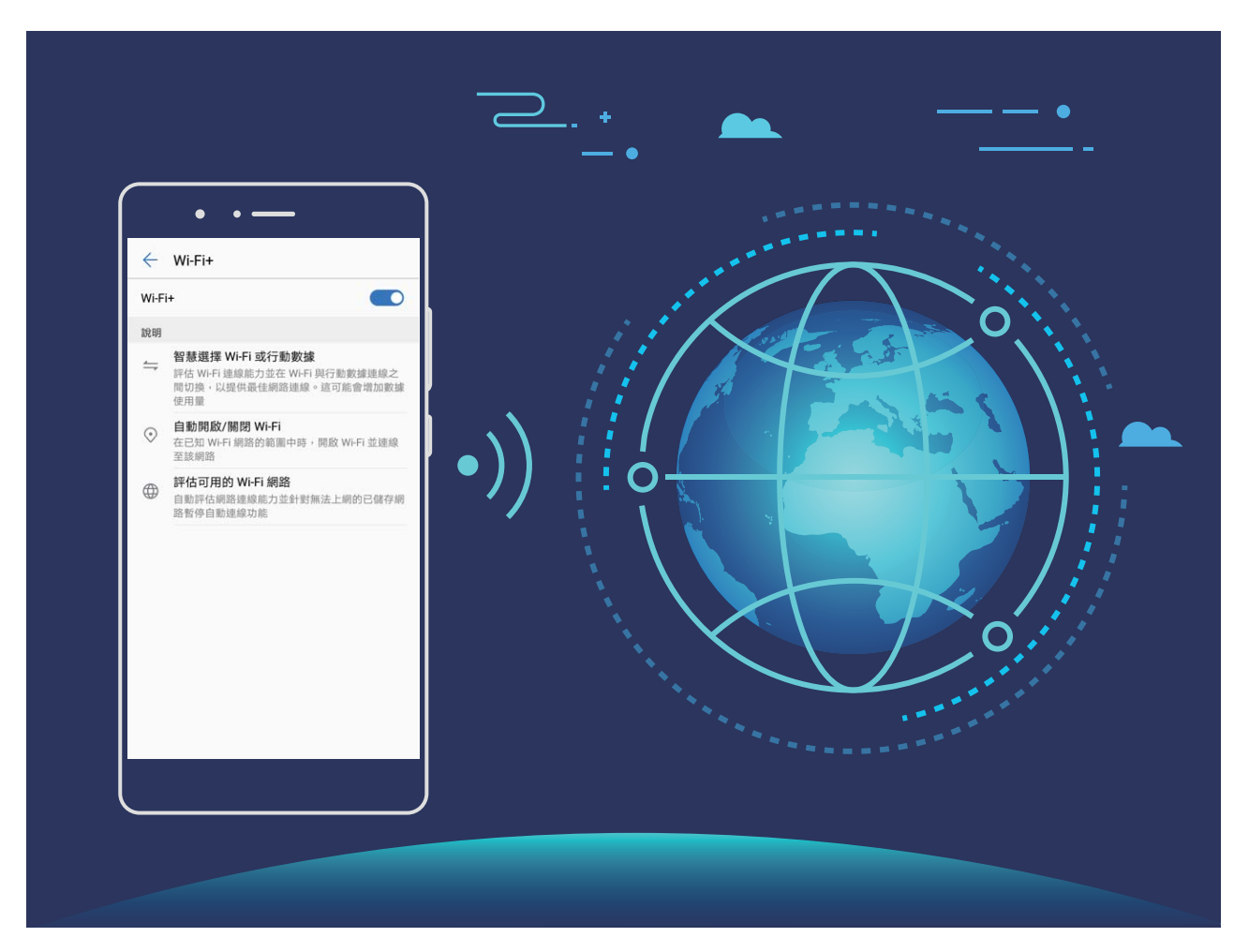

Wi-Fi+ 開啟後, 裝置將可以執行下列工作:

- **·智慧選擇並連接至最佳網路**:根據您目前所處位置的網路訊號強度,自動選擇並連接到曾連線過 的 Wi-Fi 網路、免費 Wi-Fi 網路, 或者行動數據網路。
	- 您可以透過檢視狀態列圖示,判斷目前是採用行動數據方式還是 Wi-Fi 上網:
		- 狀態列顯示 《『時, 表示手機正在使用 Wi-Fi 上網。
		- $\bullet$  狀態列中的訊號塔左下角顯示 $\overset{\text{\normalsize{\textbf{(1)}}}}{\text{\normalsize{N}}}$ 時,表示手機正在使用行動數據上網。
- <sup>l</sup> **自動開啟或關閉 Wi-Fi 選項**:可根據您先前過的 Wi-Fi 連線記錄,在特定位置自動開啟或關閉 Wi-Fi 選項, 避免長時處於搜尋網路的狀態。

<sup>l</sup> **評估可連線熱點的連線品質**:偵測目前所在位置的全部可連線熱點網路,並暫停自動連接到無法 上網的熱點。

### **連線到 Wi-Fi 網路**

透過無線區域網路(Wireless Local Area Network,簡稱 Wi-Fi)連接網路,有效節約裝置數據流量。 **● 請謹慎連接公共場所的免費 Wi-Fi 網路,避免洩漏私人資料及財產損失等安全隱患。** 

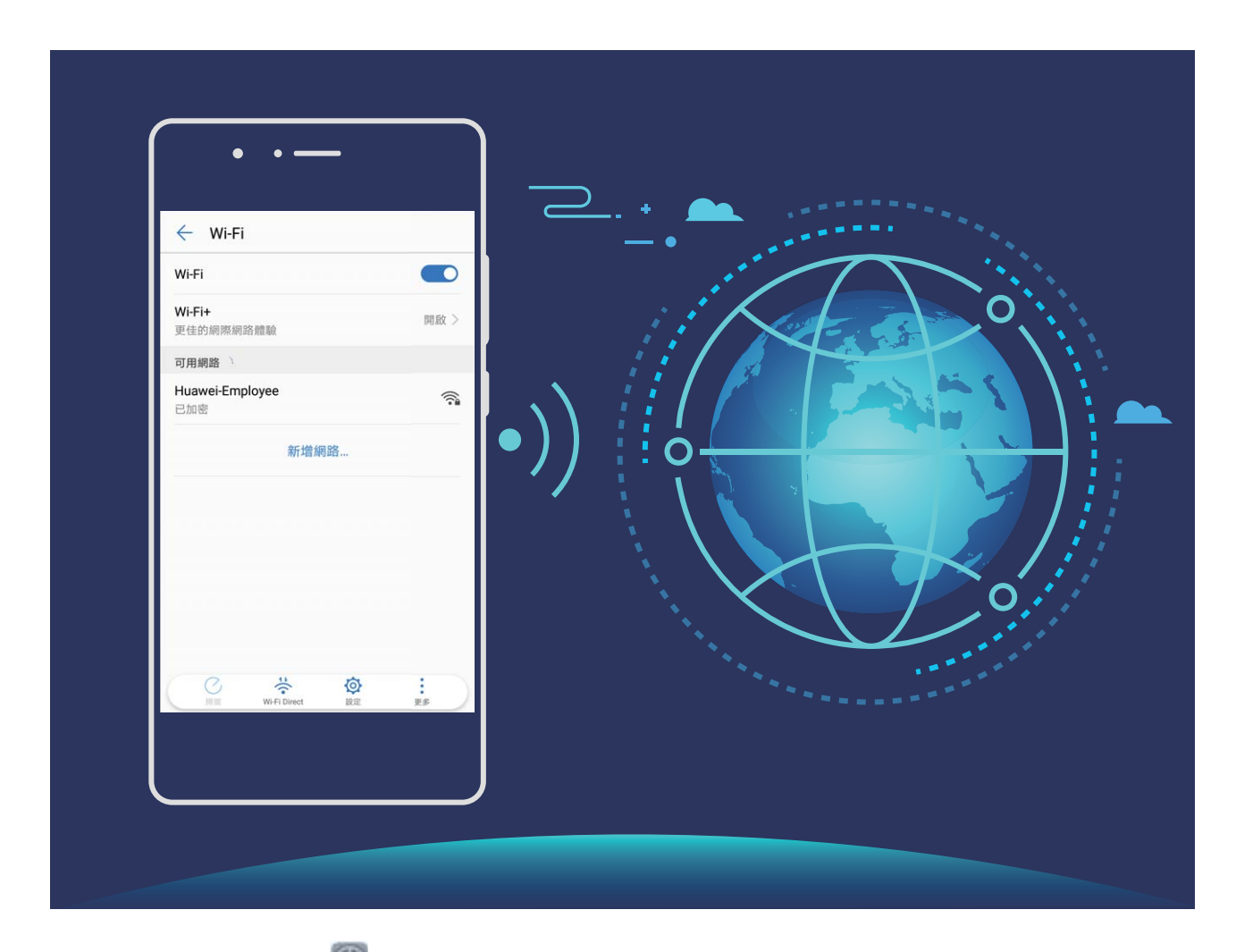

**連線到 Wi-Fi 網路**:開啟 **設定**,輕觸**無線與網路** > **Wi-Fi**,開啟 **Wi-Fi** 開關。輕觸要連線的 Wi-Fi 網路, 依據網路設定和螢幕指示輸入網路密碼, 或完成驗證。

- 重新整理 Wi-Fi 熱點:輕觸掃描, 重新搜尋可用的 Wi-Fi 網路。
- <sup>l</sup> **手動新增 Wi-Fi 熱點**:下拉到功能表底部,輕觸**新增網路…**,依照螢幕指示輸入網路熱點 SSID 及 密碼。

**透過 WPS 連線到 Wi-Fi 網路**:在 Wi-Fi 畫面,輕觸 > **進階 Wi-Fi 設定** > **WPS 連線**,按下路由 器上的 WPS 按鈕建立連線。透過 WPS 連接具有 WPS 功能的路由器, 無需記住密碼, 可快速連接 到 Wi-Fi 網路。

### **透過 Wi-Fi Direct 傳輸資料**

Wi-Fi Direct 支援華為裝置之間快速傳輸資料。相較藍牙傳輸, Wi-Fi Direct 無需配對且速度更快, 更 適合近距離傳輸大型檔案。

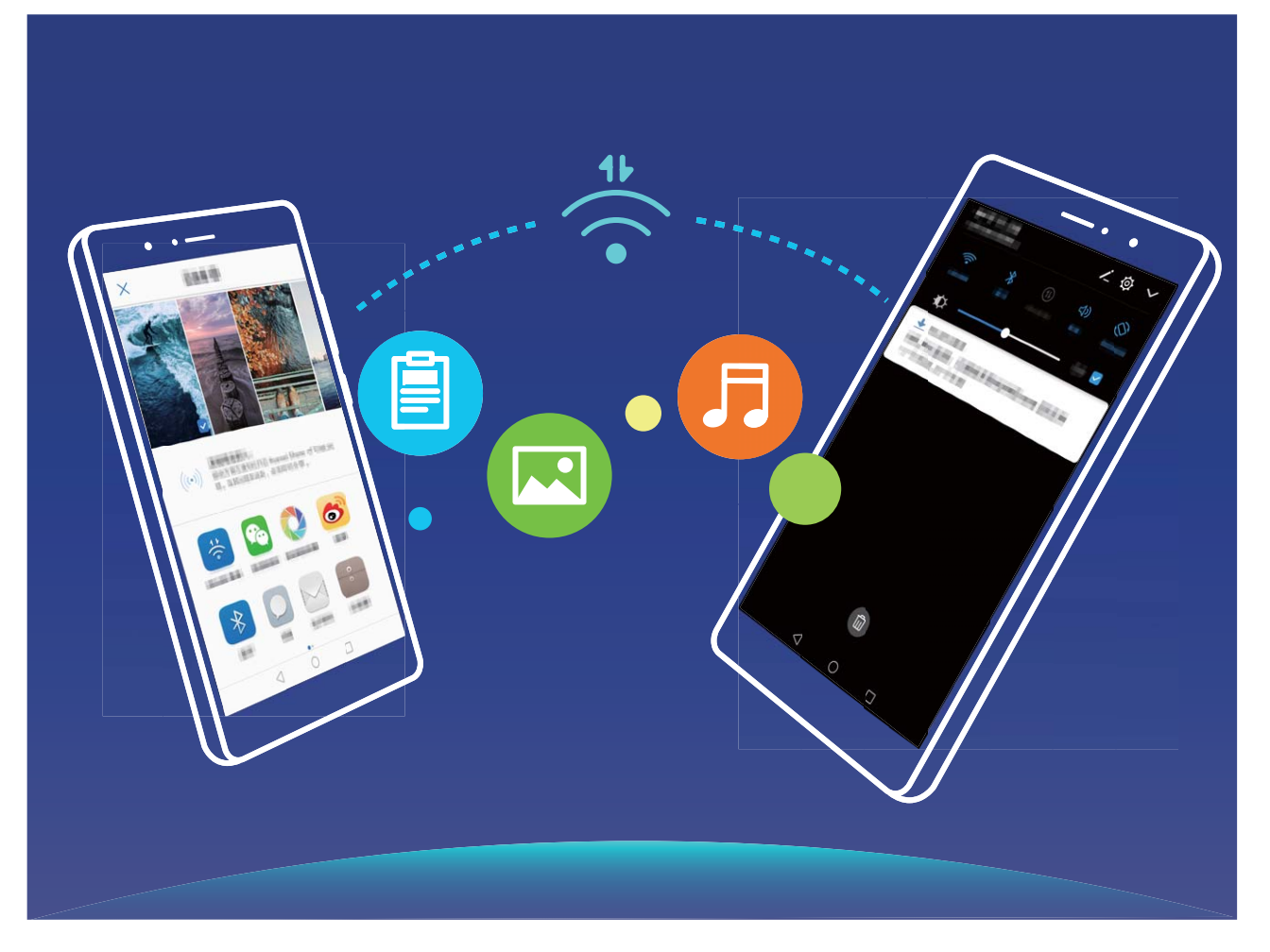

**使用 Wi-Fi Direct 傳送資料**:開啟 **檔案**,長按要傳送的檔案,輕觸**更多** > **分享** > **Wi-Fi Direct**。 偵測到另一部裝置時,輕觸該裝置的名稱建立連線並傳輸檔案。

**接收他人透過 Wi-Fi Direct 傳送的資料**:開啟 Wi-Fi 開關, 在 Wi-Fi 設定畫面輕觸 <sup>公</sup> 啟用偵測。 在收到檔案傳輸提示後,輕觸**接受**啟動傳輸。接收的檔案預設儲存在**檔案**的 **Wi-Fi Direct** 資料夾 內。

### **開啟或關閉 Wi-Fi+**

開啟 **設定**,接著輕觸**無線與網路** > **Wi-Fi** > **Wi-Fi+**,然後開啟或關閉 **Wi-Fi+** 選項。

- **f** 啟用 Wi-Fi+ 後, 手機會自動連接至最佳網路。
	- 根據不同的 Wi-Fi 網路訊號強度和裝置所處位置, Wi-Fi+ 可能會自動切換至行動數據網路。 使用數據服務網路下載、檢視影片等大型檔案時,可能會產生額外費用。請選擇合理的數據 流量支付方式,避免數據費用超額。
	- 啟用 Wi-Fi+ 後, 即使 Wi-Fi 選項已手動關閉, 若偵測到的最佳網路是先前曾成功連線的 Wi-Fi 網路時,裝置仍會自動切換至該 Wi-Fi 網路。

### **連線到網際網路**

輕鬆使用裝置連線至 Wi-Fi 網路。

#### **連線至 Wi-Fi 網路**

- **1** 從狀態列往下滑動,即可開啟通知面板。
- 2 長按 <sup><></sup> 以開啟 Wi-Fi 設定畫面。
- **3** 開啟 **Wi-Fi**。裝置將會列出所在位置的所有可用 Wi-Fi 網路。
- **4** 選取要連線的 Wi-Fi 網路。若選取加密的網路,也需要輸入 Wi-Fi 密碼。

### **使用行動數據連線**

- 在使用行動數據前,請確定已向電信業者申請了合適的電信資費方案,以免過度產生數據傳輸 費用。
- **1** 從狀態列往下滑動,即可開啟通知面板。
- **2** 輕觸 以啟用行動數據。

● 當您不使用行動網路時,請及時停用行動數據服務,以節省資料流量並延長待機時間。

### **和其他裝置共用行動網路**

數據流量太多,到月底了,用不完怎麼辦?將您的行動網路分享給朋友們吧,您可以透過 Wi-Fi 熱 點、USB 或藍牙將您的行動網路分享給其他裝置。

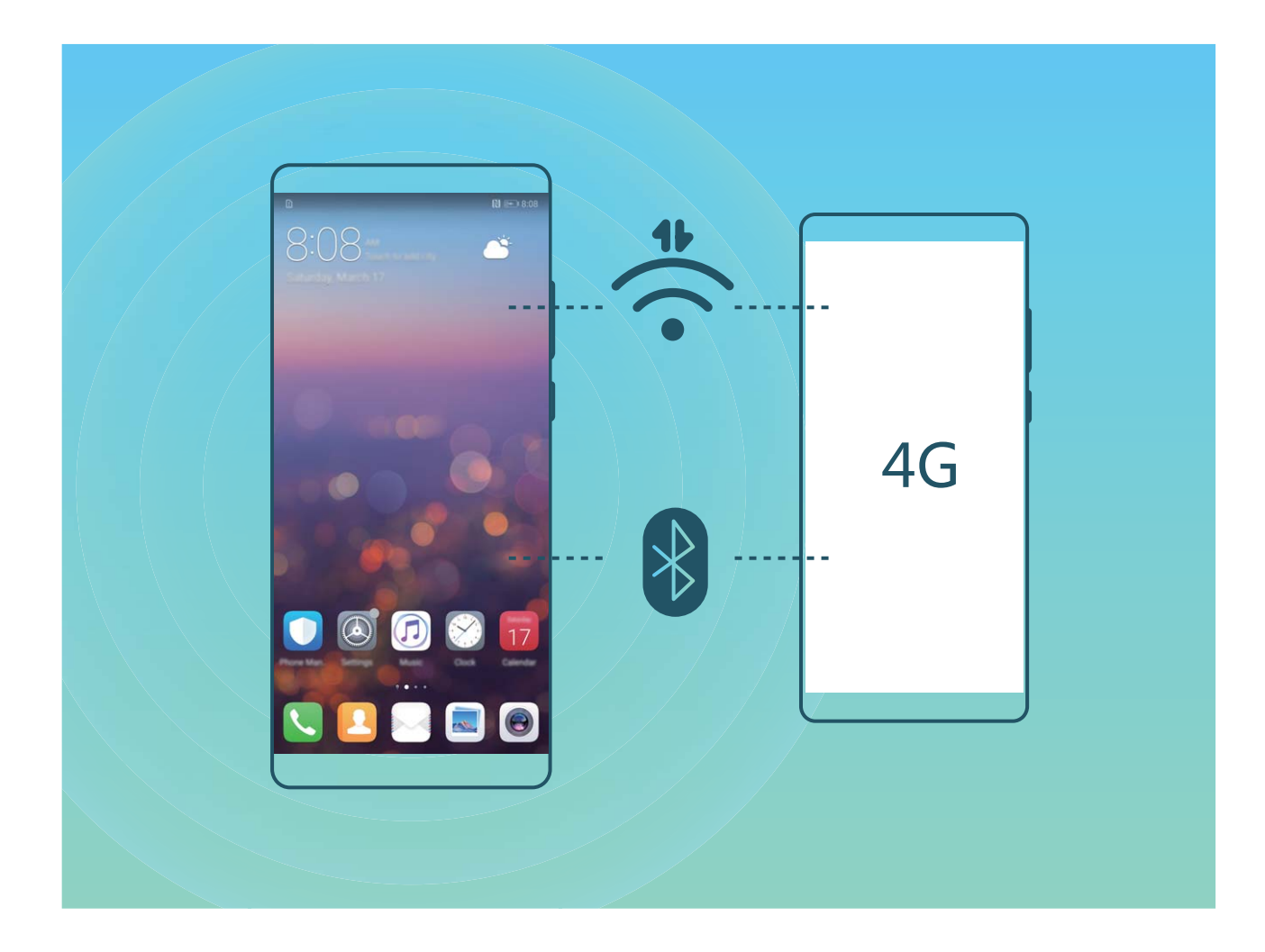

**透過 Wi-Fi 熱點共用行動網路**:開啟 **設定**,輕觸**無線與網路** > **行動網路共享** > **可攜式 Wi-Fi 無 線基地台** > **設定 Wi-Fi 熱點**。設定 Wi-Fi 熱點網路名稱、加密類型、存取密碼等資訊,輕觸**儲存**, 然後開啟熱點開關,啟用熱點即可共用行動網路。

**擔心其他裝置無限制使用您的熱點數據流量?**在**設定**介面,您可以輕觸**數據限制**,設定單次數 據流量上限值。當共用數據流量達到設定值時,裝置將自動關閉熱點、停止共用。

**透過藍牙共用行動網路**:在透過藍牙共用行動網路之前,請先在裝置之間建立藍牙連線並配對。開

啟 **設定**,輕觸**無線與網路** > **行動網路共享**,開啟**藍牙網路共用**開關。在對端裝置的**藍牙**設定介 面,輕觸已配對裝置名稱旁邊的<sup>(j)</sup>,開啟**網際網路連線**開關,建立網際網路存取連線,共用行動 網路。

**透過 USB 共用行動網路**:使用 USB 線連接裝置與電腦。開啟 **設定**,輕觸**無線與網路** > **行動網 路共享**,開啟**USB 網路共用**開關,共用行動網路。

● 由於作業系統差異,在使用此功能前,可能需要在電腦中安裝驅動程式或建立對應的網路連線。 請參考電腦的作業系統指南。

# **應用程式和通知**

# **使用應用程式分身同時登入兩個帳號,工作社交兩不誤**

需要在一部手機上同時使用兩個微信或 Facebook 帳號, 來回切換煩不勝煩?使用應用程式分身, 您可以同時登入兩個微信或 Facebook 帳號,不用頻繁切換,即可區分工作和日常社交。

應用程式分身功能只限於微信、QQ、LINE、Facebook、Snapchat、WhatsAPP 或者 Messenger 應用程式。使用前,請先下載安裝最新版本的相關應用程式。

開啟 **設定**,輕觸**應用程式和通知** > **應用程式雙開**,根據需要,開啟微信、QQ、LINE、 Facebook、Snapchat、WhatsAPP 或者 Messenger 分身開關。

啟用應用程式分身後,桌面將產生兩個微信、QQ、LINE、Facebook、Snapchat、WhatsAPP 或者 Messenger 的應用程式圖示,您可以同時登入兩個帳號,或長按分身應用程式圖示以快速停用應用 程式分身功能。

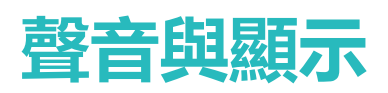

### **設定勿擾模式**

周末休息,不想有陌生電話騷擾,但將裝置靜音又可能錯過工作上的緊急電話。啟用勿擾模式,您 可以依照周末不同時間,設定不同的勿擾模式,無須手動將裝置靜音,讓您的休息時刻拒絕打擾, 也不會錯過工作上的緊急任務。

開啟 **設定**,輕觸**聲音** > **勿擾模式**,開啟**立刻啟用**開關後,輕觸**勿擾模式**,選取以下其中一種操 作:

- <sup>l</sup> **允許家人或重要工作聯絡人的來電和訊息**:選取**僅允許具優先權之打擾**,然後輕觸**定義優先干 擾**,設定允許來電和訊息的聯絡人範圍。
- **允許鬧鐘提醒**:選取**僅允許鬧鐘**,靜心午休,僅允許鬧鐘提醒時間。
- **•休息時禁止所有打擾**:選取不打擾,任何聯絡人的來電、訊息,或者鬧鐘,都不會開啟螢幕、響 鈴或震動提醒。
- **G** • 從狀態列向下滑動,在通知面板内輕觸 → 快速啟用或停用**勿擾模式**。
	- 在允許優先中斷内容或鬧鐘打擾時,部分第三方應用程式可能會因為與系統不相容,而道致 繼續響鈴提示,您可以設定應用程式內建的勿擾模式。

**定時勿擾**:周末、晚上等固定的休息時間,不想受打擾?輕觸**時間**,設定勿擾的重複周期和時段, 然後開啟**時間**開關。

**會議日程勿擾**:有會議或者活動日程,想專注於工作會議,不受打擾?輕觸**活動**,設定日曆日程不 受打擾。

### **設定聲音**

看電影、玩遊戲,自動切換立體聲,盡情享受聲音的魅力,同時還可以依據不同的場合設定系統聲 音,讓您不錯過重要來電和訊息。

**快速調整系統音量**:按音量鍵,然後輕觸∠√,可分別調整鈴聲、媒體、鬧鐘和通話音量。

您也可以透過系統設定調整音量。開啟 **設定**,輕觸**聲音**,依需求拖曳調整音量大小。

快速切換鬧鈴、震動、靜音模式:從狀態列向下滑動,開啟通知面板。輕觸 <sup>())</sup>, 可在音效模式、 **靜音**模式和**震動**模式之間快速切換。

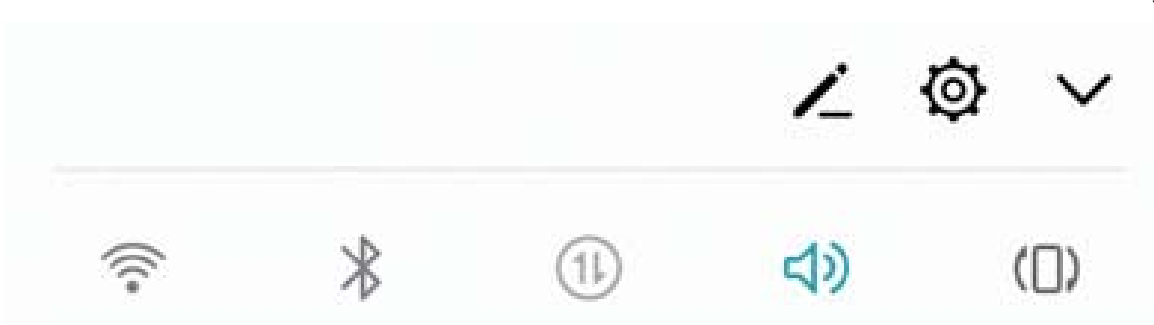

**設定按鍵音和操作提示音**:開啟 **設定**,輕觸**聲音** > **更多聲音設定**,依需求啟用或停用按鍵音和 提示音。

**將裝置調至靜音模式**:在**聲音**畫面,開啟**靜音模式**開關。啟用**靜音模式**後,開啟**靜音仍會震動**開 關,則收到來電時,系統會開啟螢幕並震動提示。

**自訂來電和通知鈴聲**:在**聲音**畫面,依需求設定來電鈴聲或**預設通知鈴聲**。

### **啟用護眼模式保護視力健康**

長時間看手機,眼睛疲勞痠痛?護眼模式能有效降低藍光輻射,調整螢幕光為更加溫和的暖光,可 緩解用眼疲勞,保護視力。

**啟用護眼模式**:開啟 **設定**,輕觸**顯示**,然後開啟**護眼模式**開關。狀態列中將顯示護眼模式圖示 ,護眼模式啟用後,因濾除部分藍光,螢幕顯示顏色會偏紅。

**定時啟用護眼模式**:手機會依據您設定的時段,每天定時啟用護眼模式。護眼模式未啟用時,開啟

**設定**,輕觸**顯示** > **護眼模式**,然後開啟**排程**開關,依據需要設定護眼模式的**開始時間**和**結束時 間**。

**微調護眼模式色溫**:護眼模式啟用後,因濾除部分藍光,螢幕顯示顏色偏紅,您可以依據需要調整 色溫。開啟**護眼模式**開關後,左右滑動色溫滑桿,讓螢幕色溫偏冷或偏暖。

### **更多顯示設定**

### **透過捷徑啟動應用程式常用功能**

尋找應用程式常用功能太花時間,如何一步即達?您可以透過長按應用程式圖示,輕觸應用程式常 用功能快速啟動;或者您可以長按並拖曳應用程式常用功能至首頁,下次使用時輕觸捷徑快速啟 動。

● 長按應用程式圖示未彈出捷徑,即說明應用程式不支援快速啟動和設定桌面捷徑。

**快速啟動應用程式常用功能**:在主畫面長按應用程式圖示,在應用程式彈出常用功能後,輕觸常用 功能快速啟動。應用程式最多支援 4 個常用功能,並且由應用程式自訂,無法更改。例如您可以長 按相機,在彈出框中輕觸**自拍**,即可快速啟動自拍。

**在首頁新增捷徑**:在主螢幕,長按應用程式圖示,在應用程式彈出常用功能後,長按常用功能並拖 曳至首頁,即可建立捷徑。例如您可以將相機的自拍功能捷徑新增到首頁,輕觸即可啟動自拍。

#### **修改顯示設定**

爸媽年紀大了,手機字體太小看不清楚;閱讀新聞時,螢幕光太暗,費神費力?您可以依照習慣, 自訂字體大小或螢幕亮度,讓螢幕顯示更符合您的檢視需求。

開啟 **設定**,輕觸**顯示**,您可以:

- <sup>l</sup> **控制螢幕上方的瀏海**:輕觸**瀏海控制**,依需求選取螢幕上方瀏海的顯示形式。
- ●調整畫面圖片和文字大小:輕觸檢視模式,依需求選取適合大小的顯示模式。
- <sup>l</sup> **變更螢幕字體大小**:輕觸**字體大小**,依需求設定對應的文字大小。

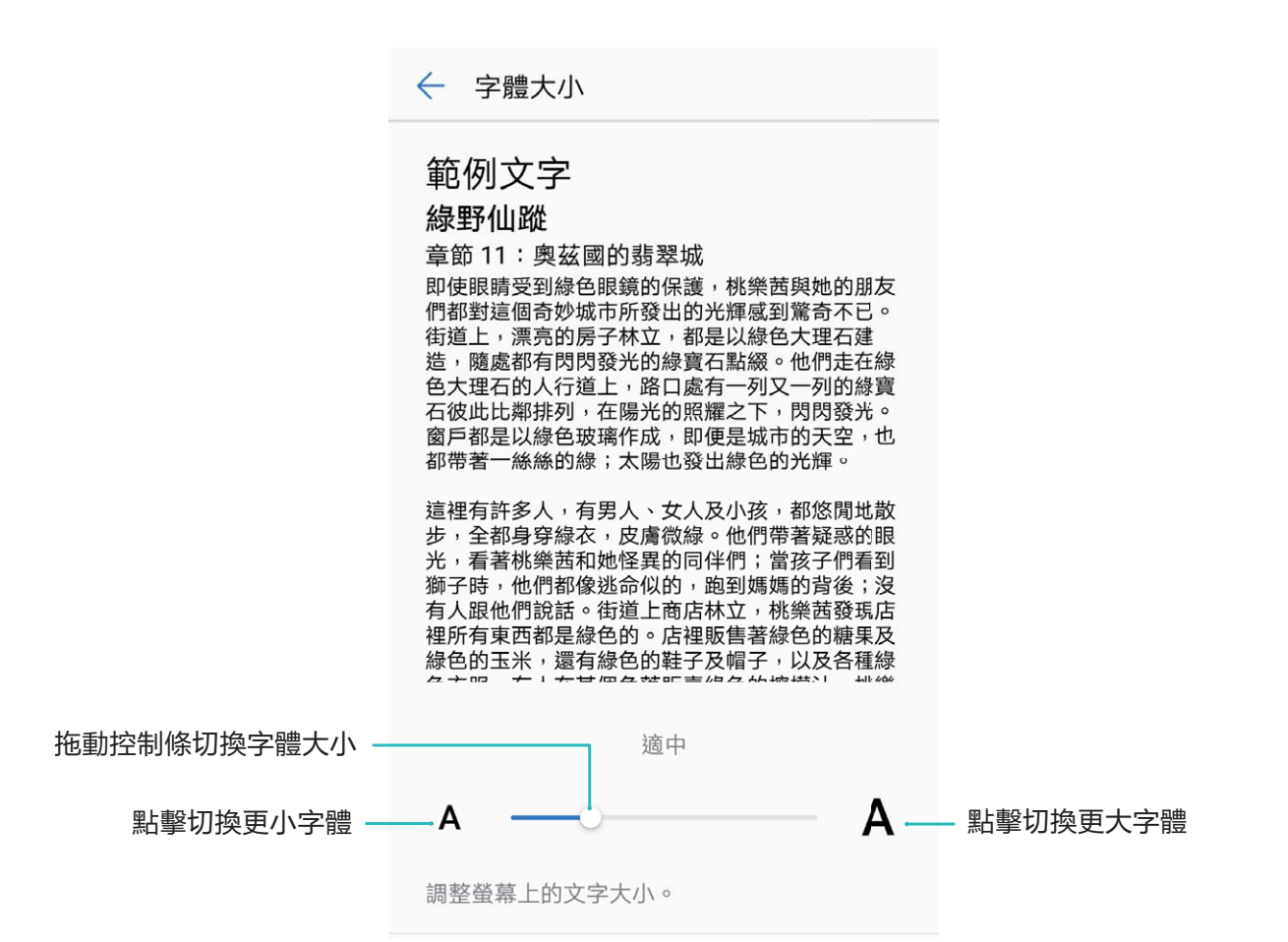

- **切換直向、橫向螢幕時,自動旋轉螢幕**:開啟**自動旋轉**開關。您也可以從狀態列向下滑動,開啟 通知面板,然後開啟  $\overleftrightarrow{S}$ 開關。
- <sup>l</sup> **調整螢幕色溫**:輕觸**色彩模式與色溫**,可以選取系統建議的**預設**、**暖**或**冷**選項。您也可以手動輕 觸或拖曳色溫環上的圓點調整色溫。
- <sup>l</sup> **智慧調整螢幕解析度**:輕觸**螢幕解析度**,開啟**智慧解析度**開關,系統將依照使用需求自動降低螢 幕解析度,幫助手機省電。
- <sup>l</sup> **充電休眠狀態下播放螢幕保護圖片**:輕觸**休眠模式**,開啟**休眠模式**開關後,可以設定**圖片來源**和 **影片長度**。設定完成後,在充電狀態下,手機由螢幕開啟進入休眠時,螢幕會自動播放螢幕保護 圖片。

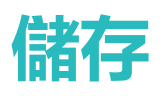

## **空間清理**

### **清理加速,為手機減輕負擔**

手機用久了,越來越慢?想清理系統空間,卻不知道哪些檔案可以刪,哪些不能刪?清理加速幫您 快速清理各類快取、大檔案、殘留檔案、不常用應用程式等垃圾檔案,提升執行速度,使手機執行 更加順暢,時刻保持最佳狀態。

當手機執行緩慢或空間佔用率較高時,會主動提醒您進行清理,您可以根據螢幕的提示資訊,清除 記憶體或釋放儲存空間。

**一鍵清理**:掃描可清除的記憶體垃圾和系統快取,您可以快速釋放記憶體和部分儲存空間,且不會 影響您使用手機。

### **開啟清理空間**

手機長時間使用,執行速度會變慢,儲存空間也被大量佔用。您可透過清除儲存空間,快速清除記 憶體、釋放儲存空間,提升執行速度,保持手機良好的執行狀態。

開啟 **手機管理員**,輕觸**清除**,您可以根據掃描結果,一鍵清除記憶體和快取,提高執行速度。 如果儲存空間不夠,您還可以使用深度清理,根據掃描結果及清理建議,釋放儲存空間。

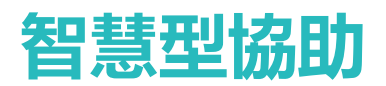

### **導覽列與導覽球**

### **懸浮導覽,輕鬆玩轉手機**

每次返回首頁、結束應用程式時,都要在手機下面尋找導覽列,單手來回,移動好辛苦?您可以使 用懸浮導覽功能,將懸浮導覽球拖到任意順手的位置,操作手機,輕鬆省力。

您可以透過不同的手勢使用懸浮導覽球,快速進行返回上一層、返回主螢幕或切換任務。

### **透過懸浮導覽玩轉手機**

每次返回首頁、結束應用程式時,都要在手機下面尋找導覽列,單手來回,移動好辛苦?開啟懸浮 導覽功能,協助您輕鬆操作手機,快速又省力。

開啟 **設定**,輕觸**系統** > **系統瀏覽** > **懸浮導航**,然後開啟**懸浮導航**選項,螢幕上就會出現懸浮導 覽,這時您可以將懸浮導覽拖到慣用的位置。懸浮導覽可以用來執行下列工作:

- **返回操作**:輕觸懸浮導覽即可完成一次返回操作,按兩下懸浮導覽可完成兩次返回操作。
- **•返回主螢幕**:長按懸浮導覽後鬆開手指,即可返回桌面。
- <sup>l</sup> **檢視背景工作**:長按懸浮導覽並向左或向右滑動,即可檢視背景中的執行工作。

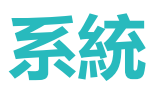

# **切換輸入法**

如果手機上有多種輸入法,您可以依需求選取一種。

**切換輸入法**:開啟 **設定**,輕觸**系統** > **語言與輸入法** > **預設鍵盤** > **設定輸入法**,開啟對應的輸入 法開關。返回**語言與輸入法**畫面,輕觸**預設鍵盤**,選取輸入法。

### **無障礙**

### **使用 TalkBack 自動朗讀裝置上的內容**

TalkBack 服務,友善又好用。啟用該服務後,裝置將自動朗讀您觸摸、選取和啟用的具體內容,真 正做到點哪讀哪,有效幫助您在看不見或無法看清螢幕的情況下更加方便地使用裝置。

- **1** 開啟 **設定**,輕觸**智慧型協助** > **無障礙** > **TalkBack** > 進入 TalkBack 設定畫面。
- **2** 開啟 **TalkBack** 開關,輕觸**確定**即可啟用。首次啟用時,將自動啟動 TalkBack 教學。如需重新播 放,輕觸 <sup>©</sup> 進入 TalkBack 服務設定畫面, 啟用 TalkBack 教學即可。
- 3 輕觸 <sup>◎</sup>,開啟輕觸探索開關。輕觸探索啟用後,裝置將朗讀所觸摸的內容。

**為什麼裝置突然自動朗讀螢幕內容?如何關閉?**可能是您誤啟用 TalkBack 服務。長按電源鍵直至 裝置震動,然後雙指長按螢幕 3 秒以上,可快速結束 TalkBack 服務。

#### **學習 TalkBack 手勢**

TalkBack 會變更用來控制裝置的手勢。啟用 TalkBack 時,您必須使用對應的 TalkBack 手勢進行對應 的操作。

- 如果您誤啟用 TalkBack 服務,可長按電源鍵直至裝置震動,然後雙指長按螢幕 3 秒以上快速結 束。
- **瀏覽螢幕**:雙指上下滑動可檢視功能表列表,左右滑動可翻頁或切換螢幕。

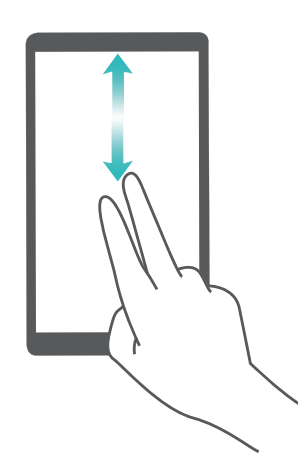

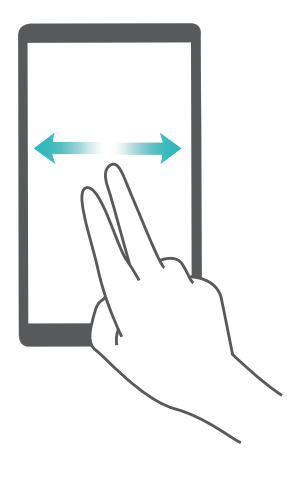

**選取項目**:使用單指按一下項目,可以選取該項目,但不能開啟。此時裝置會朗讀觸及的具體內 容。

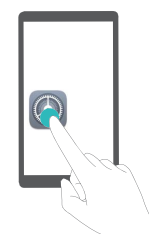

#### **開啟項目**:使用單指輕觸兩下螢幕上的任何地方,可以開啟並啟用上次選取的項目。

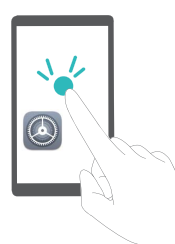

例如,若要開啟**設定**應用程式,先單指按一下**設定**圖示,然後在螢幕任意位置輕觸兩下。

### **配合文字轉語音(TTS)輸出使用 TalkBack**

文字轉語音 (TTS) 功能可以透過語音方式朗讀裝置上的文字, 與 TalkBack 服務配合使用, 為您在 看不見或無法看清螢幕的情況下使用裝置提供更多便利。

開啟 **設定**,輕觸**智慧型協助** > **無障礙**,然後開啟**文字轉語音輸出**開關,選取需要的語音合成引 擎及語速,即可開啟。

### **啟用色彩校正為您自訂螢幕色彩**

色彩校正功能可透過調整螢幕上較難區分的顏色,讓視力偏弱的朋友更方便識別顏色。

● 色彩校正是為了幫助勢力偏弱的朋友更方便識別螢幕顏色,視力正常人是開啟後可能會感覺螢 幕色彩顯示異常,請謹慎開啟該功能。

開啟 **設定**,輕觸**系統** > **無障礙** > **色彩校正**,然後開啟**色彩校正**開關,輕觸**校正模式**,依需求選 取色彩校正模式。

### **一般設定**

### 玩機技巧,讓您快速了解裝置精彩功能

新機入手,但是不知道裝置裡有什麼新功能?讓玩機技巧來幫您。

**玩機技巧**是預先安裝在您裝置裡的應用程式,精選系統功能,**玩機技巧**為您提供多個亮點功能介 紹,並支援連接到使用者手冊,讓您快速了解裝置的精采功能。

**智慧場景提示**:使用新裝置一段時間後,裝置將啟用智慧推薦機制。使用過程中,如果該場景 支援智慧特性,系統將自動為您推薦相關的亮點功能,最佳化您的裝置使用體驗。
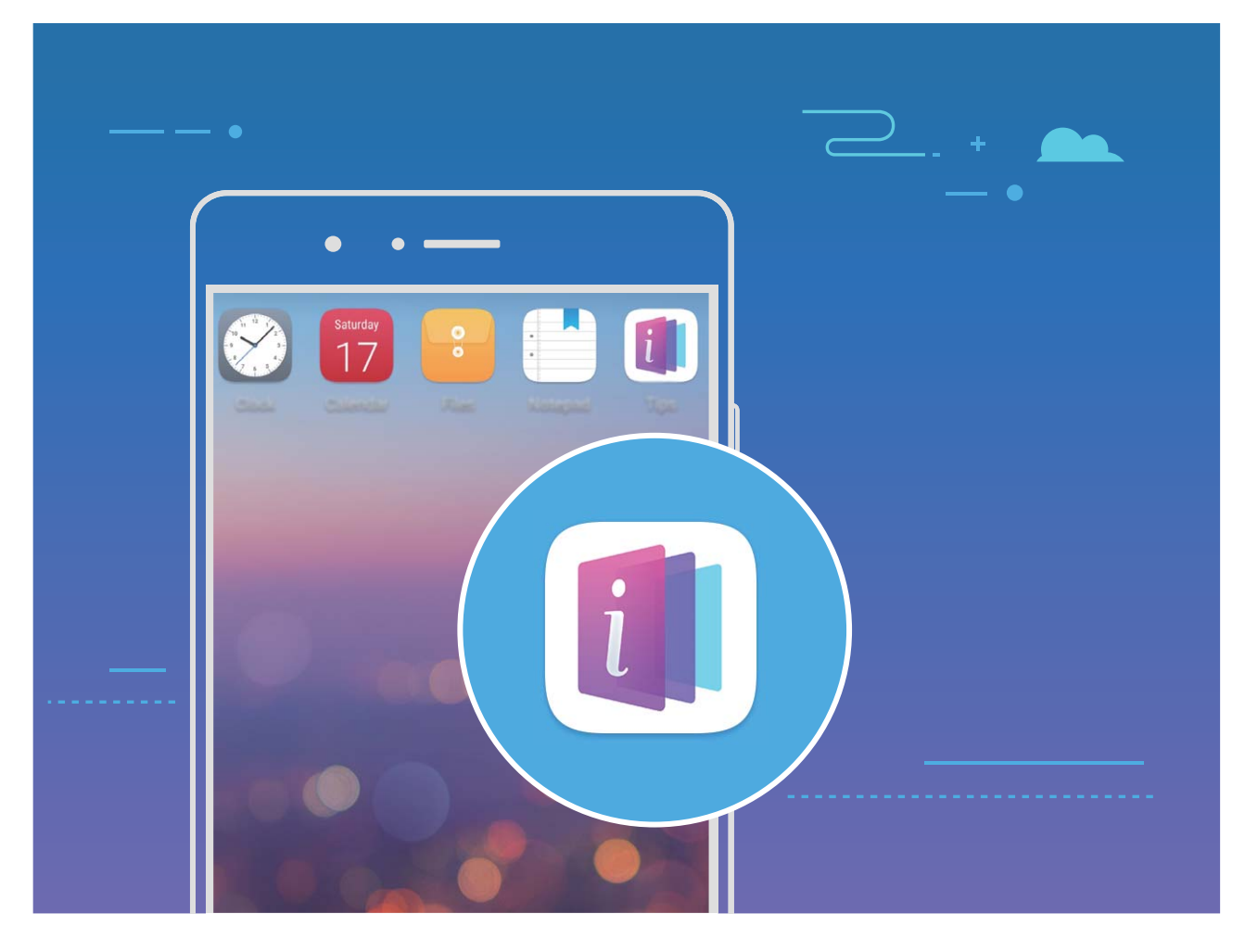

## **更改系統語言,體驗異國文字**

想讓您的外國友人體驗裝置的強大功能,或想藉助裝置加強自己的外語能力?您可依需求修改裝置 的顯示語言。

開啟 **設定**,輕觸**系統** > **語言與輸入法** > **語言**,然後選取要顯示的語言。如果語言列表中沒有您 要使用的語言,請輕觸**新增語言**,搜尋並新增至語言列表。

### **設定系統日期和時間**

海外旅行或更換 SIM 卡時,裝置會自動顯示目前所在網路的時間和時區。您可以依據需求,手動調 整時間/時區,設定習慣的顯示格式,或在螢幕鎖定時顯示雙時鐘。

開啟 **設定**,輕觸**系統** > **日期與時間**,您可以修改時間、設定時間同步處理方式、顯示格式、鎖 定畫面雙時鐘:

- ●修改日期和時間:開啟自動設定日期和時間開關,裝置將與目前網路上的時間同步處理。關閉自 **動設定日期和時間**開關,您可以手動調整日期和時間。
- <sup>l</sup> **修改時區**:開啟**自動判斷時區**開關,裝置將與目前網路上的時區同步處理。關閉**自動判斷時區**開 關,您可以手動修改時區。
- <sup>l</sup> **設定時間格式**:開啟 **24 小時制**開關,時間將以 24 小時制格式顯示。關閉 **24 小時制**開關,時間 將以 12 小時制格式顯示。
- 設定鎖定畫面雙時鐘:海外旅行時,裝置會預設使用目前網路時區時間,您可以開啟雙時鐘開 關,並設定**家鄉城市**,在鎖定畫面,將同時顯示目前網路時區時間和家中時區時間。

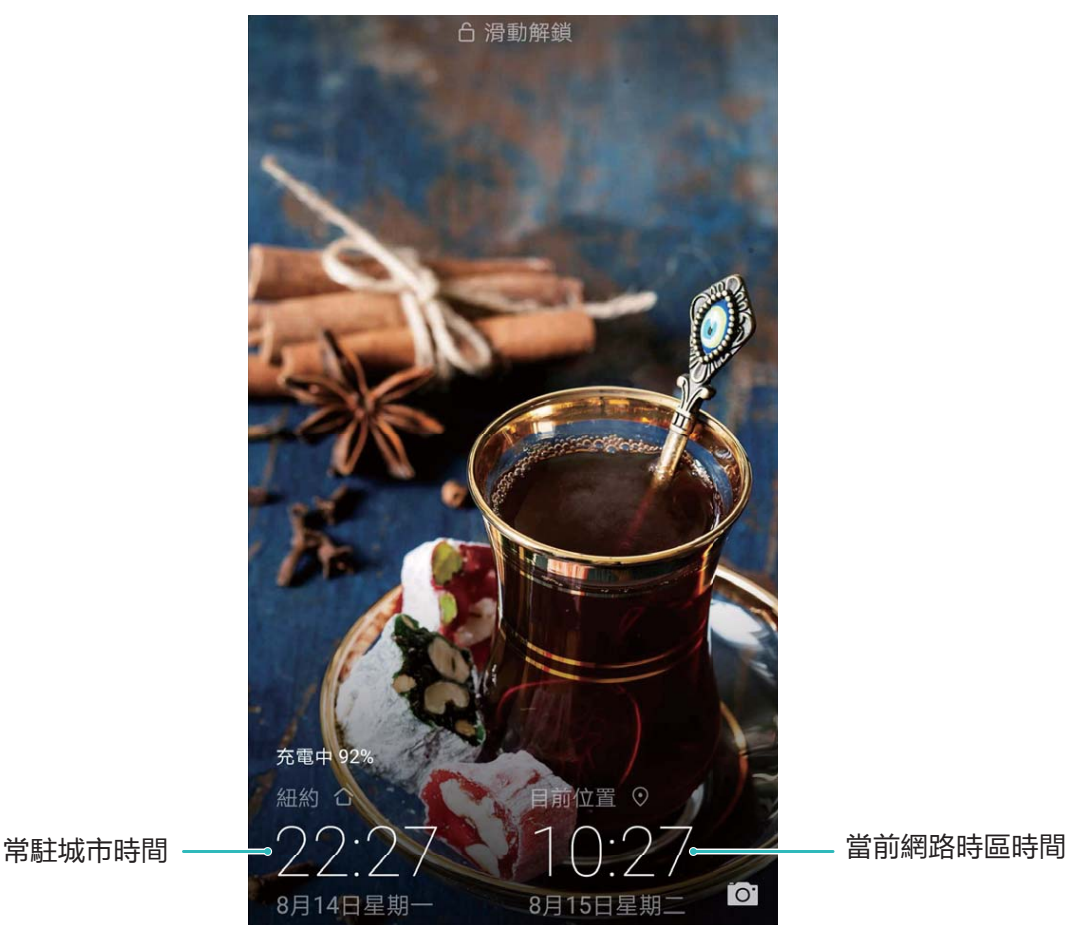

## **列印檔案提高您的工作效率**

馬上就要開會了, 突然需要將裝置中的檔案或照片列印出來? 將裝置與印表機透過 Wi-Fi 連接, 即 可線上列印檔案或照片,提高您的工作效率。

- **1** Mopria 列印服務可用於列印行動裝置上的檔案。只要您的印表機支援 Mopria 列印服務, 將 裝置與印表機透過 Wi-Fi 連接後,即可快速列印裝置中的檔案。
	- 如果您的印表機不支援 Mopria 列印服務,您可以諮詢印表機廠商,安裝對應型號的列印服 務或外掛程式後,享受快速列印裝置檔案的便捷。
- **1** 將裝置和印表機連接至同一 Wi-Fi 熱點。
	- 透過印表機熱點連接:如果印表機可作為 Wi-Fi 熱點,您可以依照印表機說明書,啟用 Wi-Fi 熱點並設定密碼。在裝置上,開啟 **設定**,輕觸**無線與網路** > **Wi-Fi**,開啟 **Wi-Fi** 開關,輕 觸印表機熱點,依照螢幕提示完成操作。
	- <sup>l</sup> **透過 Wi-Fi Direct**:如果印表機支援 Wi-Fi Direct,您可以依照印表機說明書,啟用 Wi-Fi Direct 功能。在裝置上,開啟 **設定**,輕觸**無線與網路** > **Wi-Fi**,開啟 **Wi-Fi** 開關,輕觸 ,搜 尋印表機並輕觸連接。
	- <sup>l</sup> **透過路由器連接**:啟用印表機 Wi-Fi,連接到對應的路由器熱點。在裝置上,開啟 **設定**, 輕觸**無線與網路** > **Wi-Fi**,開啟 **Wi-Fi** 開關,輕觸路由器熱點,依照螢幕提示完成操作。
- **2** 開啟 **設定**,輕觸**裝置連接** > **列印** > **預設列印服務**,確認**預設列印服務**功能已啟用。您可以 選取已搜尋到的印表機,或輕觸**更多** > **新增印表機**,依照螢幕指示手動新增印表機。
- **3** 列印檔案。
	- <sup>l</sup> **列印圖片**:在**圖片庫**中,開啟圖片,輕觸**更多** > **列印或匯出至 PDF**,依照螢幕指示完成列 印。
	- <sup>l</sup> **列印網頁**:在裝置瀏覽器中開啟網頁後,您可以依照列印功能表的指示資訊完成列印。
	- <sup>l</sup> **列印文件**:使用文書處理軟體開啟文件後,您可以依照列印功能表的指示資訊完成列印。
	- <sup>l</sup> **列印筆記**:打開 **筆記本**,開啟需列印的筆記,輕觸 > **列印**,依照螢幕指示完成列印。

### **定時開關機,省電少騷擾**

装置長時間開機執行,越來越慢還很耗電。晚上睡覺時,不想受電話和簡訊打擾?您可以使用定時 開關機功能,幫助您省電、晚上休息不受打擾,也不用擔心關機後忘了開機。

開啟 **設定**,輕觸**智慧型協助** > **定時開機和關機**,然後開啟**定時關機**和**定時開機**開關,並設定開 機時間、關機時間及重複週期。系統將在設定的時間自動關機或開機。

若要取消定時開關機功能,請關閉**定時關機**和**定時開機**開關。

### **啟用飛航模式,安全又省電**

擔心手機接收或發射訊號影響飛行安全,或訊號不好時手機因頻繁搜尋訊號而耗電過快?您可以啟 用飛航模式,安全又省電。

● 乘坐飛機時,請按照工作人員的要求啟用飛航模式或關機。

啟用飛航模式後,手機會統一停用通話、行動數據、藍牙和 Wi-Fi 等無線功能,您將無法使用通話 和行動數據服務,但可以手動啟用藍牙和 Wi-Fi 功能。

**使用快捷開關啟用或關閉飛航模式**:從狀態列向下滑動,啟用通知面板。在通知面板畫面,輕觸  $\alpha$ 顯示更多快捷開關。輕觸  $\bigstar$  即可啟用或關閉飛航模式。

**透過設定啟用或停用飛航模式**:開啟 **設定**,輕觸**無線與網路**,開啟或關閉**飛航模式**開關。

啟用飛航模式後,狀態列會顯示飛航模式圖示  $\bigstar$ 。

### **使用帳戶管理即時更新帳戶資訊**

不同的裝置和電腦上,郵件和各類應用程式的通知資訊及使用記錄不同步?您可以在裝置上管理個 人郵件和應用程式帳戶,無論是更換裝置或使用電腦等其他裝置登入帳戶,帳戶中的資訊都可以保 持即時更新,無須擔心遺失資料。

- 1 第三方應用程式帳戶,需要安裝對應程式才能建立。
	- 可以同步的資訊類型因不同的帳戶類型而異,請以實際為準。

開啟 **設定**,輕觸**使用者和帳戶**,您可以新增、刪除或設定帳戶同步功能:

●新增帳戶:輕觸新增帳號,選取帳戶類型,依照螢幕指示輸入帳戶相關資訊完成新增。

<sup>l</sup> **刪除帳戶**:選取要刪除的帳戶,依照螢幕指示刪除。

**•同步帳戶**:輕觸書面右上角 \* ,勾選**自動同步處理資料**,依照螢幕指示,輕觸**確定**。若未勾選 **自動同步資料**,您可以選取帳戶、輕觸 Q,立即同步該帳戶的資料。

## **查看記憶體和儲存空間使用情況**

長時間使用手機,不清楚記憶體和儲存空間的詳細使用情況。您可以查看手機記憶體和儲存空間的 使用情況,並依照顯示結果,合理利用或清理儲存空間。

**▲ 並非所有裝置都支援插入 microSD 卡, 請以實際功能為準。** 

開啟 **設定**,輕觸**儲存空間**,查看記憶體、內部儲存空間或 microSD 卡的使用情況,並依據儲存 空間的情況,及時清理空間、格式化 microSD 卡或修改預設儲存的位置:

**【推薦】清理空間**:選取**空間清理**,將自動進入**清除**畫面,您可以依據掃描結果,一鍵清理內部儲 存空間或深度釋放儲存空間。

## **檢視產品資訊以深入了解裝置**

如您要更進一步了解手機,您可以檢視手機的型號、各種版本號碼、IMEI 號碼、硬體資訊、狀態資 訊和法規遵循證明等資訊。

**檢視產品資訊**:開啟 **設定**,輕觸**系統** > **關於手機**,檢視型號、各種版本號碼、IMEI 號碼、硬體 資訊、狀態資訊和法規遵循證明等資訊。

單卡手機有一個 IMEI 號碼,雙卡手機有兩個 IMEI 號碼。

**修改裝置名稱**:開啟 **設定**,輕觸**系統** > **關於手機** > **裝置名稱**,修改並儲存新的手機名稱。

### **使用智慧設定幫您快速找到設定選項**

想要更改文字樣式,卻找不到設定選項的位置?智慧設定可以幫您快速找到設定選項,還能依照您 的使用情況,為您推薦需要啟用的設定選項,讓設定一步直達。

開啟 **設定**,裝置會依照您目前的使用情況,為您推薦需要啟用的設定選項。您還可以在搜尋列 中,輸入功能表項目的關鍵字或同義詞,裝置會顯示所有相關的設定選項。

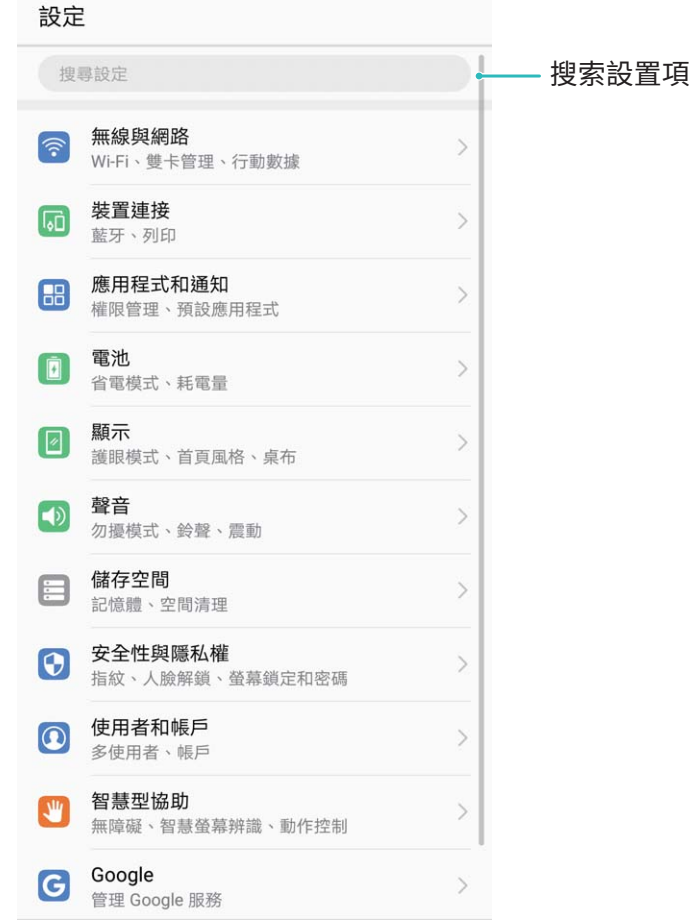

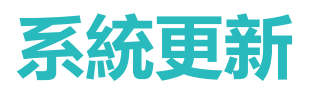

# **線上升級手機系統版本**

如果發佈了新的軟體版本,手機會提示您下載並安裝更新。選擇線上升級,安全又方便。

- **1 •** 線上升級前,請將手機連接到網路。升級會消耗一定的流量,建議在 Wi-Fi 環境下升級。
	- 升級過程中,請確保電池電量多於 30%。
	- 使用未經授權的第三方軟體升級手機的韌體和系統, 可能導致手機無法使用, 或者洩漏個人 資訊等安全風險。建議您使用線上升級,或者將手機送到您附近的華為授權服務中心升級。
	- 手機升級後,可能會移除您所有的個人資訊,請在升級前備份個人資訊。
	- 升級後,部分第三方應用程式可能與新系統不相容,導致無法使用,例如網路銀行用戶端、 遊戲等。這是因為手機升級為新版 Android,但是第三方應用程式尚未因應新版 Andorid 更 新,請耐心等待第三方應用程式的新版本。
- **1** 開啟 **設定**。
- **2** 輕觸**系統** > **系統更新** > **檢查更新**。
	- <sup>l</sup> 當系統偵測到新版本時,輕觸**新版本** > **快速更新**。
	- <sup>l</sup> 當系統偵測顯示本機已安裝新版本時,輕觸 > **下載最新的完整套件**。當系統偵測到新版 本時,輕觸**新版本** > **快速更新**。

手機升級需要一定時間。在升級過程中,請不要進行任何操作。升級完成後,手機會自動重新開 機。

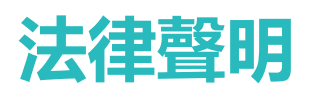

# **法律聲明**

### **Copyright © Huawei Technologies Co., Ltd. 2018.保留一切權利。**

凡未經華為技術有限公司及其相關公司 (統稱「華為」) 事先書面同意,不得以任何形式或方式擅自 複製本文件的任何部分。

本手冊中所提及的產品,可能包含華為和可能授權人所持有著作權的軟體。客戶不得以任何方式複 製、散佈、修改、解譯、解組譯、解密、解壓縮、進行反向工程、租賃、讓渡或轉授權上述軟體, 除非有相關法律禁止此限制,或各自著作權持有人依權限許可上述行為。

### **商標與許可**

W. HUAWEI 與 SV 是華為技術有限公司的商標或註冊商標。

Android™ 是 Google Inc. 的商標。

藍牙® 文字商標與標誌是 *Bluetooth SIG, Inc.* 所持有的註冊商標,華為技術有限公司經授權使用任何 對該等商標。

**Qualcomm° aptX° X** aptX° HD aptX° HD and aptX° HD and aptX° HD and and and an Oualcomm Inc. (NASDAO: OCOM) 的註

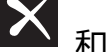

冊商標。

其他提及的商標、產品、服務與公司名稱均為各自擁有者之財產。

### **聲明**

本文所述之產品及其配件有部分功能取決於安裝的軟體、容量及區域網路設定,因此可能無法啟 動,或受當地電信業者限制。

有鑑於此,本文說明內容可能不一定完全符合您所購買的產品或配件。

華為技術有限公司有權變更或修改本手冊中的任何資訊與規格,恕不另行通知,概不負責。

### **第三方軟體聲明**

華為未持有本產品隨附之第三方軟體及應用程式的智慧財產。因此,對於這類第三方軟體及應用程 式,華為概不提供任何保證。華為不提供支援給使用這類第三方軟體及應用程式之客戶,對於這類 第三方軟體及應用程式之功能或效能,亦不負責。

第三方軟體及應用程式服務隨時可能中斷或終止,華為技術有限公司不保證任何內容或服務在其提 供期間會維持任何一段時間。第三方服務提供者透過華為無法控制之網路或傳輸工具,提供內容與 服務。在法律許可的最大限度内,華為明確表示,對於第三方服務提供者所提供的服務,或第三方 內容或服務之中斷或終止,均不賠償、亦不負任何責任。

華為對於安裝於本產品上的任何軟體或任何上傳或下載的第三方作品 ( 如文字、影像、影片或軟 體) 之合法性、品質或任何其他層面,概不負責。客戶得承擔安裝軟體或上傳或下載第三方作品所 產生之任何所有影響的風 險,包括軟體與本產品之間不相容等。

本產品使用開放原始程式碼 Android™ 平台。華為已對系統進行必要變更。因此,本產品不一定全 部支援標準 Android 平台所支援的功能,或可能與第三方軟體不相容。華為不提供與任何該等不相 容性相關的保證,並且明確排除與該等狀況相關的責任。

### **免責聲明**

本手冊內容依「現狀」提供。本手冊的相關準確度、可靠度或內容,除適用法律要求之外,不提供 任何明示或暗示的擔保,包括但不限於隱含的適銷性或特定用途的適用性。

在法律許可的最大限度內,華為技術有限公司對於任何特定、偶發、間接或必然損失,或利潤、業 務、收入、資料、商譽或預期結餘的損失,均不負任何責任,無論是否已事先告知該損害可能發 生。

因使用本文所述產品所致之個人傷害,華為的最大責任額 (若最大適用法律禁止此等限制,則此限 制不適用) 應以客戶購買本產品所支付的金額為限。

### **進出口規範**

若客戶要出口、再出口或進口本手冊中提及的產品,包括軟體和技術資料等,均須遵循所有適用的 進出口法律與規範,並取得所有必要的政府許可與執照。

# **個人資料與資料安全**

在裝置上使用某些功能或第三方應用程式可能導致個人資料與資料遺失或變成可由他人取用。使 用下列措施協助保護您的個人 資訊:

- •將您的裝置放在安全位置防止他人未經授權使用。
- ●設定鎖定裝置螢幕,並設定密碼或解鎖圖案以開啟裝置。
- 定期備份儲存在 SIM 卡、記憶卡或裝置記憶體内的個人資料。如果更換裝置,請務必搬移或刪除 原裝置上的任何個人資料。
- 不可開啟陌生人的訊息或電子郵件, 防止您的裝置受到病毒感染。
- 使用裝置瀏覽網際網路時,不可造訪可能引起安全風險網站以避免您的個人資料遭竊。
- ●如果使用可攜式 Wi-Fi 無線基地台或藍牙等服務, 請針對這些服務設定密碼, 以防止他人擅自取 用。不使用這些服務時,請將其關閉。
- 安裝裝置安全軟體, 並且定期掃描病毒。
- 務必從合法來源取得第三方應用程式。必須對下載的第三方應用程式掃描是否有病毒。
- 安裝安全軟體或華為公司或經授權的第三方應用程式提供者所發行的修補程式。
- <sup>l</sup> 使用未經授權的第三方軟體更新裝置可能損壞您的裝置或使您的個人資料陷入風險。建議您透 過您的裝置的線上更新功能,或從華為公司下載您的裝置型號的官方更新套件來更新您的裝置。
- 有些應用程式會要求並傳送位置資訊。因此, 第三方可能可以共用您的位置資訊。
- 有些第三方應用程式提供者可能收集您的裝置的偵測和診斷資訊來改善他們的產品和服務。

# **取得協助**

請閱讀手機隨附的快速入門指南。

輕觸 **設定** > **系統** > **關於手機** > **法律資訊** 以閱讀法律資訊。

詳情請瀏覽 http://consumer.huawei.com/en/。

本指南僅供參考。 實際產品包括但不限於顏色、尺寸與螢幕版面配置,可能有所 不同。 本指南中的所有陳述、資訊及建議不構成任何形式的保證,無論明示或暗 示。

附註:請記住您彴手機最後登入的 Google 帳戶。

在不受信任的原廠設定還原或使用 microSD 卡更新的期間,Google 的防竊機制需 要您在啟動導覽畫面輸入您的手機最後登入的 Google 帳戶以驗證身分。您的手機 僅在通過身分驗證後才能正常開機。

如需各國家或地區最新的服務專線與電子郵件地址,請造訪 http://consumer.huawei.com/en/support/hotline.

 $\overline{a}$ 型號: INE-LX2

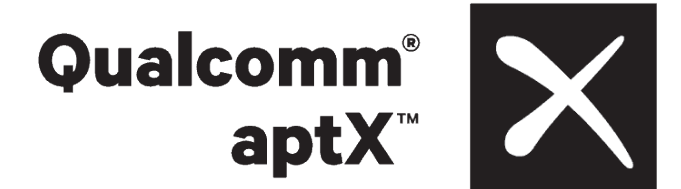